# **GARMIN**®

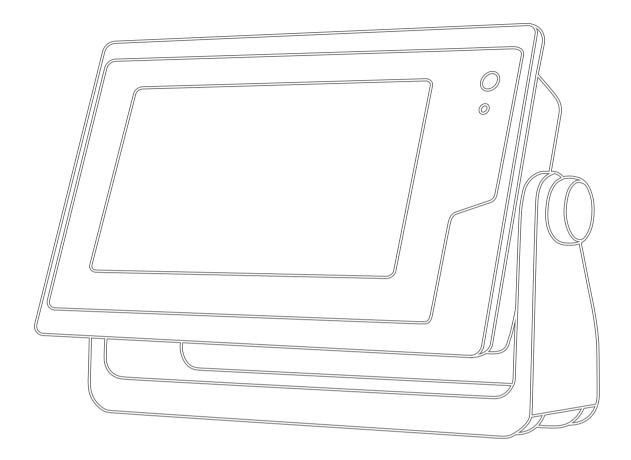

# GPSMAP® 702/902 SERIES

Owner's Manual

#### © 2016 Garmin Ltd. or its subsidiaries

All rights reserved. Under the copyright laws, this manual may not be copied, in whole or in part, without the written consent of Garmin. Garmin reserves the right to change or improve its products and to make changes in the content of this manual without obligation to notify any person or organization of such changes or improvements. Go to www.garmin.com for current updates and supplemental information concerning the use of this product.

Garmin®, the Garmin logo, BlueChart®, g2 Vision®, GPSMAP®, FUSION®, Ultrascroll®, and VIRB® are trademarks of Garmin Ltd. or its subsidiaries, registered in the USA and other countries. Fanton™, FUSION-Link™, Garmin Helm™, Garmin LakeVio™, Garmin Nautix™, Garmin Nautix™, Garmin Nautix™, Garmin Ltd. or its subsidiaries. These trademarks may not be used without the express permission of Garmin.

iPod® is a trademark of Apple Inc., registered in the U.S. and other countries. Android™ is a trademark of Google™ lnc. CZone™ is a trademark of Power Products, LLC. FLIR® is a registered trademark of FLIR Systems, Inc. NMEA®, NMEA 2000®, and the NMEA 2000 logo are registered trademarks of the National Marine Electronics Association. microSD® and the microSD logo are trademarks of SD-3C, LLC. SiriusXM® is a registered trademark of SiriusXM Radio Inc. Wi-Fi® is a registered mark of Wi-Fi Alliance Corporation. Windows® is a registered trademark of Microsoft Corporation in the United States and other countries. All other trademarks and copyrights are the property of their respective owners.

| <b>Table of Contents</b>                                               |            | Chart and 3D Chart View Settings  Navigation and Fishing Chart Setup                   | 7<br>8   |
|------------------------------------------------------------------------|------------|----------------------------------------------------------------------------------------|----------|
| Introduction                                                           | 1          | Waypoints and Tracks Settings on the Charts and Chart Views                            | 8        |
| Device Overview                                                        |            | Chart Appearance Settings                                                              | 8        |
| Using the Touchscreen                                                  | i          | Other Vessels Settings on the Charts and Chart Views                                   | 8        |
| On-Screen Buttons                                                      | i          | Laylines Settings                                                                      | 9        |
| Tips and Shortcuts                                                     | 1          | Fish Eye 3D Settings                                                                   | 9        |
| Locking the Touchscreen                                                | 1          | Garmin Quickdraw™ Contours Mapping                                                     | 9        |
| Accessing Owner's Manuals on the Chartplotter                          | 1          | Mapping a Body of Water Using the Garmin Quickdraw Contours Feature                    | 9        |
| Downloading the Manuals                                                | 1          | Adding a Label to a Garmin Quickdraw Contours Map                                      | 9        |
| Getting More Information                                               | I.         | Garmin Quickdraw Community                                                             | 9        |
| Inserting Memory Cards                                                 | 1          | Accessing the Garmin Quickdraw Community                                               | 9        |
| Software Update                                                        | 2          | Sharing Your Garmin Quickdraw Contours Maps with the Garmin Quickdraw Community        | 9        |
| Loading the New Software on a Memory Card Updating the Device Software | 2<br>2     | Downloading Garmin Quickdraw Community Maps                                            | 10<br>10 |
| GPS Satellite Signals                                                  | 2          | Garmin Quickdraw Contours Settings                                                     |          |
| Selecting the GPS Source                                               | 2          | Navigation with a Chartplotter                                                         | 10       |
|                                                                        |            | Basic Navigation Questions                                                             | 10       |
| Customizing the Chartplotter                                           | 2          | Destinations  Countries for a Postination by Morro                                     | 11       |
| Home Screen Adding an Item to Favorites                                | 2<br>2     | Searching for a Destination by Name Selecting a Destination Using the Navigation Chart |          |
| Customizing Pages                                                      | 2          | Searching for a Marine Services Destination                                            | "<br>    |
| Customizing the Layout of a SmartMode or Combination Page              | 2          | Stopping Navigation                                                                    | "<br>    |
| Adding a SmartMode Layout                                              | 2          | Waypoints                                                                              | ii.      |
| Adding a Custom Combination Screen                                     | 3          | Marking Your Present Location as a Waypoint                                            | ii.      |
| Customizing the Data Overlays                                          | 3          | Creating a Waypoint at a Different Location                                            | II.      |
| Resetting the Station Layouts                                          | 3          | Marking an SOS Location                                                                | II       |
| Presets                                                                | 3          | Viewing a List of all Waypoints                                                        | II       |
| Saving a New Preset                                                    | 3          | Editing a Saved Waypoint                                                               | II       |
| Managing Presets                                                       | 3          | Moving a Saved Waypoint                                                                | 11       |
| Setting the Vessel Type                                                | 3          | Browsing for and Navigating to a Saved Waypoint                                        | 11       |
| Adjusting the Backlight                                                | 3          | Deleting a Waypoint or an MOB                                                          | 12       |
| Adjusting the Color Mode                                               | 3          | Deleting All Waypoints                                                                 | 12       |
| Charts and 3D Chart Views                                              | 3          | Setting and Following a Direct Course Using Go To Routes                               | 12<br>12 |
| Navigation Chart and Offshore Fishing Chart                            | 4          | Creating and Navigating a Route From Your Present Location                             | 12       |
| Zooming In and Out Using the Touchscreen                               | 4          | Creating and Saving a Route                                                            | 12       |
| Selecting a Map  Measuring a Distance on the Chart                     | 4          | Viewing a List of Routes and Auto Guidance Paths                                       | 12       |
| Chart Symbols                                                          | 4          | Editing a Saved Route                                                                  | 12       |
| Creating a Waypoint on the Chart                                       | 4          | Browsing for and Navigating a Saved Route                                              | 12       |
| Viewing Location and Object Information on a Chart                     | 4          | Browsing for and Navigating Parallel to a Saved Route                                  | 12       |
| Viewing Details about Navaids                                          | 4          | Deleting a Saved Route                                                                 | 13       |
| Navigating to a Point on the Chart                                     | 4          | Deleting All Saved Routes                                                              | 13       |
| Heading Line and Angle Markers                                         | 5          | Auto Guidance                                                                          | 13       |
| Setting the Heading and Course Over Ground Lines                       | 5          | Setting and Following an Auto Guidance Path Creating and Saving an Auto Guidance Path  | 13<br>13 |
| Turning on Angle Markers                                               | 5          | Adjusting a Saved Auto Guidance Path                                                   | 13       |
| Premium Charts                                                         | 5          | Canceling an Auto Guidance Calculation in Progress                                     | 13       |
| Viewing Tide Station Information Animated Tide and Current Indicators  | 5<br>5     | Setting a Timed Arrival                                                                | 13       |
| Showing Tides and Current Indicators                                   | 5<br>5     | Auto Guidance Path Configurations                                                      | 13       |
| Showing Satellite Imagery on the Navigation Chart                      | 6          | Adjusting the Distance from Shore                                                      | 14       |
| Viewing Aerial Photos of Landmarks                                     | 6          | Tracks                                                                                 | 14       |
| Automatic Identification System                                        | 6          | Showing Tracks                                                                         | 14       |
| AIS Targeting Symbols                                                  | 6          | Setting the Color of the Active Track                                                  | 14       |
| Heading and Projected Course of Activated AIS Targets                  | 6          | Saving the Active Track                                                                | 14       |
| Showing AIS and MARPA Vessels on a Chart or on a 3D Chart View         | 7          | Viewing a List of Saved Tracks                                                         | 14       |
| Activating a Target for an AIS Vessel                                  | 7          | Editing a Saved Track<br>Saving a Track as a Route                                     | 14<br>14 |
| Viewing Information about a Targeted AIS Vessel                        | 7          | Saving a Track as a notice  Browsing for and Navigating a Recorded Track               | 14       |
| Deactivating a Target for an AIS Vessel                                | 7          | Deleting a Saved Track                                                                 | 14       |
| Viewing a List of AIS and MARPA Threats                                | 1          | Deleting All Saved Tracks                                                              | 14       |
| Setting the Safe-Zone Collision Alarm                                  | <i>l</i> 7 | Retracing the Active Track                                                             | 14       |
| AIS Distress Signals Navigating to a Distress Signal Transmission      | 7          | Clearing the Active Track                                                              | 15       |
| AIS Distress Signal Device Targeting Symbols                           | 7          | Managing the Track Log Memory During Recording                                         | 15       |
| Enabling AIS Transmission Test Alerts                                  | 7          | Configuring the Recording Interval of the Track Log                                    | 15       |
| Turning Off AIS Reception                                              | 7          | Boundaries                                                                             | 15       |
|                                                                        |            | Creating a Boundary                                                                    | 15       |

Table of Contents

| Converting a Route to a Boundary                                           | 15 | Adjusting the Appearance of the RealVü Sonar Views      | 22 |
|----------------------------------------------------------------------------|----|---------------------------------------------------------|----|
| Converting a Track to a Boundary                                           | 15 | Adjusting the RealVü Sweep Speed                        | 22 |
| Editing a Boundary                                                         | 15 | Turning On the A-Scope                                  | 22 |
| Setting a Boundary Alarm                                                   | 15 | Selecting the Transducer Type                           | 22 |
| Deleting a Boundary                                                        | 15 | Sonar Setup                                             | 22 |
| Synchronizing User Data Across the Garmin Marine Network                   | 15 | Sonar Settings                                          | 22 |
| Deleting All Saved Waypoints, Routes, and Tracks                           | 15 | RealVü Sonar Settings                                   | 22 |
| Sailing Features                                                           | 15 | LiveVü Sonar Settings                                   | 22 |
| Setting the Vessel Type                                                    | 15 | Sonar Noise Rejection Settings                          | 23 |
| Sail Racing                                                                | 15 | Sonar Appearance Settings                               | 23 |
| Starting Line Guidance                                                     | 16 | Sonar Alarm Settings                                    | 23 |
| Setting the Starting Line                                                  | 16 | Advanced Sonar Settings                                 | 23 |
| Using the Starting Line Guidance                                           | 16 | Transducer Installation Settings                        | 23 |
| Starting the Race Timer                                                    | 16 | Sonar Recordings                                        | 24 |
| Stopping the Race Timer  Stopping the Race Timer                           | 16 | Recording the Sonar Display                             | 24 |
| ** *                                                                       | 16 | Stopping the Sonar Recording                            | 24 |
| Setting the Distance between the Bow and the GPS Antenna Laylines Settings | 16 | Deleting a Sonar Recording                              | 24 |
| Setting the Keel Offset                                                    | 16 | Playing Sonar Recordings                                | 24 |
| Sailboat Autopilot Operation                                               | 17 | Radar                                                   | 24 |
| Wind Hold                                                                  |    |                                                         |    |
|                                                                            | 17 | Changing the Radar Mode                                 | 24 |
| Setting the Wind Hold Type                                                 | 17 | Transmitting Radar Signals                              | 24 |
| Engaging Wind Hold                                                         | 17 | Stopping the Transmission of Radar Signals              | 24 |
| Engaging Wind Hold from Heading Hold                                       | 17 | Setting Up the Timed Transmit Mode                      | 24 |
| Adjusting the Wind Hold Angle with the Autopilot                           | 17 | Enabling and Adjusting a Radar No Transmit Zone         | 24 |
| Tack and Gybe                                                              | 17 | Adjusting the Radar Range                               | 25 |
| Tacking and Gybing from Heading Hold                                       | 17 | Tips for Selecting a Radar Range                        | 25 |
| Tacking and Gybing from Wind Hold                                          | 17 | Zooming In and Out of the Radar Screen                  | 25 |
| Setting a Tack and Gybe Delay                                              | 17 | Marking a Waypoint on the Radar Screen                  | 25 |
| Enabling the Gybe Inhibitor                                                | 17 | MotionScope™ Doppler Radar Technology                   | 25 |
| Sonar                                                                      | 17 | Enabling a Guard Zone                                   | 25 |
| Sonar Views                                                                | 17 | Defining a Circular Guard Zone                          | 25 |
| Traditional Sonar View                                                     | 17 | Defining a Partial Guard Zone                           | 25 |
| Garmin ClearVü Sonar View                                                  | 18 | Disabling a Guard Zone                                  | 25 |
| SideVü Sonar View                                                          | 18 | MARPA                                                   | 25 |
| SideVü Scanning Technology                                                 | 18 | MARPA Targeting Symbols                                 | 26 |
| Split-Zoom Sonar View                                                      | 18 | Assigning a MARPA Tag to an Object                      | 26 |
| Split-Frequency Sonar View                                                 | 18 | Removing a MARPA Tag from a Targeted Object             | 26 |
| Panoptix Sonar Views                                                       | 18 | Viewing Information about a MARPA-tagged Object         | 26 |
| LiveVü Down Sonar View                                                     | 18 | Viewing a List of AIS and MARPA Threats                 | 26 |
| LiveVü Forward Sonar View                                                  | 19 | Showing AIS Vessels on the Radar Screen                 | 26 |
| RealVü 3D Forward Sonar View                                               | 19 | VRM and EBL                                             | 26 |
| RealVü 3D Down Sonar View                                                  | 19 | Showing the VRM and the EBL                             | 26 |
| RealVü 3D Historical Sonar View                                            | 19 | Adjusting the VRM and the EBL                           | 26 |
| FrontVü Sonar View                                                         | 19 | Measuring the Range and Bearing to a Target Object      | 26 |
| Changing the Sonar View                                                    | 19 | Radar Overlay                                           | 26 |
| Selecting the Transducer Type                                              | 19 | Radar Overlay and Chart Data Alignment                  | 26 |
| Calibrating the Compass                                                    | 20 | Echo Trails                                             | 27 |
| Creating a Waypoint on the Sonar Screen                                    | 20 | Turning on Echo Trails                                  | 27 |
| Measuring Distance on the Sonar Screen                                     | 20 | Adjusting the Length of the Echo Trails                 | 27 |
| Pausing the Sonar Display                                                  | 20 | Clearing the Echo Trails                                | 27 |
| Viewing Sonar History                                                      | 20 | Optimizing the Radar Display                            | 27 |
| Sonar Sharing                                                              | 20 | Radar Gain and Clutter                                  | 27 |
| Selecting a Sonar Source                                                   | 20 | Adjusting Gain on the Radar Screen Automatically        | 27 |
| Renaming a Sonar Source                                                    | 20 | Adjusting Gain on the Radar Screen Manually             | 27 |
| Adjusting the Level of Detail                                              | 20 | Minimizing Nearby Large-Object Interference             | 27 |
|                                                                            |    | Minimizing Side-Lobe Interference on the Radar Screen   | 27 |
| Adjusting the Color Intensity                                              | 20 | Adjusting Sea Clutter on the Radar Screen Automatically | 27 |
| Adjusting the Range of the Depth or Width Scale                            | 21 | Adjusting Sea Clutter on the Radar Screen Manually      | 27 |
| Setting the Zoom Level on the Sonar Screen                                 | 21 | Adjusting Rain Clutter on the Radar Screen              | 28 |
| Setting the Scroll Speed                                                   | 21 | Reducing Cross Talk Clutter on the Radar Screen         | 28 |
| Sonar Frequencies                                                          | 21 | Radar Options Menu                                      | 28 |
| Selecting Frequencies                                                      | 21 | Radar Setup Menu                                        | 28 |
| Creating a Frequency Preset                                                | 21 | Radar Appearance Settings                               | 28 |
| Customizing the Panoptix Sonar Views                                       | 21 | Radar Installation Settings                             | 28 |
| Adjusting the Appearance of the LiveVü Sonar Views                         | 21 | Front-of-Boat Offset                                    | 28 |
| Setting the LiveVü Transducer Transmit Angle                               | 22 | Setting a Custom Park Position                          | 28 |
| Adjusting the RealVü Viewing Angle and Zoom Level                          | 22 | Some a capioni i anti comon                             | 20 |

ii Table of Contents

| Selecting a Different Radar Source                                                       | 29              | Tide Station Information                                                             | 33       |
|------------------------------------------------------------------------------------------|-----------------|--------------------------------------------------------------------------------------|----------|
| Autopilot                                                                                | 29              | Current Station Information                                                          | 33       |
| Opening the Autopilot Screen                                                             | 29              | Celestial Information                                                                | 33       |
| Autopilot Screen                                                                         | 29              | Viewing Tide Station, Current Station, or Celestial Information for a Different Date | 34       |
| Adjusting the Step Steering Increment                                                    | 29              | Viewing Information for a Different Tide or Current Station                          | 34       |
| Setting the Power Saver                                                                  | 29              | Viewing Almanac Information from the Navigation Chart                                | 34       |
| Enabling Shadow Drive™                                                                   | 29              | Warning Manager                                                                      | 34       |
| Engaging the Autopilot                                                                   | 29              | Viewing Messages                                                                     | 34       |
| Adjusting the Heading with the Helm                                                      | 29              | Sorting and Filtering Messages                                                       | 34       |
| Adjusting the Heading with the Chartplotter in Step Steering Mode                        | 29              | Saving Messages to a Memory Card                                                     | 34       |
| Steering Patterns                                                                        | 29              | Clearing all of the Messages                                                         | 34       |
| Following the U-Turn Pattern                                                             | 29              | Media Player                                                                         | 34       |
| Setting Up and Following the Circles Pattern Setting Up and Following the Zigzag Pattern | 29<br>30        | Opening the Media Player                                                             | 34       |
| Following the Williamson Turn Pattern                                                    | 30              | Icons                                                                                | 34       |
| Following an Orbit Pattern                                                               | 30              | Selecting the Media Source                                                           | 34       |
| Setting Up and Following the Cloverleaf Pattern                                          | 30              | Playing Music                                                                        | 34       |
| Setting Up and Following a Search Pattern                                                | 30              | Browsing for Music                                                                   | 34       |
| Cancelling a Steering Pattern                                                            | 30              | Enabling Alphabetical Search                                                         | 34<br>34 |
| Digital Selective Calling                                                                | 30              | Setting a Song to Repeat Setting All Songs to Repeat                                 | 34       |
| Networked Chartplotter and VHF Radio Functionality                                       | 30              | Setting Songs to Shuffle                                                             | 34       |
| Turning On DSC                                                                           | 30              | Adjusting the Volume                                                                 | 34       |
| DSC List                                                                                 | 30              | Enabling and Disabling Zones                                                         | 34       |
| Viewing the DSC List                                                                     | 30              | Muting the Media Volume                                                              | 34       |
| Adding a DSC Contact                                                                     | 30              | VHF Radio                                                                            | 35       |
| Incoming Distress Calls                                                                  | 30              | Scanning VHF Channels                                                                | 35       |
| Navigating to a Vessel in Distress                                                       | 30              | Adjusting the VHF Squelch                                                            | 35       |
| Man-Overboard Distress Calls Initiated from a VHF Radio                                  | 31              | Radio                                                                                | 35       |
| Man-Overboard and SOS Distress Calls Initiated from the Chartplotter                     | 31              | Setting the Tuner Region                                                             | 35       |
| Position Tracking                                                                        | 31              | Changing the Radio Station                                                           | 35       |
| Viewing a Position Report                                                                | 31              | Changing the Tuning Mode                                                             | 35       |
| Navigating to a Tracked Vessel                                                           | 31              | Presets                                                                              | 35       |
| Creating a Waypoint at the Position of a Tracked Vessel                                  | 31              | Saving a Station as a Preset                                                         | 35       |
| Editing Information in a Position Report                                                 | 31              | Selecting a Preset                                                                   | 35       |
| Deleting a Position-Report Call Viewing Vessel Trails on the Chart                       | 31<br>31        | Removing a Preset                                                                    | 35<br>35 |
| Individual Routine Calls                                                                 | 31              | DAB Playback Setting the DAB Tuner Region                                            | 35       |
| Selecting a DSC Channel                                                                  | 31              | Scanning for DAB Stations                                                            | 35       |
| Making an Individual Routine Call                                                        | 31              | Changing DAB Stations                                                                | 35       |
| Making an Individual Routine Call to an AIS Target                                       | 31              | Selecting a DAB Station from a List                                                  | 35       |
|                                                                                          | 91              | Selecting a DAB Station from a Category                                              | 35       |
| Gauges and Graphs Viewing the Gauges                                                     | <b>31</b><br>32 | DAB Presets                                                                          | 35       |
| Changing the Data Shown in a Gauge                                                       | 32              | Saving a DAB Station as a Preset                                                     | 35       |
| Customizing the Gauges                                                                   | 32              | Selecting a DAB Preset from a List                                                   | 35       |
| Customizing Engine Gauge and Fuel Gauge Limits                                           | 32              | Removing DAB Presets                                                                 | 35       |
| Viewing Engine and Fuel Gauges                                                           | 32              | SiriusXM Satellite Radio                                                             | 36       |
| Selecting the Number of Engines Shown in Gauges                                          | 32              | Locating a SiriusXM Radio ID                                                         | 36       |
| Customizing the Engines Shown in Gauges                                                  | 32              | Activating a SiriusXM Subscription                                                   | 36       |
| Enabling Status Alarms for Engine Gauges                                                 | 32              | Customizing the Channel Guide                                                        | 36       |
| Enabling Some Engine Gauge Status Alarms                                                 | 32              | Saving a SiriusXM Channel to the Presets List Unlocking SiriusXM Parental Controls   | 36<br>36 |
| Setting the Fuel Alarm                                                                   | 32              | Setting Parental Controls on SiriusXM Radio Channels                                 | 36       |
| Setting the Fuel Capacity of the Vessel                                                  | 32              | Changing a Parental Passcode on a SiriusXM Radio                                     | 36       |
| Synchronizing the Fuel Data with the Actual Vessel Fuel                                  | 32              | Restoring Default Parental Control Settings Values                                   | 36       |
| Viewing the Wind Gauges                                                                  | 32              | Clearing All Locked Channels on a SiriusXM Radio                                     | 36       |
| Configuring the Sailing Wind Gauge Configuring the Speed Source                          | 32<br>33        | Setting the Device Name                                                              | 36       |
| Configuring the Heading Source of the Wind Gauge                                         | აა<br>33        | Updating the Media Player Software                                                   | 36       |
| Customizing the Close-Hauled Wind Gauge                                                  | 33              | SiriusXM Weather                                                                     | 36       |
| Viewing Trip Gauges                                                                      | 33              | SiriusXM Equipment and Subscription Requirements                                     | 37       |
| Resetting Trip Gauges                                                                    | 33              | Weather Data Broadcasts                                                              | 37       |
| Viewing Graphs                                                                           | 33              | Changing the Weather Chart                                                           | 37       |
| Setting the Graph Range and Time Scales                                                  | 33              | Viewing Precipitation Information                                                    | 37       |
| Battery Management                                                                       | 33              | Precipitation Views                                                                  | 37       |
| Setting Up the Battery Management Page                                                   | 33              | Storm Cell and Lightning Information                                                 | 37       |
| Tide, Current, and Celestial Information                                                 | 33              | Hurricane Information                                                                | 37       |

Table of Contents iii

| Weather Warnings and Weather Bulletins                              | 37        | NMEA 2000 Settings                                                    | 44       |
|---------------------------------------------------------------------|-----------|-----------------------------------------------------------------------|----------|
| Forecast Information                                                | 37        | Naming Devices and Sensors on the Network                             | 44       |
| Viewing Forecast Information for Another Time Period                | 37        | Marine Network                                                        | 44       |
| Weather Fronts and Pressure Centers                                 | 37        | Setting Alarms                                                        | 44       |
| Viewing a Marine Forecast or an Offshore Forecast                   | 38        | Navigation Alarms                                                     | 44       |
| City Forecasts                                                      | 38        | Setting the Anchor Drag Alarm                                         | 44       |
| Viewing Sea Conditions                                              | 38        | System Alarms                                                         | 4/       |
| Surface Winds                                                       | 38        | Sonar Alarm Settings                                                  | 44       |
| Wave Height, Wave Period, and Wave Direction                        | 38        | Setting Weather Alarms                                                | 4/       |
| Viewing Forecast Sea Conditions Information for Another Time Period | 38        | Setting the Fuel Alarm                                                | 44       |
| Viewing Fishing Information                                         | 38        | My Vessel Settings                                                    | 44       |
| Surface Pressure and Water Temperature Data                         | 38        | Setting the Keel Offset                                               | 45       |
| Forecasting Fish Locations                                          | 38        | Setting the Water Temperature Offset                                  | 45       |
| Changing the Sea Surface Temperature Color Range                    | 38        | Calibrating a Water Speed Device                                      | 45       |
| Visibility Information                                              | 38        | Other Vessels Settings                                                | 45       |
| Viewing Forecast Visibility Information for Another Time Period     | 39        | Settings that are Synced on the Garmin Marine Network                 | 45       |
| Viewing Buoy Reports                                                | 39        | Restoring the Original Chartplotter Factory Settings                  | 46       |
| Viewing Local Weather Information near a Buoy                       | 39        | Communication with Wireless Devices                                   | 46       |
| Creating a Waypoint on a Weather Chart                              | 39        | Wi-Fi® Network                                                        | 46       |
| Weather Overlay                                                     | 39        | Setting Up the Wi-Fi Wireless Network                                 | 46       |
| Turning On the Weather Overlay on a Chart                           | 39        | Connecting a Wireless Device to the Chartplotter                      | 46       |
| Weather Overlay Settings on the Navigation Chart                    | 39        | Changing the Wireless Channel                                         | 46       |
| Weather Overlay Settings on the Fishing Chart                       | 39        | Changing the Wi-Fi Host                                               | 46       |
| Viewing Weather Subscription Information                            | 39        | Wireless Remote Control                                               | 46       |
| Viewing Video                                                       | 39        | Pairing the Wireless Remote Control With the Chartplotter             | 46       |
| Selecting a Video Source                                            | 39        | Turning On and Off the Remote Backlight                               | 46       |
| Alternating Among Multiple Video Sources                            | 39        | Disconnecting the Remote from All Chartplotters                       | 46       |
| Networked Video Devices                                             | 39        | Using the Garmin Helm Application with the Chartplotter               | 46       |
| Using Video Presets on Networked Video Cameras                      | 39        | Wireless Wind Sensor                                                  | 46       |
| Saving Video Presets on a Networked Video Camera                    | 40        | Connecting a Wireless Sensor to the Chartplotter                      | 46       |
| Naming Video Presets on a Networked Video Camera                    | 40        | Adjusting the Wind Sensor Orientation                                 | 47       |
| Activating Video Presets on a Networked Video Camera                | 40        | Connecting a quatix® Watch to the Chartplotter                        | 47       |
| Camera Settings                                                     | 40        | Connecting a Garmin Nautix™ Device to the Chartplotter                | 47       |
| Video Settings                                                      | 40        | Chartplotter Data Management                                          | 47       |
| Associating the Camera to a Video Source                            | 40        | Copying Waypoints, Routes, and Tracks from HomePort to a Chartplotter | 47       |
| Video Camera Movement Control                                       | 40        | Selecting a File Type for Third-Party Waypoints and Routes            | 47       |
| Controlling Video Cameras Using On-Screen Controls                  | 40        | Copying Data from a Memory Card                                       | 47       |
| Controlling a Video Camera Using Gestures                           | 40        | Copying Waypoints, Routes, and Tracks to a Memory Card                | 47       |
| Creating a Combination with Video Functions                         | 40        | Copying Built-In Maps to a Memory Card                                | 47       |
| Configuring the Video Appearance                                    | 40        | Backing Up Data to a Computer                                         | 47       |
| Configuring the PC Display                                          | 41        | Restoring Backup Data to a Chartplotter                               | 48       |
| Exiting PC Display Mode                                             | 41        | Saving System Information to a Memory Card                            | 48       |
| Controlling the VIRB® Action Camera with the Chartplotter           | 41        | Appendix                                                              |          |
| VIRB Action Camera Settings                                         | 41        | Registering Your Device                                               | 48       |
| VIRB Action Camera Video Setup Settings                             | 41        | Digital Switching                                                     | 48<br>48 |
| Adding the VIRB Action Camera Controls to Other Screens             | 41        | Pairing the GRID Remote Input Device with the Chartplotter            | 48       |
| Controlling the VIRB Action Camera Video Playback                   | 41        | Pairing the GRID Device with the Chartplotter from the Chartplotter   | 48       |
| Deleting a VIRB Video                                               | 41        | Pairing the GRID Device with the Chartplotter from the GRID Device    | 48       |
| Starting a VIRB Video Slideshow                                     | 41        | Rotating the GRID Joystick                                            | 48       |
| Device Configuration                                                | <b>42</b> | Cleaning the Screen                                                   | 48       |
| Turning On the Chartplotter Automatically                           | 42        | Viewing Images on a Memory card                                       | 48       |
| System Settings                                                     | 42        | Screenshots                                                           | 48       |
| Sounds and Display Settings                                         | 42        | Capturing Screenshots                                                 | 48       |
| GPS Settings                                                        | 42        | Copying Screenshots to a Computer                                     | 48       |
| Station Settings                                                    | 42        | Troubleshooting                                                       | 48       |
| Viewing System Software Information                                 | 42        | My device will not acquire GPS signals                                | 48       |
| Viewing the Event Log                                               | 42        | My device will not turn on or keeps turning off                       | 49       |
| Preferences Settings                                                | 42        | My device is not creating waypoints in the correct location           | 49       |
| Units Settings                                                      | 42        | Contacting Garmin Product Support                                     | 49       |
| Navigation Settings                                                 | 42        | NMEA 2000 PGN Information                                             | 49       |
| Auto Guidance Path Configurations                                   | 43        | NMEA 0183 Information                                                 | 49       |
| Adjusting the Distance from Shore                                   | 43        | Software License Agreement                                            | 50       |
| Communications Settings                                             | 43        | Index                                                                 | 51       |
| NMEA 0183 Settings                                                  | 43        | HIMOA                                                                 | 31       |
| Configuring NMEA 0183 Output Sentences                              | 43        |                                                                       |          |
| Setting the Communication Format for Each NMFA 0183 Port            | 44        |                                                                       |          |

iv Table of Contents

#### Introduction

#### **△ WARNING**

See the *Important Safety and Product Information* guide in the product box for product warnings and other important information.

The Garmin® website at www.garmin.com presents up-to-date information about your product. The support pages will provide answers to frequently asked support questions, and you can download software and chart updates. There is also contact information to Garmin support should you have any questions.

#### **Device Overview**

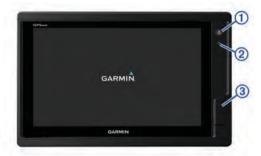

| ① Power key |   | Power key                  |
|-------------|---|----------------------------|
|             | 2 | Automatic backlight sensor |
|             | 3 | microSD® memory card slot  |

#### **Using the Touchscreen**

- Tap the screen to select an item.
- Drag or swipe your finger across the screen to pan or scroll.
- · Pinch two fingers together to zoom out.
- Spread two fingers apart to zoom in.

#### **On-Screen Buttons**

These on-screen buttons may be displayed on some screens and functions. Some buttons are accessible only in a combination page or SmartMode™ layout.

| ochibilitation page of chiartivious layeut. |                                                                  |  |
|---------------------------------------------|------------------------------------------------------------------|--|
| Button                                      | Function                                                         |  |
| 5                                           | Clears the on-screen icons and re-centers the screen on the boat |  |
| <b>(≡)</b>                                  | Opens a full screen view of the item                             |  |
| <u>&amp;</u>                                | Creates a new waypoint                                           |  |
| 7                                           | Creates a route, with turns, to the destination                  |  |
| <b>(b)</b>                                  | Adds a turn to the route at the selected location                |  |
|                                             | Removes the last turn added from the route                       |  |
|                                             | Creates a direct route, without turns, to the destination        |  |
| <b>\$</b>                                   | Creates an Auto Guidance route to the destination                |  |
|                                             | Begins navigation                                                |  |
|                                             | Ends navigation                                                  |  |
| <b>(</b>                                    | Acquires a radar target and begins tracking it                   |  |
|                                             | Opens the menu for the page or function                          |  |
| ŧ★                                          | Opens the presets menu for the page or function                  |  |

#### **Tips and Shortcuts**

- Press () to turn the chartplotter on.
- Select Home from any screen to return to the Home screen.
- Select Menu to access additional settings about that screen.
- Select Menu to close the menu when finished.

- Press O to open additional options, such as adjusting the backlight and locking the touchscreen.
- Press () and select Power Off to turn the chartplotter off.

#### Locking the Touchscreen

You can lock the touchscreen to prevent inadvertent screen touches.

- 1 Select ().
- 2 Select Lock Touchscreen.

# Accessing Owner's Manuals on the Chartplotter

- 1 Select Info > Owner's Manual.
- 2 Select a manual.
- 3 Select Open.

# **Downloading the Manuals**

You can get the latest owner's manual and translations of manuals from the web.

1 Go to www.garmin.com/manuals/GPSMAP702-902.

**TIP:** To quickly open this web page, scan this code:

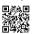

2 Download the manual.

# **Getting More Information**

If you have any questions about your device, you can contact Garmin Product Support.

The website, www.garmin.com/support, offers many different troubleshooting tips to help resolve most issues and answer most questions.

- Frequently-asked questions (FAQs)
- Software updates
- · Owner's and installation manuals
- Service alerts
- Video
- · Contact numbers and addresses

# **Inserting Memory Cards**

You can use optional memory cards in the chartplotter. Map cards allow you to view high-resolution satellite imagery and aerial reference photos of ports, harbors, marinas, and other points of interest. You can use blank memory cards to record sonar data and transfer data such as waypoints, routes, and tracks to another compatible Garmin chartplotter or a computer.

- **1** Open the access flap or door on the front of the chartplotter.
- 2 Insert the memory card.
- 3 Press the card in until it clicks.

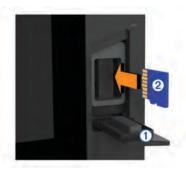

4 Close the door.

Introduction 1

### **Software Update**

You may need to update the device software when you install the device or add an accessory to the device.

This device supports up to a 64 GB memory card, formatted to FAT32.

#### Loading the New Software on a Memory Card

- 1 Insert a memory card into the card slot on the computer.
- 2 Go to www.garmin.com/support/software/marine.html.
- 3 Select Download next to GPSMAP Series with SD Card.
- 4 Read and agree to the terms.
- 5 Select Download.
- 6 Select Run.
- 7 Select the drive associated with the memory card, and select Next > Finish.

#### **Updating the Device Software**

Before you can update the software, you must obtain a software-update memory card or load the latest software onto a memory card.

- 1 Turn on the chartplotter.
- 2 After the home screen appears, insert the memory card into the card slot.

**NOTE:** In order for the software update instructions to appear, the device must be fully booted before the card is inserted.

- 3 Follow the on-screen instructions.
- 4 Wait several minutes while the software update process completes.
- 5 When prompted, leave the memory card in place and restart the chartplotter manually.
- 6 Remove the memory card.

**NOTE:** If the memory card is removed before the device restarts fully, the software update is not complete.

### **GPS Satellite Signals**

For more information about GPS, go to www.garmin.com/aboutGPS.

#### **Selecting the GPS Source**

You can select your preferred source for GPS data, if you have more than one GPS source.

- 1 Select Settings > System > GPS > Source.
- 2 Select the source for GPS data.

### **Customizing the Chartplotter**

### **Home Screen**

The chartplotter home screen provides access to all of the features in the chartplotter. The features are dependant on the accessories you have connected to the chartplotter. You may not have all of the options and features discussed in this manual.

The categories along the right of the screen provide quick access to the main features of your chartplotter. For example, the Sonar category displays the views and pages related to the sonar feature. You can save items you commonly access to the Favorites category.

All of the options along the bottom of the home screen are visible on all other screens, except for the Settings button. The Settings button is accessible only from the home screen.

When viewing another screen, you can return to the home screen by selecting Home.

When multiple displays are installed on the Garmin Marine Network, you can group them together into a station. A station enables the displays to work together, instead of as several separate displays. When you select Home on one display, each display in the station returns to the home screen. You can customize the layout of the pages on each display, making each page different on each display. When you change the layout of a page in one display, the changes appear on only that display. When you change the name and symbol of the layout, those changes appear on all displays in the station, to maintain a consistent appearance.

The SmartMode items are geared toward an activity, such as cruising or docking. When a SmartMode button is selected from the home screen, each display in the station can show unique information. For example, when Cruising is selected from the home screen, one display can show the navigation chart and another display can show the radar screen.

#### Adding an Item to Favorites

- 1 From the home screen, select a category from the right.
- 2 Hold a button on the left.
  The item is added to the Favorites home screen category.

# **Customizing Pages**

# Customizing the Layout of a SmartMode or Combination Page

You can customize the layout and data shown in the combination pages and SmartMode layouts. When you change the layout of a page in a display you are interacting with, the change appears only on that display, except for the SmartMode name and symbol. When you change the SmartMode name or symbol for the layout, the new name or symbol appears on all displays in the station.

- 1 Open a page to customize.
- 2 Select Menu.
- 3 Select Edit Layout or Edit Combo.
- 4 Select an option:
  - To change the name, select Name or Name & Symbol > Name, enter a new name, and select Done.
  - To change the SmartMode symbol, select Name & Symbol > Symbol, and select a new symbol.
  - To change the number of functions shown and the layout of the screen, select Layout, and select an option.
  - To change the function of a portion of the screen, select the area to change, and select a function from the list on the right.
  - To change how the screens are split, drag the arrows to a new location.
  - To change the data shown on the page and additional data bars, select Overlays, and select an option.
  - To assign a preset to a portion of the SmartMode screen, select Presets > Include, and select a preset from the list on the right.

#### Adding a SmartMode Layout

You can add SmartMode layouts to suit your needs. Each customization made to one SmartMode layout for the home screen in a station appears on all displays in the station.

1 From the home screen, select SmartMode™ > Menu > Add Layout.

- 2 Select an option:
  - To change the name, select Name & SymbolName, enter a new name, and select Done.
  - To change the SmartMode symbol, select Name & Symbol > Symbol, and select a new symbol.
  - To change the number of functions shown and the layout of the screen, select Layout, and select an option.
  - To change the function of a portion of the screen, select the area to change, and select a function from the list on the right.
  - To change how the screens are split, drag the arrows to a new location.
  - To change the data shown on the page and additional data bars, select Overlays, and select an option.
  - To assign a preset to a portion of the SmartMode screen, select Presets > Include, and select a preset from the list on the right.

#### **Adding a Custom Combination Screen**

You can create a custom combination screen to suit your needs.

- 1 Select Combos > Menu > Add Combo.
- 2 Follow the on-screen instructions.

#### **Customizing the Data Overlays**

You can customize the data shown on a screen.

- 1 Select an option based on the type of screen you are viewing:
  - From a full screen view, select Menu > Edit Overlays.
  - From a combination screen, select Menu > Edit Combo > Overlays.
  - From a SmartMode screen, select Menu > Edit Layout > Overlays.

**TIP:** To quickly change the data shown in an overlay box, hold the overlay box.

- 2 Select an item to customize the data and data bar:
  - To change the data shown in an overlay box, select the overlay box, select the new data to show, and select Back.
  - To select the location and layout of the data overlay bar, select Data, and select an option.
  - To customize the information shown when navigating, select Navigation, and select an option.
  - To turn on other data bars, like the media controls, select Top Bar or Bottom Bar, and select the necessary options.
- 3 Select Done.

#### **Resetting the Station Layouts**

You can restore the factory default layouts for all stations.

Select Settings > System > Station Information > Reset Stations.

### **Presets**

A preset is a collection of settings that optimize the screen or view. You can use particular presets to optimize groups of settings for your activity. For example, some settings might be optimal for when you are fishing, and others might be optimal for when you are cruising. Presets are available on some screens, such as charts, sonar views, and radar views.

To select a preset for a compatible screen, select **Menu**  $> \pm \star$ , and select the preset.

When you are using a preset and you make changes to the settings or view, you can save the changes to the preset or create a new preset based on the new customizations.

#### Saving a New Preset

After you have customized the settings and view of a screen, you can save the customization as a new preset.

- 1 From a compatible screen, change the settings and view.
- 2 Select Menu > ★ > Save > New.
- 3 Enter a name, and select Done.

#### **Managing Presets**

You can customize the pre-loaded presets and edit presets you created.

- 1 From a compatible screen, select Menu > ★ > Manage.
- 2 Select a preset.
- 3 Select an option:
  - To rename the preset, select Rename, enter a name, and select Done.
  - To edit the preset, select Edit, and update the preset.
  - To delete the preset, select **Delete**.
  - · To reset all presets to factory settings, select Reset All.

# **Setting the Vessel Type**

You can select your boat type to configure the chartplotter settings and to use features customized for your boat type.

- 1 Select Settings > My Vessel > Vessel Type.
- 2 Select an option.

# Adjusting the Backlight

1 Select Settings > System > Sounds and Display > Backlight.

**TIP:** Select  $\circlearrowleft$  > **Backlight** from any screen to open the backlight settings.

- 2 Select an option:
  - · Adjust the backlight level.
  - · Select Auto.

# **Adjusting the Color Mode**

1 Select Settings > System > Sounds and Display > Color Mode.

**TIP:** Select  $\circlearrowleft$  > **Color Mode** from any screen to access the color settings.

2 Select an option.

#### **Charts and 3D Chart Views**

The charts and 3D chart views that are available depend on the map data and accessories used.

You can access the charts and 3D chart views by selecting Charts.

Navigation Chart: Shows navigation data available on your preloaded maps and from supplemental maps, if available. The data includes buoys, lights, cables, depth soundings, marinas, and tide stations in an overhead view.

Perspective 3D: Provides a view from above and behind the boat (according to your course) and provides a visual navigation aid. This view is helpful when navigating tricky shoals, reefs, bridges, or channels, and is beneficial when trying to identify entry and exit routes in unfamiliar harbors or anchorages.

Mariner's Eye 3D: Shows a detailed, three-dimensional view from above and behind the boat (according to your course) and provides a visual navigation aid. This view is helpful when navigating tricky shoals, reefs, bridges, or channels, and when trying to identify entry and exit routes in unfamiliar harbors or anchorages.

Charts and 3D Chart Views 3

**NOTE:** Mariner's Eye 3D and Fish Eye 3D chart views are available with premium charts, in some areas.

Fish Eye 3D: Provides an underwater view that visually represents the sea floor according to the chart information. When a sonar transducer is connected, suspended targets (such as fish) are indicated by red, green, and yellow spheres. Red indicates the largest targets and green indicates the smallest.

**Fishing Chart**: Provides a detailed view of the bottom contours and depth soundings on the chart. This chart removes navigational data from the chart, provides detailed bathymetric data, and enhances bottom contours for depth recognition. This chart is best for offshore deep-sea fishing.

**NOTE:** The offshore Fishing chart is available with premium charts. in some areas.

Radar Overlay: Superimposes radar information on the Navigation chart or the Fishing chart, when the chartplotter is connected to a radar. This feature is not available with all models.

# **Navigation Chart and Offshore Fishing Chart**

**NOTE:** The offshore Fishing chart is available with premium charts, in some areas.

The Navigation and Fishing charts allow you to plan your course, view map information, and follow a route. The Fishing chart is for offshore fishing.

To open the Navigation chart, select **Charts** > **Nav. Chart**.

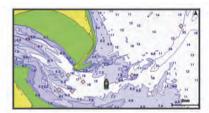

To open the Fishing chart, select Charts > Fishing Chart.

#### **Zooming In and Out Using the Touchscreen**

You can quickly zoom in and out of many screens, such as the charts and sonar views.

- · Pinch two fingers together to zoom out.
- · Spread two fingers apart to zoom in.

#### Selecting a Map

If your product has both BlueChart® g2 and Garmin LakeVü™ HD built-in maps, you can select which map to use. Not all models have both types of built-in maps.

- 1 From the Navigation chart, select **Menu > Built-In Map**.
- 2 Select an option:
  - When you are on an inland lake, select LakeVü™ HD.
  - · When you are offshore, select BlueChart® g2.

#### Measuring a Distance on the Chart

- 1 From a chart or the Radar overlay, select a location.
- 2 Select Measure Distance.

A push pin appears on the screen at your present location. The distance and angle from the pin is listed in the upper-left corner.

**TIP:** To reset the pin and measure from the current location of the cursor, select Set Reference.

#### **Chart Symbols**

This table contains some of the common symbols you might see on the detailed charts.

| Icon      | Description                 |
|-----------|-----------------------------|
| đ         | Buoy                        |
| <b>(</b>  | Information                 |
| <b>\$</b> | Marine services             |
| ♦         | Tide station                |
| <b>\$</b> | Current station             |
| •         | Overhead photo available    |
|           | Perspective photo available |

Other features common to most charts include depth contour lines, intertidal zones, spot soundings (as depicted on the original paper chart), navigational aids and symbols, obstructions, and cable areas.

#### **Creating a Waypoint on the Chart**

- 1 From a chart or a 3D chart view, select a location or object.
- 2 Select Create Waypoint or &.

#### Viewing Location and Object Information on a Chart

You can view information about a location or an object on the Navigation chart or the Fishing chart.

**NOTE:** The offshore Fishing chart is available with premium charts, in some areas.

**1** From the Navigation chart or Fishing chart, select a location or object.

A list of options appears along the right side of the chart. The options that appear vary based on the location or object you selected

- 2 Select an option:
  - To navigate to the selected location, select Navigate To.
  - To mark a waypoint at the cursor location, select Create Waypoint.
  - To view the distance and bearing of the object from your current location, select Measure Distance.

The distance and bearing appear on the screen. Select **Select** to measure from a location other than your current location.

 To view tide, current, celestial, chart notes, or local services information near the cursor, select Information.

#### **Viewing Details about Navaids**

From the Navigation chart, Fishing chart, Perspective 3D chart view, or Mariner's Eye 3D chart view, you can view details about various types of navigation aids, including beacons, lights, and obstructions.

**NOTE:** The offshore Fishing chart is available with premium charts, in some areas.

**NOTE:** Mariner's Eye 3D and Fish Eye 3D chart views are available with premium charts, in some areas.

- 1 From a chart or 3D chart view, select a navaid.
- 2 Select the name of the navaid.

#### Navigating to a Point on the Chart

#### **△ CAUTION**

The Auto Guidance feature is based on electronic chart information. That data does not ensure obstacle and bottom clearance. Carefully compare the course to all visual sightings, and avoid any land, shallow water, or other obstacles that may be in your path.

When using Go To, a direct course and a corrected course may pass over land or shallow water. Use visual sightings, and steer to avoid land, shallow water, and other dangerous objects.

**NOTE:** The offshore Fishing chart is available with premium charts, in some areas.

NOTE: Auto Guidance is available with premium charts, in some areas

- 1 From the Navigation chart or Fishing chart, select a location.
- 2 If necessary, select Navigate To.
- 3 Select an option:
  - To navigate directly to the location, select Go To or \_\_\_\_\_.
  - To create a route to the location, including turns, select Route To or .
  - To use Auto Guidance, select **Auto Guidance** or **\simes**.
- 4 Review the course indicated by the magenta line.

**NOTE:** When using Auto Guidance, a gray segment within any part of the magenta line indicates that Auto Guidance cannot calculate part of the Auto Guidance line. This is due to the settings for minimum safe water depth and minimum safe obstacle height.

5 Follow the magenta line, steering to avoid land, shallow water, and other obstacles.

#### **Heading Line and Angle Markers**

The heading line is an extension drawn on the map from the bow of the boat in the direction of travel. Angle markers indicate relative position from the heading or course over ground, which are helpful for casting or finding reference points.

#### Setting the Heading and Course Over Ground Lines

You can show the heading line and the course over ground (COG) line on the chart.

COG is your direction of movement. Heading is the direction the bow of the boat is pointed, when a heading sensor is connected.

- 1 From a chart view, select Menu > Chart Setup > Chart Appearance > Heading Line.
- 2 If necessary, select **Source**, and select an option:
  - · To automatically use the source available, select Auto.
  - To use the GPS antenna heading for COG, select GPS Heading (COG).
  - To use data from a connected heading sensor, select North Reference.
  - To use data from both a connected heading sensor and the GPS antenna, select COG and Heading.

This displays both the heading line and the COG line on the chart.

- 3 Select **Display**, and select an option:
  - Select Distance > Distance, and enter the length of the line shown on the chart.
  - Select Time > Time, and enter the time used to calculate the distance your boat will travel in the specified time at your present speed.

#### **Turning on Angle Markers**

You can add angle markers to the map along the heading line. Angle markers can be helpful for casting when fishing.

- 1 Set the heading line (Setting the Heading and Course Over Ground Lines, page 5).
- 2 Select Angle Markers.

#### **Premium Charts**

#### **△ CAUTION**

The Auto Guidance feature is based on electronic chart information. That data does not ensure obstacle and bottom clearance. Carefully compare the course to all visual sightings, and avoid any land, shallow water, or other obstacles that may be in your path.

**NOTE:** Not all models support all charts.

Optional premium charts, such as BlueChart g2 Vision®, allow you to get the most out of your chartplotter. In addition to detailed marine charting, premium charts may contain these features, which are available in some areas.

**Mariner's Eye 3D**: Provides a view from above and behind the boat for a three-dimensional navigation aid.

**Fish Eye 3D**: Provides an underwater, three-dimensional view that visually represents the sea floor according to the information on the chart.

**Fishing Charts**: Shows the chart with enhanced bottom contours and without navigational data. This chart works well for offshore deep-sea fishing.

**High Resolution Satellite Imagery**: Provides high-resolution satellite images for a realistic view of the land and water on the Navigation chartShowing Satellite Imagery on the Navigation Chart, page 6.

**Aerial Photos**: Shows marinas and other navigationally significant aerial photos to help you visualize your surroundings *Viewing Aerial Photos of Landmarks*, page 6.

**Detailed Roads and POI data**: Shows detailed road and point of interest (POI) data, which includes highly detailed coastal roads and POIs such as restaurants, lodging, and local attractions.

**Auto Guidance**: Uses specified information about your vessel and chart data to determine the best path to your destination.

#### **Viewing Tide Station Information**

on the chart indicates a tide station. You can view a detailed graph for a tide station to help predict the tide level at different times or on different days.

**NOTE:** This feature is available with premium charts, in some areas

1 From the Navigation chart or Fishing chart, select a tide station.

Tide direction and tide level information appear near ⋄.

2 Select the station name.

#### **Animated Tide and Current Indicators**

**NOTE:** This feature is available with premium charts, in some areas.

You can view indicators for animated tide station and current direction on the Navigation chart or the Fishing chart. You must also enable animated icons in the chart settings (*Showing Tides and Current Indicators*, page 5).

An indicator for a tide station appears on the chart as a vertical bar graph with an arrow. A red arrow pointing downward indicates a falling tide, and a blue arrow pointing upward indicates a rising tide. When you move the cursor over the tide station indicator, the height of the tide at the station appears above the station indicator.

Current direction indicators appear as arrows on the chart. The direction of each arrow indicates the direction of the current at a specific location on the chart. The color of the current arrow indicates the range of speed for the current at that location. When you move the cursor over the current direction indicator, the specific current speed at the location appears above the direction indicator.

| Color               | Current Speed Range |
|---------------------|---------------------|
| Yellow              | 0 to 1 knot         |
| Orange              | 1 to 2 knots        |
| Red 2 or more knots |                     |

#### Showing Tides and Current Indicators

**NOTE:** This feature is available with premium charts, in some areas.

Charts and 3D Chart Views 5

You can show static or animated tide and current station indicators on the Navigation chart or Fishing chart.

- 1 From the Navigation or Fishing chart, select Menu > Chart Setup > Tides & Currents.
- 2 Select an option:
  - To show current station indicators and tide station indicators on the chart, select On.
  - To show animated tide station indicators and animated current direction indicators on the chart, select Animated.

#### **Showing Satellite Imagery on the Navigation Chart**

**NOTE:** This feature is available with premium charts, in some areas.

You can overlay high-resolution satellite images on the land or on both land and sea portions of the Navigation chart.

**NOTE:** When enabled, high-resolution satellite images are present only at lower zoom levels. If you cannot see high-resolution images in your optional chart region, you can select **★** to zoom in. You also can set the detail level higher by changing the map zoom detail.

- 1 From the Navigation chart, select Menu > Chart Setup > Satellite Photos.
- 2 Select an option:
  - Select Land Only to show standard chart information on the water, with photos overlaying the land.
  - Select Photo Map to show photos on both the water and the land at a specified opacity. Use the slider bar to adjust the photo opacity. The higher you set the percentage, the more the satellite photos cover both land and water.

#### Viewing Aerial Photos of Landmarks

Before you can view aerial photos on the Navigation chart, you must turn on the Satellite Photos setting in the chart setup.

**NOTE:** This feature is available with premium charts, in some areas.

You can use aerial photographs of landmarks, marinas, and harbors to help orient yourself to your surroundings or to acquaint yourself with a marina or a harbor prior to arrival.

- 1 From the Navigation chart, select a camera icon:
  - To view an overhead photo, select
  - To view a perspective photo, select . The photo was taken from the location of the camera, pointed in the direction of the cone.
- 2 Select Aerial Photo.

# **Automatic Identification System**

The Automatic Identification System (AIS) enables you to identify and track other vessels, and alerts you to area traffic. When connected to an external AIS device, the chartplotter can show some AIS information about other vessels that are within range, that are equipped with a transponder, and that are actively transmitting AIS information.

The information reported for each vessel includes the Maritime Mobile Service Identity (MMSI), location, GPS speed, GPS heading, time that has elapsed since the last position of the vessel was reported, nearest approach, and time to the nearest approach.

Some chartplotter models also support Blue Force Tracking. Vessels being tracked with Blue Force Tracking are indicated on the chartplotter with a blue-green color.

#### AIS Targeting Symbols

| Symbol | Description                                                                                                    |
|--------|----------------------------------------------------------------------------------------------------|
|        | AIS vessel. The vessel is reporting AIS information. The direction in which the triangle is pointing indicates the direction in which the AIS vessel is moving.                                                                                                    |
|        | Target is selected.                                                                                                    |
|        | Target is activated. The target appears larger on the chart. A green line attached to the target indicates the heading of the target. The MMSI, speed, and direction of the vessel appear beneath the target, if the details setting has been set to Show. If the AIS transmission from the vessel is lost, a message banner appears.                                                                                                    |
| ×      | Target is lost. A green X indicates that the AIS transmission from the vessel is lost, and the chartplotter displays a message banner asking whether the vessel should continue to be tracked. If you discontinue vessel tracking, the lost target symbol disappears from the chart or the 3D chart view.                                                                                                    |
|        | Dangerous target in range. The target flashes while an alarm sounds and a message banner appears. After the alarm has been acknowledged, a solid red triangle with a red line attached to it indicates the location and the heading of the target. If the safe-zone collision alarm has been set to Off, the target flashes, but the audible alarm does not sound and the alarm banner does not appear. If the AIS transmission from the vessel is lost, a message banner appears. |
| ×      | Dangerous target is lost. A red X indicates that the AIS transmission from the vessel is lost, and the chartplotter displays a message banner asking whether the vessel should continue to be tracked. If you discontinue vessel tracking, the lost dangerous target symbol disappears from the chart or the 3D chart view.                                                                                                    |
| **     | The location of this symbol indicates the closest point of approach to a dangerous target, and the numbers near the symbol indicate the time to the closest point of approach to that target.                                                                                                    |

**NOTE:** Vessels being tracked with the Blue Force Tracking feature are indicated with a blue-green color regardless of their status.

# Heading and Projected Course of Activated AIS Targets

When heading and course over ground information are provided by an activated AIS target, the heading of the target appears on a chart as a solid line attached to the AIS target symbol. A heading line does not appear on a 3D chart view.

The projected course of an activated AIS target appears as a dashed line on a chart or a 3D chart view. The length of the projected course line is based on the value of the projected heading setting. If an activated AIS target is not transmitting speed information, or if the vessel is not moving, a projected course line does not appear. Changes in the speed, course over ground, or rate of turn information transmitted by the vessel can impact the calculation of the projected course line.

When course over ground, heading, and rate of turn information are provided by an activated AIS target, the projected course of the target is calculated based on the course over ground and the rate of turn information. The direction in which the target is turning, which is also based on the rate of turn information, is indicated by the direction of the barb at the end of the heading line. The length of the barb does not change.

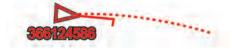

When course over ground and heading information are provided by an activated AIS target, but rate of turn information is not provided, the projected course of the target is calculated based on the course over ground information.

# Showing AIS and MARPA Vessels on a Chart or on a 3D Chart View

Before you can show AIS vessels on a chart, you must have an external AIS device and active transponder signals from other vessels. Mini Automatic Radar Plotting Aid (MARPA) functionality works with radar.

You can configure how other vessels appear on a chart or on a 3D chart view. The display range and MARPA settings configured for one chart or one 3D chart view are applied only to that chart or to that 3D chart view. The details, projected heading, and trails settings configured for one chart or one 3D chart view are applied to all charts and to all 3D chart views.

- 1 From a chart or a 3D chart view, select Menu > Other Vessels > Display Setup.
- 2 Select an option:
  - To indicate the distance from your location in which AIS vessels appear, select **Display Range**, and select a distance.
  - To show MARPA-tagged vessels, select MARPA > Show.
  - To show details about AIS-activated and MARPA-tagged vessels, select **Details** > **Show**.
  - To set the projected heading time for AIS-activated and MARPA-tagged vessels, select **Proj. Heading**, and enter the time.
  - To show the tracks of AIS vessels, select the length of the track that appears using a trail, select Trails, and select the length.

#### **Activating a Target for an AIS Vessel**

- 1 From a chart or a 3D chart view, select an AIS vessel.
- 2 Select AIS Vessel > Activate Target.

#### Viewing Information about a Targeted AIS Vessel

You can view the AIS signal status, MMSI, GPS speed, GPS heading, and other information that is reported about a targeted AIS vessel.

- 1 From a chart or a 3D chart view, select an AIS vessel.
- 2 Select AIS Vessel.

### Deactivating a Target for an AIS Vessel

- 1 From a chart or a 3D chart view, select an AIS vessel.
- 2 Select AIS Vessel > Deactivate.

#### Viewing a List of AIS and MARPA Threats

- 1 From a chart or a 3D chart view, select Menu > Other Vessels > List > Show.
- 2 Select the type of threats to include in the list.

#### Setting the Safe-Zone Collision Alarm

Before you can set a collision alarm, you must have a compatible chartplotter connected to an AIS device or radar.

The safe-zone collision alarm is used only with AIS and MARPA. MARPA functionality works with radar. The safe zone is used for collision avoidance and can be customized.

1 Select Settings > Alarms > Collision Alarm > On.

A message banner appears and an alarm sounds when a MARPA-tagged object or an AIS-activated vessel enters the safe-zone area around your boat. The object is also labeled as dangerous on the screen. When the alarm is off, the message banner and audible alarm are disabled, but the object is still labeled as dangerous on the screen.

- 2 Select Range.
- 3 Select a distance for the safe-zone radius around your vessel.
- 4 Select Time To.
- 5 Select a time at which the alarm will sound if a target is determined to intersect the safe zone.

For example, to be notified of a pending intersection 10 minutes before it will likely occur, set Time To to 10, and the alarm will sound 10 minutes before the vessel intersects the safe zone.

#### **AIS Distress Signals**

Self-contained AIS distress signal devices transmit emergency position reports when activated. The chartplotter can receive signals from Search and Rescue Transmitters (SART), Emergency Position Indicating Radio Beacons (EPIRB), and other man overboard signals. Distress signal transmissions are different than standard AIS transmissions, so they appear differently on the chartplotter. Instead of tracking a distress signal transmission for collision avoidance, you track a distress signal transmission to locate and assist a vessel or person.

#### Navigating to a Distress Signal Transmission

When you receive a distress signal transmission, a distress signal alarm appears.

Select **Review > Go To** to begin navigation to the transmission.

#### AIS Distress Signal Device Targeting Symbols

| Symbol    | Description                                                                                                    |  |
|-----------|----------------------------------------------------------------------------------------------------|--|
| $\otimes$ | AIS distress signal device transmission. Select to see more information about the transmission and begin navigation.                |  |
| Ø         | Transmission lost.                                                                                                    |  |
| $\otimes$ | Transmission test. Appears when a vessel initiates a test of their distress signal device, and does not represent a true emergency. |  |
| Ø         | Transmission test lost.                                                                                                    |  |

#### **Enabling AIS Transmission Test Alerts**

To avoid a large number of test alerts and symbols in crowded areas such as marinas, you can select to receive or ignore AIS test messages. To test an AIS emergency device, you must enable the chartplotter to receive test alerts.

- 1 Select Settings > Alarms > AlS.
- 2 Select an option:
  - To receive or ignore Emergency Position Indicating Radio Beacon (EPRIB) test signals, select AIS-EPIRB Test.
  - To receive or ignore Man Overboard (MOB) test signals, select AIS-MOB Test.
  - To receive or ignore Search and Rescue Transponder (SART) test signals, select AIS-SART Test.

#### **Turning Off AIS Reception**

AIS signal reception is turned on by default.

Select Settings > Other Vessels > AIS > Off.

All AlS functionality on all charts and 3D chart views is disabled. This includes AlS vessel targeting and tracking, collision alarms that result from AlS vessel targeting and tracking, and the display of information about AlS vessels.

#### Chart and 3D Chart View Settings

**NOTE:** Not all settings apply to all charts and 3D chart views. Some options require premium maps or connected accessories, such as radar.

These settings apply to the charts and 3D chart views, except the radar overlay and Fish Eye 3D (*Fish Eye 3D Settings*, page 9).

From a chart or a 3D chart view, select Menu.

Waypoints and Tracks: See Waypoints and Tracks Settings on the Charts and Chart Views, page 8.

Other Vessels: See Other Vessels Settings on the Charts and Chart Views, page 8.

Charts and 3D Chart Views 7

**Quickdraw Contours**: Turns on bottom contour drawing, and allows you to create fishing map labels.

**Surface Radar**: Shows surface radar details on the Perspective 3D or Mariner's Eye 3D chart views.

**Weather Radar**: Shows weather radar imaging on the Perspective 3D or Mariner's Eye 3D chart views.

Navaids: Shows navigational aids on the Fishing chart.

Sailing: When in sailing mode, adjusts the laylines (*Laylines Settings*, page 9) and starting line guidance.

Chart Setup: See Navigation and Fishing Chart Setup, page 8.

**Chart Appearance**: See *Chart Appearance Settings*, page 8. This might appear in the Chart Setup menu.

**Edit Overlays**: See *Customizing the Data Overlays*, page 3. This might appear in the Chart Setup menu.

#### **Navigation and Fishing Chart Setup**

**NOTE:** Not all settings apply to all charts and 3D chart views. Some settings require external accessories or applicable premium charts.

From the Navigation chart or Fishing chart, select **Menu > Chart Setup**.

Satellite Photos: Shows high-resolution satellite images on the land or on both land and sea portions of the Navigation chart, when certain premium maps are used Showing Satellite Imagery on the Navigation Chart, page 6.

**Water Overlay**: Enables relief shading, which shows the gradient of the bottom with shading, or sonar imagery, which helps identify the density of the bottom. This feature is available only with some premium maps.

**Tides & Currents**: Shows current station indicators and tide station indicators on the chart *Showing Tides and Current Indicators*, page 5 and enables the tides and current slider, which sets the time for which tides and currents are reported on the map.

Roses: Shows a compass rose around your boat, indicating compass direction oriented to the heading of the boat. A true wind direction or apparent wind direction indicator appears if the chartplotter is connected to a compatible marine wind sensor. When in sailing mode, true and apparent wind are shown on the wind rose.

**Lake Level**: Sets the present water level of the lake. This feature is available only with some premium maps.

**Inset Map**: Shows a small map centered on your present location.

**Weather**: Sets which weather items are shown on the chart, when the chartplotter is connected to a compatible weather receiver with an active subscription. Requires a compatible, connected antenna and an active subscription.

Chart Appearance: See Chart Appearance Settings, page 8.

# Waypoints and Tracks Settings on the Charts and Chart Views

From a chart or a 3D chart view, select **Menu > Waypoints and Tracks**.

Tracks: Shows tracks on the chart or 3D chart view.

**Waypoints**: Shows the list of waypoints (*Viewing a List of all Waypoints*, page 11).

Create Waypoint: Creates a new waypoint.

Waypoint Display: Sets how to display waypoints on the chart.

Active Tracks: Shows the active track options menu.

**Saved Tracks**: Shows the list of saved tracks (*Viewing a List of Saved Tracks*, page 14).

**Tracks Display**: Sets which tracks to display on the chart based on track color.

#### **Chart Appearance Settings**

You can adjust the appearance of the different charts and 3D chart views. Each setting is specific to the chart or chart view being used.

**NOTE:** Not all settings apply to all charts and 3D chart views and chartplotter models. Some options require premium maps or connected accessories.

From a chart or 3D chart view, select **Menu > Chart Setup > Chart Appearance**.

**Orientation**: Sets the perspective of the map.

**Detail**: Adjusts the amount of detail shown on the map, at different zoom levels.

**Heading Line**: Shows and adjusts the heading line, which is a line drawn on the map from the bow of the boat in the direction of travel, and sets the data source for the heading line

Panoptix Area: Shows and hides the area being scanned by the Panoptix™ transducer. The attitude and heading reference system (AHRS) must be calibrated use this feature (Calibrating the Compass, page 20).

**World Map**: Uses either a basic world map or a shaded relief map on the chart. These differences are visible only when zoomed out too far to see the detailed charts.

**Spot Depths**: Turns on spot soundings and sets a dangerous depth. Spot depths that are equal to or more shallow than the dangerous depth are indicated by red text.

**Shallow Shading**: Sets the shades from the shoreline to the specified depth.

**Depth Shading**: Specifies an upper and lower depth to shade between.

**Symbols**: Shows and configures the appearance of various symbols on the chart, such as the vessel icon, navaid symbols, land POIs, and light sectors.

**Inset Map**: Shows a map zoomed in on the vessel's location in the corner of the main map.

**Style**: Sets how the chart appears over 3D terrain.

**Hazard Colors**: Shows shallow water and land with a color scale. Blue indicates deep water, yellow is shallow water, and red is very shallow water.

**Preferred Depth**: Sets the appearance of a safe depth for the Mariner's Eye 3D chart view.

**NOTE:** This setting affects only the appearance of hazard colors for the Mariner's Eye 3D chart view. It does not affect the safe water depth Auto Guidance setting or the sonar shallow water alarm setting.

Range Rings: Shows and configures the appearance of range rings, which help you to visualize distances in some chart views

**Lane Width**: Specifies the width of the navigation lane, which is the magenta line in some chart views that indicates the course to your destination.

#### Other Vessels Settings on the Charts and Chart Views

**NOTE:** These options require connected accessories, such as an AIS receiver or VHF radio.

From a chart or a 3D chart view, select **Menu > Other Vessels**.

List: Shows a list of AIS and MARPA vessels.

**DSC**: Shows the DSC list and sets the DSC trails on the chart.

**Collision Alarm**: Sets the safe-zone collision alarm (*Setting the Safe-Zone Collision Alarm*, page 7).

Display Setup: See Showing AIS and MARPA Vessels on a Chart or on a 3D Chart View, page 7.

#### **Laylines Settings**

To use the laylines features, you must connect a wind sensor to the chartplotter.

When in sailing mode (*Setting the Vessel Type*, page 3), you can display laylines on the navigation chart. Laylines can be very helpful when racing.

From the navigation chart, select **Menu > Sailing > Laylines**.

**Display**: Sets how the laylines and vessel appear on the chart, and sets the length of the laylines.

Sailing Ang.: Allows you to select how the device calculates laylines. The Actual option calculates the laylines using the measured wind angle from the wind sensor. The Manual option calculates the laylines using manually entered windward and leeward angles.

**Windward Ang.**: Allows you to set a layline based on the windward sailing angle.

**Leeward Ang.**: Allows you to set a layline based on the leeward sailing angle.

**Tide Correction**: Corrects the laylines based on the tide.

Layline Filter: Filters the layline data based on the time interval entered. For a smoother layline that filters out some of the changes in the boat's heading or true wind angle, enter a higher number. For laylines that display a higher sensitivity to changes in the boat's heading or true wind angle, enter a lower number.

#### Fish Eye 3D Settings

**NOTE:** This feature is available with premium charts, in some areas.

From the Fish Eye 3D chart view, select Menu.

View: Sets the perspective of the 3D chart view.

Tracks: Shows tracks.

**Sonar Cone**: Shows a cone that indicates the area covered by the transducer.

Fish Symbols: Shows suspended targets.

# Garmin Quickdraw<sup>™</sup> Contours Mapping

#### **⚠ WARNING**

The Garmin Quickdraw Contours mapping feature allows users to generate maps. Garmin makes no representations about the accuracy, reliability, completeness or timeliness of the maps generated by third parties. Any use or reliance on the maps generated by third parties is at your own risk.

The Garmin Quickdraw Contours mapping feature allows you to instantly create maps with contours and depth labels for any body of water.

When Garmin Quickdraw Contours records data, a colored circle surrounds the vessel icon. This circle represents the approximate area of the map that is scanned by each pass.

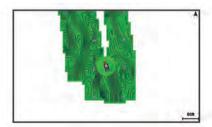

A green circle indicates good depth and GPS position, and a speed under 16 km/h (10 mph). A yellow circle indicates good depth and GPS position, and a speed between 16 and 32 km/h (10 and 20 mph). A red circle indicates poor depth or GPS position, and a speed above 32 km/h (20 mph).

You can view Garmin Quickdraw Contours in a combination screen or as a single view on the map.

The amount of saved data depends on the size of your memory card, your sonar source, and the speed of your boat as you record data. You can record longer when you use a single-beam sonar. It is estimated that you might be able to record about 1,500 hours of data onto a 2 GB memory card.

When you record data on a memory card in your chartplotter, the new data is added to your existing Garmin Quickdraw Contours map, and is saved on the memory card. When you insert a new memory card, the existing data does not transfer onto the new card.

# Mapping a Body of Water Using the Garmin Quickdraw Contours Feature

Before you can use the Garmin Quickdraw Contours feature, you must have a supported chartplotter with upgraded software, sonar depth, your GPS position, and a memory card with free space.

NOTE: This feature is not available on all models.

- 1 From a chart view, select Menu > Quickdraw Contours > Start Recording.
- 2 When recording is complete, select Stop Recording.
- 3 Select Manage > Name, and enter a name for the map.

# Adding a Label to a Garmin Quickdraw Contours Map

You can add labels to a Garmin Quickdraw Contours map to mark hazards or points of interest.

- **1** From the Navigation chart, select a location.
- 2 Select Add Quickdraw Label.
- 3 Enter text for the label, and select **Done**.

# **Garmin Quickdraw Community**

The Garmin Quickdraw Community is a free, public, online community that enables you to share your Garmin Quickdraw Contours maps with others. You can also download maps other users have created.

To access the Garmin Quickdraw Community, sign in to your Garmin Connect™ account, and then you can upload and download maps using a memory card.

#### **Accessing the Garmin Quickdraw Community**

You can access the Garmin Quickdraw Community using Garmin Connect website.

- 1 Go to connect.garmin.com.
- 2 Select Get Started > Quickdraw Community > Get Started.
- 3 If you do not have a Garmin Connect account, create one.
- 4 Sign in to your Garmin Connect account.
- 5 Select **Marine** in the upper-right to open the Garmin Quickdraw widget.

**TIP:** Make sure you have a memory card in your computer to share Garmin Quickdraw Contours maps.

# Sharing Your Garmin Quickdraw Contours Maps with the Garmin Quickdraw Community

You can share Garmin Quickdraw Contours maps that you have created with others in the Garmin Quickdraw Community.

When you share a contour map, only the contour map is shared. Your waypoints are not shared.

- 1 Remove the memory card from the chartplotter.
- 2 Insert the memory card into your computer.
- 3 Access the Garmin Quickdraw Community (Accessing the Garmin Quickdraw Community, page 9).

- 4 Select Share Your Contours.
- **5** Browse to your memory card, and select the /Garmin folder.
- 6 Open the Quickdraw folder, and select the file named ContoursLog.svy.

After the file is uploaded, delete the ContoursLog.svy file from your memory card to avoid issues with future uploads. Your data will not be lost.

#### **Downloading Garmin Quickdraw Community Maps**

You can download Garmin Quickdraw Contours maps that other users have created and shared with the Garmin Quickdraw Community.

- 1 Insert the memory card into your computer.
- 2 Access the Garmin Quickdraw Community (Accessing the Garmin Quickdraw Community, page 9).
- 3 Select Search for Contours.
- 4 Use the map and search features to locate an area to download.

The red dots represent Garmin Quickdraw Contours maps that have been shared for that region.

- 5 Select Select an Area to Download.
- 6 Drag the edges of the box to select the area to download.
- 7 Select Start Download.
- 8 Save the file to your memory card.

**TIP:** If you cannot find the file, look in the "Downloads" folder. The browser may have saved the file there.

- **9** Remove the memory card from your computer.
- 10 Insert the memory card in the chartplotter.

The chartplotter automatically recognizes the contours maps. The chartplotter may take a few minutes to load the maps.

# **Garmin Quickdraw Contours Settings**

From a chart, select Menu > Quickdraw Contours > Settings.

Display: Displays Garmin Quickdraw Contours. The User Contours option shows your own Garmin Quickdraw Contours maps. The Community Contours option shows the maps you have downloaded from the Garmin Quickdraw Community.

**Recording Offset**: Sets the distance between the sonar depth and the contour recording depth. If the water level has changed since your last recording, adjust this setting so the recording depth is the same for both recordings.

For example, if the last time you recorded had a sonar depth of 3.1 m (10.5 ft.), and today's sonar depth is 3.6 m (12 ft.), enter -0.5 m (-1.5 ft.) for the a Recording Offset value.

**User Display Offset**: Sets differences in contour depths and depth labels on your own contours maps to compensate for changes in the water level of a body of water, or for depth errors in recorded maps.

**Comm. Display Offset**: Sets differences in contour depths and depth labels on the community contours maps to compensate for changes in the water level of a body of water, or for depth errors in recorded maps.

**Survey Coloring**: Sets the color of the Garmin Quickdraw Contours display. When this setting is turned on, the colors indicate the quality of the recording. When this setting is turned off, the contour areas use standard map colors.

Green indicates good depth and GPS position, and a speed under 16 km/h (10 mph). Yellow indicates good depth and GPS position, and a speed between 16 and 32 km/h (10 and 20 mph). Red indicates poor depth or GPS position, and a speed above 32 km/h (20 mph).

**Depth Shading**: Specifies the upper and lower limits of a depth range and a color for that depth range.

# **Navigation with a Chartplotter**

#### **△ CAUTION**

If your vessel has an autopilot system, a dedicated autopilot control display must be installed at each steering helm in order to disable the autopilot system.

The Auto Guidance feature is based on electronic chart information. That data does not ensure obstacle and bottom clearance. Carefully compare the course to all visual sightings, and avoid any land, shallow water, or other obstacles that may be in your path.

When using Go To, a direct course and a corrected course may pass over land or shallow water. Use visual sightings, and steer to avoid land, shallow water, and other dangerous objects.

**NOTE:** Some chart views are available with premium charts, in some areas.

To navigate, you must choose a destination, set a course or create a route, and follow the course or route. You can follow the course or the route on the Navigation chart, Fishing chart, Perspective 3D chart view, or Mariner's Eye 3D chart view.

You can set and follow a course to a destination using one of three methods: Go To, Route To, or Auto Guidance.

**Go To**: Takes you directly to the destination. This is the standard option for navigating to a destination. The chartplotter creates a straight-line course or navigation line to the destination. The path may run over land and other obstacles.

**Route To**: Creates a route from your location to a destination, allowing you to add turns along the way. This option provides a straight-line course to the destination, but allows you to add turns into the route to avoid land and other obstacles.

**Auto Guidance**: Uses the specified information about your vessel and chart data to determine the best path to your destination. This option is available only when using a compatible premium chart in a compatible chartplotter. It provides a turn-by-turn navigation path to the destination, avoiding land and other obstacles *Auto Guidance*, page 13.

When you are using a compatible Garmin autopilot connected to the chartplotter using NMEA 2000°, the autopilot follows the Auto Guidance route.

**NOTE:** Auto Guidance is available with premium charts, in some areas.

# **Basic Navigation Questions**

| Question                                                                                                    | Answer                                                                                                    |
|----------------------------------------------------------------------------------------------------|----------------------------------------------------------------------------------------------------|
| How do I make the chartplotter point me in the direction in which I want to go (bearing)?                                                                            | Navigate using Go To (Setting and Following a Direct Course Using Go To, page 12).                                                      |
| How do I make the device<br>guide me along a straight line<br>(minimizing cross track) to a<br>location using the shortest<br>distance from the present<br>location? | Build a single-leg route and navigate it using Route To ( <i>Creating and Navigating a Route From Your Present Location</i> , page 12). |
| How do I make the device guide me to a location while avoiding charted obstacles?                                                                                    | Build a multi-leg route and navigate it using Route To ( <i>Creating and Navigating a Route From Your Present Location</i> , page 12).  |
| How do I make the device steer my automatic pilot?                                                                                                    | Navigate using Route To ( <i>Creating and Navigating a Route From Your Present Location</i> , page 12).                                 |

| Question                                                | Answer                                                                                                    |
|---------------------------------------------------------|----------------------------------------------------------------------------------------------------|
| Can the device create a path for me?                    | If you have premium maps that support Auto Guidance and are in an area covered by Auto Guidance, navigate using Auto Guidance (Setting and Following an Auto Guidance Path, page 13). |
| How do I change the Auto Guidance settings for my boat? | See Auto Guidance Path<br>Configurations, page 13.                                                                                                    |

#### **Destinations**

You can select destinations using various charts and 3D chart views or using the lists.

#### Searching for a Destination by Name

You can search for saved waypoints, saved routes, saved tracks, and marine services destinations by name.

- 1 Select Info > Services > Search by Name.
- **2** Enter at least a portion of the name of your destination.
- 3 If necessary, select Done.
  The 50 nearest destinations that contain your search criteria
- 4 Select the destination.

appear.

# Selecting a Destination Using the Navigation Chart

From the Navigation chart, select a destination.

#### **Searching for a Marine Services Destination**

NOTE: This feature is available with premium charts, in some areas

The chartplotter contains information for thousands of destinations offering marine services.

- 1 Select Info > Services.
- 2 Select Offshore Services or Inland Services.
- 3 If necessary, select the marine service category.
  The chartplotter shows a list of the nearest locations and the distance and bearing to each.
- 4 Select a destination.

You can select Next Page or Previous Page to view additional information or to show the location on a chart.

#### **Stopping Navigation**

While navigating, from the Navigation or Fishing chart, select an option:

- Select Menu > Stop Navigation.
- When navigating with Auto Guidance, select Menu > Navigation Options > Stop Navigation.

#### **Waypoints**

Waypoints are locations you record and store in the device. Waypoints can mark where you are, where you are going, or where you have been. You can add details about the location, such as name, elevation, and depth.

#### Marking Your Present Location as a Waypoint

From any screen, select Mark.

#### Creating a Waypoint at a Different Location

- 1 Select Info > User Data > Waypoints > Create Waypoint.
- 2 Select an option:
  - To create the waypoint by entering position coordinates, select Enter Coordinates, and enter the coordinates.
  - To create the waypoint using a chart, select Use Chart, select the location, and select Select.

#### Marking an SOS Location

You can mark an SOS location. When a Garmin VHF radio is connected using NMEA 2000, you can select different SOS types, such as Man Overboard and Piracy.

- 1 From the Home screen, select SOS.
- 2 Select the SOS type.
- 3 If necessary, select OK to navigate to the man overboard location.

If you selected OK, the chartplotter sets a direct course back to the location. If you selected another type of SOS, the call details are sent to the VHF radio. You must send the call using the radio

#### Viewing a List of all Waypoints

Select Info > User Data > Waypoints.

#### **Editing a Saved Waypoint**

- 1 Select Info > User Data > Waypoints.
- 2 Select a waypoint.
- 3 Select Review > Edit.
- 4 Select an option:
  - · To add a name, select Name, and enter a name.
  - · To change the symbol, select Symbol.
  - · To change the depth, select **Depth**.
  - To change the water temperature, select Water Temp..
  - To change the comment, select Comment.

#### Moving a Saved Waypoint

- 1 Select Info > User Data > Waypoints.
- 2 Select a waypoint.
- 3 Select Review > Move.
- 4 Indicate a new location for the waypoint:
  - To move the waypoint while using the chart, select Use Chart, select a new location on the chart, and select Move Waypoint.
  - To move the waypoint using coordinates, select Enter Coordinates, and enter the new coordinates.

# Browsing for and Navigating to a Saved Waypoint

The Auto Guidance feature is based on electronic chart information. That data does not ensure obstacle and bottom clearance. Carefully compare the course to all visual sightings, and avoid any land, shallow water, or other obstacles that may be in your path.

When using Go To, a direct course and a corrected course may pass over land or shallow water. Use visual sightings, and steer to avoid land, shallow water, and other dangerous objects.

**NOTE:** Auto Guidance is available with premium charts, in some areas.

Before you can navigate to a waypoint, you must create a waypoint.

- 1 Select Info > User Data > Waypoints.
- Select a waypoint.
- 3 Select Navigate To.
- 4 Select an option:
  - To navigate directly to the location, select Go To.
  - To create a route to the location, including turns, select Route To.
  - To use Auto Guidance, select Auto Guidance.
- **5** Review the course indicated by the magenta line.

**NOTE:** When using Auto Guidance, a gray segment within any part of the magenta line indicates that Auto Guidance

- cannot calculate part of the Auto Guidance line. This is due to the settings for minimum safe water depth and minimum safe obstacle height.
- 6 Follow the magenta line, steering to avoid land, shallow water, and other obstacles.

#### **Deleting a Waypoint or an MOB**

- 1 Select Info > User Data > Waypoints.
- 2 Select a waypoint or an MOB.
- 3 Select Review > Delete.

#### **Deleting All Waypoints**

Select Info > User Data > Clear User Data > Waypoints > All.

# Setting and Following a Direct Course Using Go To A CAUTION

When using Go To, a direct course and a corrected course may pass over land or shallow water. Use visual sightings, and steer to avoid land, shallow water, and other dangerous objects.

You can set and follow a direct course from your current location to a selected destination.

- **1** Select a destination (*Destinations*, page 11).
- 2 Select Navigate To > Go To.

A magenta line appears. In the center of the magenta line is a thinner purple line that represents the corrected course from your current location to the destination. The corrected course is dynamic, and it moves with your boat when you are off course.

- 3 Follow the magenta line, steering to avoid land, shallow water, and other obstacles.
- 4 If you are off course, follow the purple line (corrected course) to go to your destination, or steer back to the magenta line (direct course).

#### Routes

# **Creating and Navigating a Route From Your Present Location**

You can create and immediately navigate a route on the Navigation chart or the Fishing chart. This procedure does not save the route or the waypoint data.

**NOTE:** The offshore Fishing chart is available with premium charts, in some areas.

- 1 From the Navigation chart or Fishing chart, select a destination.
- 2 Select Navigate To > Route To.
- **3** Select the location of the last turn before the destination.
- 4 Select Add Turn.
- 5 If necessary, repeat step 3 and 4 to add additional turns, working backward from the destination to the present location of your vessel.

The last turn you add should be the first turn you make, starting from your present location. It should be the turn closest to your vessel.

- 6 If necessary, select Menu.
- 7 Select Navigate Route.
- **8** Review the course indicated by the magenta line.
- **9** Follow the magenta line, steering to avoid land, shallow water, and other obstacles.

#### Creating and Saving a Route

This procedure saves the route and all the waypoints in it. The starting point can be your present location or another location.

- 1 Select Info > User Data > Routes & Auto Guidance Paths > New > Route Using Chart.
- 2 Select the starting location of the route.
- 3 Select Add Turn.
- 4 Select the location of the next turn on the chart.
- 5 Select Add Turn.

The chartplotter marks the location of the turn with a waypoint.

- **6** If necessary, repeat steps 4 and 5 to add more turns.
- 7 Select the final destination.

#### **Viewing a List of Routes and Auto Guidance Paths**

- 1 Select Info > User Data > Routes & Auto Guidance Paths.
- 2 If necessary, select Filter to see routes only or Auto Guidance paths only.

#### **Editing a Saved Route**

You can change the name of a route or change the turns the route contains.

- 1 Select Info > User Data > Routes & Auto Guidance Paths.
- 2 Select a route.
- 3 Select Review > Edit Route.
- 4 Select an option:
  - To change the name, select Name, and enter the name.
  - To select a waypoint from the turn list, select Edit Turns > Use Turn List, and select a waypoint from the list.
  - To select a turn using the chart, select Edit Turns > Use Chart, and select a location on the chart.

#### **Browsing for and Navigating a Saved Route**

Before you can browse a list of routes and navigate to one of them, you must create and save at least one route.

- 1 Select Info > User Data > Routes & Auto Guidance Paths.
- 2 Select a route.
- 3 Select Navigate To.
- 4 Select an option:
  - To navigate the route from the starting point used when the route was created, select Forward.
  - To navigate the route from the destination point used when the route was created, select Backward.

A magenta line appears. In the center of the magenta line is a thinner purple line that represents the corrected course from your present location to the destination. The corrected course is dynamic, and it moves with your boat when you are off course.

- **5** Review the course indicated by the magenta line.
- **6** Follow the magenta line along each leg in the route, steering to avoid land, shallow water, and other obstacles.
- 7 If you are off course, follow the purple line (corrected course) to go to your destination, or steer back to the magenta line (direct course).

# Browsing for and Navigating Parallel to a Saved Route

Before you can browse a list of routes and navigate to one of them, you must create and save at least one route.

- 1 Select Info > User Data > Routes & Auto Guidance Paths.
- Select a route.
- 3 Select Navigate To.
- Select **Offset** to navigate parallel to the route, offset from it by a specific distance.

- 5 Indicate how to navigate the route:
  - To navigate the route from the starting point used when the route was created, to the left of the original route, select Forward - Port.
  - To navigate the route from the starting point used when the route was created, to the right of the original route, select Forward - Starboard.
  - To navigate the route from the destination point used when the route was created, to the left of the original route, select Backward - Port.
  - To navigate the route from the destination point used when the route was created, to the right of the original route, select Backward - Starboard.
- 6 If necessary, select Done.

A magenta line appears. In the center of the magenta line is a thinner purple line that represents the corrected course from your present location to the destination. The corrected course is dynamic, and it moves with your boat when you are off course.

- 7 Review the course indicated by the magenta line.
- 8 Follow the magenta line along each leg in the route, steering to avoid land, shallow water, and other obstacles.
- 9 If you are off course, follow the purple line (corrected course) to go to your destination, or steer back to the magenta line (direct course).

#### **Deleting a Saved Route**

- 1 Select Info > User Data > Routes & Auto Guidance Paths.
- Select a route.
- 3 Select Review > Delete.

#### **Deleting All Saved Routes**

Select Info > User Data > Clear User Data > Routes & Auto Guidance Paths.

#### **Auto Guidance**

#### **△ CAUTION**

The Auto Guidance feature is based on electronic chart information. That data does not ensure obstacle and bottom clearance. Carefully compare the course to all visual sightings, and avoid any land, shallow water, or other obstacles that may be in your path.

**NOTE:** Auto Guidance is available with premium charts, in some areas.

You can use Auto Guidance to plot the best path to your destination. Auto Guidance uses your chartplotter to scan chart data, such as water depth and known obstacles, to calculate a suggested path. You can adjust the path during navigation.

#### **Setting and Following an Auto Guidance Path**

- 1 Select a destination (*Destinations*, page 11).
- 2 Select Navigate To > Auto Guidance.
- **3** Review the path, indicated by the magenta line.
- 4 Select Start Navigation.
- 5 Follow the magenta line, steering to avoid land, shallow water, and other obstacles.

**NOTE:** When using Auto Guidance, a gray segment within any part of the magenta line indicates that Auto Guidance cannot calculate part of the Auto Guidance line. This is due to the settings for minimum safe water depth and minimum safe obstacle height.

#### **Creating and Saving an Auto Guidance Path**

- 1 Select Info > User Data > Routes & Auto Guidance Paths > New > Auto Guidance.
- 2 Select a starting point, and select Next.

- 3 Select a destination, and select Next.
- 4 Select an option:
  - To view a hazard and adjust the path near a hazard, select Hazard Review.
  - To adjust the path, select Adjust Path, and follow the onscreen instructions.
  - · To delete the path, select Cancel Auto Guidance.
  - To save the path, select **Done**.

#### **Adjusting a Saved Auto Guidance Path**

- 1 Select Info > User Data > Routes & Auto Guidance Paths.
- 2 Select a path, and select Review > Edit > Adjust Path.
  TIP: When navigating an Auto Guidance path, select the path on the navigation chart, and select Adjust Path.
- 3 Select a location on the path.
- 4 Drag the point to a new location.
- 5 If necessary, select a point, and select Remove.
- 6 Select Done.

#### **Canceling an Auto Guidance Calculation in Progress**

From the Navigation chart, select Menu > Cancel.

**TIP:** You can select Back to guickly cancel the calculation.

#### **Setting a Timed Arrival**

You can use this feature on a route or an Auto Guidance path to get feedback about when you should arrive at a selected point. This allows you to time your arrival at a location, such as a bridge opening or a race starting line.

- 1 From the Navigation chart, select Menu.
- 2 If necessary, select Navigation Options.
- 3 Select Timed Arrival.

**TIP:** You can quickly open the Timed Arrival menu by selecting a point on the path or route.

### **Auto Guidance Path Configurations**

### **△ CAUTION**

The Preferred Depth and Vertical Clearance settings influence how the chartplotter calculates an Auto Guidance path. If an area has an unknown water depth or an unknown obstacle height, the Auto Guidance path is not calculated in that area. If an area at the beginning or the end of an Auto Guidance path is shallower than the Preferred Depth or lower than the Vertical Clearance settings, the Auto Guidance path may not be calculated in that area, depending on the map data. On the chart, the course through those areas appears as a gray line or a magenta and gray striped line. When your boat enters one of those areas, a warning message appears.

**NOTE:** Auto Guidance is available with premium charts, in some areas.

NOTE: Not all settings apply to all maps.

You can set the parameters the chartplotter uses when calculating an Auto Guidance path.

**Preferred Depth**: Sets the minimum water depth, based on chart depth data, that your boat can safely travel over.

**NOTE:** The minimum water depth for the premium charts (made before 2016) is 3 feet. If you enter a value of less than 3 feet, the charts only use depths of 3 feet for Auto Guidance path calculations.

**Vertical Clearance**: Sets the minimum height of a bridge or obstacle, based on chart data, that your boat can safely travel under.

Shoreline Distance: Sets how close to the shore you want the Auto Guidance path to be placed. The Auto Guidance path may move if you change this setting while navigating. The available values for this setting are relative, not absolute. To

ensure that the Auto Guidance line is placed the appropriate distance from shore, you can assess the placement of the Auto Guidance path using one or more familiar destinations that require navigation through a narrow waterway (*Adjusting the Distance from Shore*, page 14).

#### Adjusting the Distance from Shore

The Shoreline Distance setting indicates how close to the shore you want the Auto Guidance line to be placed. The Auto Guidance line may move if you change this setting while navigating. The available values for the Shoreline Distance setting are relative, not absolute. To ensure the Auto Guidance line is placed the appropriate distance from shore, you can assess the placement of the Auto Guidance line using one or more familiar destinations that require navigation through a narrow waterway.

- 1 Dock your vessel or drop the anchor.
- 2 Select Settings > Preferences > Navigation > Auto Guidance > Shoreline Distance > Normal.
- 3 Select a destination that you have navigated to previously.
- 4 Select Navigate To > Auto Guidance.
- 5 Review the placement of the Auto Guidance line, and determine whether the line safely avoids known obstacles and the turns enable efficient travel.
- 6 Select an option:
  - If the placement of the Auto Guidance line is satisfactory, select Menu > Navigation Options > Stop Navigation, and proceed to step 10.
  - If the Auto Guidance line is too close to known obstacles, select Settings > Preferences > Navigation > Auto Guidance > Shoreline Distance > Far.
  - If the turns in the Auto Guidance line are too wide, select Settings > Preferences > Navigation > Auto Guidance > Shoreline Distance > Near.
- 7 If you selected **Near** or **Far** in step 6, review the placement of the Auto Guidance line, and determine whether the line safely avoids known obstacles and the turns enable efficient travel.

Auto Guidance maintains a wide clearance from obstacles in open water, even if you set the Shoreline Distance setting to Near or Nearest. As a result, the chartplotter may not reposition the Auto Guidance line, unless the destination selected requires navigation through a narrow waterway.

- 8 Select an option:
  - If the placement of the Auto Guidance line is satisfactory, select Menu > Navigation Options > Stop Navigation, and proceed to step 10.
  - If the Auto Guidance line is too close to known obstacles, select Settings > Preferences > Navigation > Auto Guidance > Shoreline Distance > Farthest.
  - If the turns in the Auto Guidance line are too wide, select Settings > Preferences > Navigation > Auto Guidance > Shoreline Distance > Nearest.
- 9 If you selected Nearest or Farthest in step 8, review the placement of the Auto Guidance line, and determine whether the line safely avoids known obstacles and the turns enable efficient travel.

Auto Guidance maintains a wide clearance from obstacles in open water, even if you set the Shoreline Distance setting to Near or Nearest. As a result, the chartplotter may not reposition the Auto Guidance line, unless the destination selected requires navigation through a narrow waterway.

10 Repeat steps 3 through 9 at least once more, using a different destination each time, until you are familiar with the functionality of the Shoreline Distance setting.

#### **Tracks**

A track is a recording of the path of your boat. The track currently being recorded is called the active track, and it can be saved. You can show tracks in each chart or 3D chart view.

#### **Showing Tracks**

From any chart or a 3D chart view, select **Menu > Waypoints and Tracks > Tracks > On**.

A trailing line on the chart indicates your track.

#### Setting the Color of the Active Track

- 1 Select Info > User Data > Tracks > Active Track Options > Track Color.
- Select a track color.

#### **Saving the Active Track**

The track currently being recorded is called the active track.

- 1 Select Info > User Data > Tracks > Save Active Track.
- 2 Select an option:
  - · Select the time the active track began.
  - · Select Entire Log.
- 3 Select Save.

#### Viewing a List of Saved Tracks

Select Info > User Data > Tracks > Saved Tracks.

#### **Editing a Saved Track**

- 1 Select Info > User Data > Tracks > Saved Tracks.
- 2 Select a track.
- 3 Select Edit Track.
- 4 Select an option:
  - · Select Name, and enter the new name.
  - · Select Track Color, and select a color.

#### Saving a Track as a Route

- 1 Select Info > User Data > Tracks > Saved Tracks.
- 2 Select a track.
- 3 Select Select > Edit Track > Save Route.

#### Browsing for and Navigating a Recorded Track

Before you can browse a list of tracks and navigate to them, you must record and save at least one track (*Tracks*, page 14).

- 1 Select Info > User Data > Tracks > Saved Tracks.
- 2 Select a track.
- 3 Select Follow Track.
- 4 Select an option:
  - To navigate the track from the starting point used when the track was created, select Forward.
  - To navigate the track from the destination point used when the track was created, select Backward.
- **5** Review the course indicated by the colored line.
- **6** Follow the line along each leg in the route, steering to avoid land, shallow water, and other obstacles.

#### **Deleting a Saved Track**

- 1 Select Info > User Data > Tracks > Saved Tracks.
- 2 Select a track.
- 3 Select Select > Delete.

#### **Deleting All Saved Tracks**

Select Info > User Data > Clear User Data > Saved Tracks.

#### **Retracing the Active Track**

The track currently being recorded is called the active track.

1 Select Info > User Data > Tracks > Follow Active Track.

- 2 Select an option:
  - · Select the time the active track began.
  - Select Entire Log.
- 3 Review the course indicated by the colored line.
- 4 Follow the colored line, steering to avoid land, shallow water, and other obstacles.

#### **Clearing the Active Track**

Select Info > User Data > Tracks > Clear Active Track.

The track memory is cleared, and the active track continues to be recorded.

#### Managing the Track Log Memory During Recording

- 1 Select Info > User Data > Tracks > Active Track Options.
- 2 Select Record Mode.
- 3 Select an option:
  - To record a track log until the track memory is full, select Fill.
  - To continuously record a track log, replacing the oldest track data with new data, select Wrap.

#### Configuring the Recording Interval of the Track Log

You can indicate the frequency at which the track plot is recorded. Recording more frequent plots is more accurate but fills the track log faster. The resolution interval is recommended for the most efficient use of memory.

- 1 Select Info > User Data > Tracks > Active Track Options > Interval > Interval.
- 2 Select an option:
  - To record the track based on a distance between points, select **Distance** > **Change**, and enter the distance.
  - To record the track based on a time interval, select Time > Change, and enter the time interval.
  - To record the track plot based on a variance from your course, select Resolution > Change, and enter the maximum error allowed from the true course before recording a track point. This is the recommended recording option.

#### **Boundaries**

Boundaries allow you to avoid or remain in designated areas in a body of water. You can set an alarm to alert you when you enter or exit a boundary.

You can create boundary areas, lines, and circles using the map. You can also convert saved tracks and routes into boundary lines. You can create a boundary area using waypoints by creating a route from the waypoints, and converting the route into a boundary line.

You can select a boundary to act as the active boundary. You can add the active boundary data to the data fields on the chart.

#### **Creating a Boundary**

- 1 Select Info > User Data > Boundaries > New Boundary.
- 2 Select a boundary shape.
- 3 Follow the on-screen instructions.

### Converting a Route to a Boundary

Before you can convert a route to a boundary, you must create and save at least one route (*Creating and Saving a Route*, page 12).

- 1 Select Info > User Data > Routes & Auto Guidance Paths.
- 2 Select a route.
- 3 Select Review > Edit Route > Save as Boundary.

#### Converting a Track to a Boundary

Before you can convert a track to a boundary, you must record and save at least one track (Saving the Active Track, page 14).

- 1 Select Info > User Data > Tracks > Saved Tracks.
- 2 Select a track.
- 3 Select Select > Edit Track > Save as Boundary.

#### **Editing a Boundary**

- 1 Select Info > User Data > Boundaries.
- 2 Select a boundary.
- 3 Select Review > Edit Boundary.
- 4 Select an option:
  - To edit the appearance of the boundary on the chart, select Display Options.
  - To change the boundary lines or name, select Edit Boundary.
  - To edit the boundary alarm, select Alarm.

#### Setting a Boundary Alarm

Boundary alarms alert you when you are within a specified distance of a set boundary.

- 1 Select Info > User Data > Boundaries.
- 2 Select a boundary.
- 3 Select Alarm > On.
- 4 Enter a distance.

#### **Deleting a Boundary**

- 1 Select Info > User Data > Boundaries.
- 2 Select a boundary.
- 3 Select Review > Edit Boundary > Delete.

# Synchronizing User Data Across the Garmin Marine Network

# NOTICE

Before you synchronize the user data across the network, you should backup your user data to prevent possible data loss. See *Backing Up Data to a Computer*, page 47.

You can share waypoints, tracks, and routes with all compatible devices connected to the Garmin Marine Network (Ethernet) automatically.

NOTE: This feature is not available on all models.

Select Settings > Preferences > User Data Sharing > On.

If a change is made to a waypoint, track, or route on one chartplotter, that data is synchronized automatically across all chartplotters on the Ethernet network.

# Deleting All Saved Waypoints, Routes, and Tracks

Select Info > User Data > Clear User Data > All > OK.

# **Sailing Features**

# **Setting the Vessel Type**

You can select your boat type to configure the chartplotter settings and to use features customized for your boat type.

- 1 Select Settings > My Vessel > Vessel Type.
- 2 Select an option.

# Sail Racing

You can use the device to increase the likelihood that your boat will cross the start line of a race exactly when the race begins. When you synchronize the race timer with the official race

Sailing Features 15

countdown timer, you are alerted at one-minute intervals as the race start approaches. When you combine the race timer with the virtual start line, the device measures your speed, bearing, and remaining time on the countdown timer. The device uses this data to indicate whether your boat will cross the start line before, after, or at the correct time to start the race.

#### Starting Line Guidance

Sailing start line guidance is a visual representation of the information you need to cross the start line at the optimal time and speed.

After you set the starboard and port start line pins, and the target speed and time, and after you start the race timer, a predictor line appears. The predictor line extends from your current location toward the start line and the laylines that extend from each pin.

The end point and color of the predictor line indicate where the boat will be when the timer expires, based on your current boat speed.

When the end point is before the start line, the line is white. This indicates the boat must increase speed to reach the start line on time

When the end point is past the start line, the line is red. This indicates the boat must reduce speed to avoid a penalty for reaching the start line before the timer expires.

When the end point is on the start line, the line is white. This indicates the boat is moving at an optimal speed to reach the start line when the timer expires.

By default, the start line guidance window and the race timer window appear in the Sail Racing combination screen.

#### Setting the Starting Line

The start line guidance window is added to the Sail Racing combination screen by default.

- 1 From the Sail Racing combination screen, select Menu > Start Line Guidance > Start Line.
- 2 Select an option:
  - To mark the port and starboard starting line marks as you sail past them, select Ping Marks.
  - To mark the port and starboard starting line marks by entering their coordinates, select Enter Coordinates.
  - To switch the position of the port and starboard marks after you have set them, select Swap Port & Starbd.
     Marks.

#### Using the Starting Line Guidance

You can use the starting line guidance feature to help get you cross the start line, at the optimal speed during a sailing race.

- 1 Mark the starting line (Setting the Starting Line, page 16).
- 2 From the Sail Racing combination screen, select Menu > Start Line Guidance > Target Speed, and select your target speed when crossing the starting line.
- 3 Select Target Time, and select the target time to cross the starting line.
- 4 Select Back.
- 5 Start the racing timer (Starting the Race Timer, page 16).

#### Starting the Race Timer

The race timer is added to the Sail Racing combination screen by default.

- From the Sail Racing combination screen, select Start.
   NOTE: You can also access this from the Sailing SmartMode screen and the navigation chart.
- 2 When necessary, select Sync to synchronize with the official race timer.

#### Stopping the Race Timer

From the Sail Racing combination screen, select Stop.

# Setting the Distance between the Bow and the GPS Antenna

You can enter the distance between the bow of your boat and the location of your GPS antenna. This helps ensure the bow of your boat crosses the starting line at the precise start time.

- 1 From a navigation chart, select Menu > Sailing > Start Line > GPS Bow Offset.
- Enter the distance.
- 3 Select Done.

# **Laylines Settings**

To use the laylines features, you must connect a wind sensor to the chartplotter.

When in sailing mode (*Setting the Vessel Type*, page 3), you can display laylines on the navigation chart. Laylines can be very helpful when racing.

From the navigation chart, select Menu > Sailing > Laylines.

**Display**: Sets how the laylines and vessel appear on the chart, and sets the length of the laylines.

Sailing Ang.: Allows you to select how the device calculates laylines. The Actual option calculates the laylines using the measured wind angle from the wind sensor. The Manual option calculates the laylines using manually entered windward and leeward angles.

**Windward Ang.**: Allows you to set a layline based on the windward sailing angle.

**Leeward Ang.**: Allows you to set a layline based on the leeward sailing angle.

Tide Correction: Corrects the laylines based on the tide.

Layline Filter: Filters the layline data based on the time interval entered. For a smoother layline that filters out some of the changes in the boat's heading or true wind angle, enter a higher number. For laylines that display a higher sensitivity to changes in the boat's heading or true wind angle, enter a lower number.

### Setting the Keel Offset

You can enter a keel offset to compensate the surface reading for the depth of a keel, making it possible to measure depth from the bottom of the keel instead of from the transducer location. Enter a positive number to offset for a keel. You can enter a negative number to compensate for a large vessel that may draw several feet of water.

- **1** Complete an action, based on the location of the transducer:
  - If the transducer is installed at the water line ①, measure
    the distance from the transducer location to the keel of the
    boat. Enter this value in steps 3 and 4 as a positive
    number.
  - If the transducer is installed at the bottom of the keel ②, measure the distance from the transducer to the water line. Enter this value in steps 3 and 4 as a negative number.

16 Sailing Features

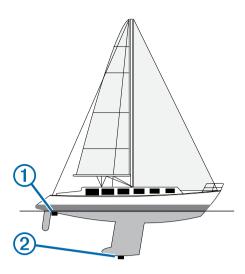

- 2 Select Settings > My Vessel > Depth and Anchoring > Keel Offset.
- 3 Select + or based on the location of the transducer.
- 4 Enter the distance measured in step 1.

# **Sailboat Autopilot Operation**

#### **↑** CAUTION

When engaged, the autopilot controls only the rudder. You and your crew remain responsible for the sails while the autopilot is engaged.

In addition to heading hold, you can use the autopilot to maintain a wind hold. You can also use the autopilot to control the rudder while tacking and gybing.

#### Wind Hold

You can set the autopilot to maintain a specific bearing relative to the current wind angle. Your device must be connected to a NMEA 2000 or NMEA® 0183 compatible wind sensor to perform a wind hold or a wind-based tack or gybe.

#### Setting the Wind Hold Type

Before you can enable the wind hold type, you must connect a NMEA 2000 or NMEA 0183 wind sensor to the autopilot.

For advanced autopilot configuration, see the installation instructions included with your autopilot.

- 1 From the autopilot screen, select Menu > Autopilot Setup > Wind Hold Type.
- 2 Select Apparent or True.

#### **Engaging Wind Hold**

Before you can enable the wind hold type, you must connect a NMEA 2000 or NMEA 0183 wind sensor to the autopilot.

When the autopilot is in standby mode, select Wind Hold.

# Engaging Wind Hold from Heading Hold

Before you can enable the wind hold type, you must connect a NMEA 2000 or NMEA 0183 wind sensor to the autopilot.

With heading hold engaged, select Menu > Wind Hold.

#### Adjusting the Wind Hold Angle with the Autopilot

You can adjust the wind hold angle on the autopilot when wind hold is engaged.

- To adjust the wind hold angle in increments of 10°, hold 

  or

#### Tack and Gybe

You can set the autopilot to perform a tack or gybe while heading hold or wind hold is engaged.

#### Tacking and Gybing from Heading Hold

- 1 Engage heading hold (Engaging the Autopilot, page 29).
- 2 Select Menu > Tack/Gybe.
- 3 Select a direction.

The autopilot steers your boat through a tack or gybe.

#### Tacking and Gybing from Wind Hold

Before you can engage wind hold, you must have a wind sensor installed.

- 1 Engage wind hold (*Engaging Wind Hold*, page 17).
- 2 Select Menu > Tack/Gybe.
- 3 Select Tack or Gybe.

The autopilot steers your boat through a tack or gybe, and information about the progress of the tack or gybe appears on the screen.

#### Setting a Tack and Gybe Delay

The tack and gybe delay allows you to delay steering a tack and gybe after you initiate the maneuver.

- 1 From the autopilot screen, select Menu > Autopilot Setup > Sailing Setup > Tack Delay.
- 2 Select the length of the delay.
- 3 If necessary, select Done.

#### Enabling the Gybe Inhibitor

**NOTE:** The gybe inhibitor does not prevent you from manually performing a gybe using the helm or step steering.

The gybe inhibitor prevents the autopilot from performing a gybe.

- 1 From the autopilot screen, select Menu > Autopilot Setup > Sailing Setup > Gybe Inhibitor.
- 2 Select Enabled.

#### Sonar

When properly connected to an optional Garmin sounder module and a transducer, your compatible chartplotter can be used as a fishfinder. Different sonar views can help you view the fish in the area.

The adjustments you can make to each sonar view vary depending on the view you are in and the chartplotter model, sounder module, and transducer you have connected.

For more information about which transducer is best for your needs, go to www.garmin.com/transducers.

#### **Sonar Views**

The sonar views available vary depending on the type of transducer and optional sounder module connected to the chartplotter. For example, you can view the Split Frequency view only if you have a dual-frequency transducer connected.

There are four basic styles of sonar views available: a full-screen view, a split-screen view that combines two or more views, a split-zoom view, and a split-frequency view that displays two different frequencies. You can customize the settings for each view in the screen. For example, if you are viewing the split-frequency view, you can separately adjust the gain for each frequency.

If you do not see an arrangement of sonar views to suit your needs, you can create a custom combination screen (*Adding a Custom Combination Screen*, page 3) or a SmartMode layout (*Adding a SmartMode Layout*, page 2).

#### **Traditional Sonar View**

There are several full-screen views available, depending on the equipment connected.

The full-screen Traditional sonar view show a large image of the sonar readings from a transducer. The range scale along the right side of the screen shows the depth of detected objects as the screen scrolls from the right to the left.

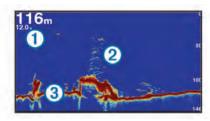

| 1 | Depth information           |
|---|-----------------------------|
| 2 | Suspended targets or fish   |
| 3 | Bottom of the body of water |

#### Garmin ClearVü Sonar View

**NOTE:** To receive Garmin ClearVü scanning sonar, you need a compatible chartplotter or fishfinder and a compatible transducer.

Garmin ClearVü high-frequency sonar provides a detailed picture of the fishing environment around the boat in a detailed representation of structures the boat is passing over.

Traditional transducers emit a conical beam. The Garmin ClearVü scanning sonar technology emits two narrow beams, similar to the shape of the beam in a copying machine. These beams provide a clearer, picture-like image of what is beneath the boat.

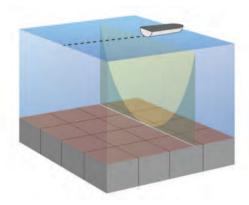

#### SideVü Sonar View

**NOTE:** To receive SideVü scanning sonar, you need a compatible sounder module and a compatible SideVü transducer.

SideVü scanning sonar technology shows you a picture of what lies to the sides of the boat. You can use this as a search tool to find structures and fish.

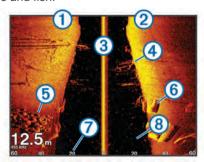

| 1 | Left side of the boat         |
|---|-------------------------------|
| 2 | Right side of the boat        |
| 3 | The transducer on your vessel |
| 4 | Trees                         |

| (5)        | Old tires                               |
|------------|-----------------------------------------|
| 6          | Logs                                    |
| 7          | Distance from the side of the boat      |
| <b>(8)</b> | Water between the vessel and the bottom |

#### SideVü Scanning Technology

Instead of a more common conical beam, the SideVü transducer uses a flat beam to scan the water and bottom to the sides of your boat.

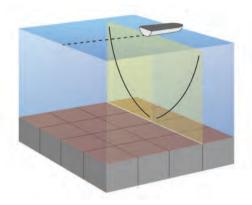

#### Split-Zoom Sonar View

The split-zoom sonar view shows a full-view graph of sonar readings, and a magnified portion of that graph, on the same screen

#### Split-Frequency Sonar View

In the split-frequency sonar view, one side of the screen shows a full-view graph of high frequency sonar data, and the other side of the screen shows a full-view graph of lower frequency sonar data.

**NOTE:** The split-frequency sonar view requires the use of a dual-frequency transducer.

#### **Panoptix Sonar Views**

NOTE: Not all models support Panoptix transducers.

To receive Panoptix sonar, you need a compatible chartplotter and a compatible transducer.

The Panoptix sonar views allow you to see all around the boat in real time. You can also watch your bait underwater and bait schools in front of or below your boat.

The LiveVü sonar views provide you a view of the live movement either in front of or below your boat. The screen updates very quickly, producing sonar views that look more like live video

The RealVü 3D sonar views provide three-dimensional views of either what is in front of or below your boat. The screen updates with each sweep of the transducer.

To see all five Panoptix sonar views, you need one transducer to show the down views and a second transducer to show the forward views.

To access the Panoptix sonar views, select Sonar, and select a view.

#### LiveVü Down Sonar View

This sonar view shows a two-dimensional view of what is below the boat and can be used to see a bait ball and fish.

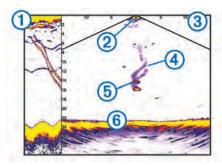

| 1   | Panoptix down view history in a scrolling sonar view |  |
|-----|------------------------------------------------------|--|
| 2   | Boat                                                 |  |
| 3   | Range                                                |  |
| 4   | Trails                                               |  |
| (5) | Drop shot rig                                        |  |
| 6   | Bottom                                               |  |

#### LiveVü Forward Sonar View

This sonar view shows a two-dimensional view of what is in front of the boat and can be used to see a bait ball and fish.

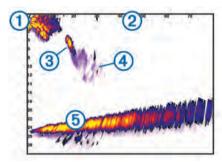

| 1   | Boat   |
|-----|--------|
| 2   | Range  |
| 3   | Fish   |
| 4   | Trails |
| (5) | Bottom |

#### RealVü 3D Forward Sonar View

This sonar view shows a three-dimensional view of what is in front of the transducer. This view can be used when you are stationary and you need to see the bottom and the fish approaching the boat.

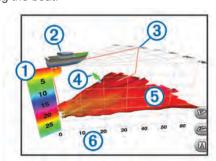

| 1 | Color legend   |
|---|----------------|
| 2 | Boat           |
| 3 | Ping indicator |
| 4 | Fish           |
| 5 | Bottom         |
| 6 | Range          |

#### RealVü 3D Down Sonar View

This sonar view shows a three-dimensional view of what is below the transducer and can be used when you are stationary and want to see what is around your boat.

#### RealVü 3D Historical Sonar View

This sonar view provides a three-dimensional view of what is behind your boat as you are moving and shows the entire water column in 3D, from the bottom to the top of the water. This view is used for finding fish.

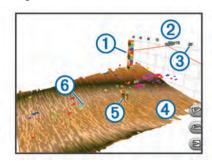

| 1   | Color legend |
|-----|--------------|
| 2   | Boat         |
| 3   | Range        |
| 4   | Bottom       |
| (5) | Structure    |
| 6   | Fish         |

#### FrontVü Sonar View

The Panoptix FrontVü sonar view increases your situational awareness by showing obstructions under the water, up to 91 meters (300 feet) in front of the boat.

The ability to effectively avoid forward collisions with FrontVü sonar decreases as your speed rises above 8 knots.

To see the FrontVü sonar view, you must install and connect a compatible transducer, such as a PS21 transducer. You may need to update the transducer software.

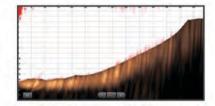

#### **Changing the Sonar View**

- 1 From a combination screen or SmartMode layout with sonar, select the window to change.
- 2 Select Menu > Change Sonar.
- 3 Select a sonar view.

### Selecting the Transducer Type

Before you can select the transducer type, you must know what kind of transducer you have.

This chartplotter is compatible with the Garmin ClearVü<sup>™</sup> transducer as well as a range of accessory transducers including Garmin GT transducers, which are available at www.garmin.com.

If you are connecting a transducer that was not included with the chartplotter, you may need to set the transducer type to make the sonar function properly. If the device automatically detected your transducer, this option does not appear.

- 1 From a sonar view, select Menu > Sonar Setup > Installation > Transducer Type.
- **2** Select an option:
  - If you have a 200/77 kHz, dual-beam transducer, select Dual Beam (200/77 kHz).
  - If you have a 200/50 kHz, dual-frequency transducer, select Dual Frequency (200/50 kHz).

 If you have another type of transducer, select it from the list.

#### **Calibrating the Compass**

Before you can calibrate the compass, the transducer must be installed on the shaft far enough away from the trolling motor to avoid magnetic interference, and deployed in the water. Calibration must be of sufficient quality to enable the internal compass.

**NOTE:** To use the compass, you must mount the transducer on the shaft. The compass does not work when you mount the transducer on the motor.

**NOTE:** Compass calibration is available only for transducers with an internal compass.

You can begin turning your boat before calibrating, but you must fully rotate your boat 1.5 times during calibration.

- 1 From a ForwardVü or LiveVü Forward sonar page, select Menu > Sonar Setup > Installation.
- 2 If necessary, select Use AHRS.
- 3 Select Calibrate Compass.
- 4 Follow the on-screen instructions.

# **Creating a Waypoint on the Sonar Screen**

- 1 From a sonar view, drag the screen or select **II**.
- 2 Select a location.
- 3 Select New Wpt or ♣.
- 4 If necessary, edit the waypoint information.

# **Measuring Distance on the Sonar Screen**

You can measure the distance between two points on the SideVü sonar view.

- 1 From the SideVü sonar view, select a location on the screen.
- 2 Select Measure Distance.

A push pin appears on the screen at the selected location.

3 Select another location.

The distance and angle from the pin is listed in the upper-left corner

**TIP:** To reset the pin and measure from the current location of the pin, select Measure Distance.

# **Pausing the Sonar Display**

From a sonar view, select ...

# **Viewing Sonar History**

You can scroll the sonar display to view historical sonar data.

NOTE: Not all transducers save historical sonar data.

- 1 From a sonar view, select II.
- 2 Drag the screen.

### **Sonar Sharing**

This feature may not be available on all chartplotter models.

You can view the sonar data from all compatible sources on the Garmin Marine Network. You can view sonar data from a compatible external sonar module, such as a GCV™ sonar module. In addition, you can view the sonar data from other chartplotters that have a built-in sonar module.

Each chartplotter on the network can display sonar data from every compatible sonar module and transducer on the network, no matter where the chartplotters and transducers are mounted on your boat. For example, from a transducer with Garmin ClearVü mounted at the back of the boat, you can view the sonar data using the GPSMAP 922 mounted at the front of your boat.

When sharing sonar data, the values of some sonar settings, such as Range and Gain, are synchronized across the devices on the network. The values of other sonar settings, such as the Appearance settings, are not synchronized and should be configured on each individual device. In addition, the scroll rates of the various traditional and Garmin ClearVü sonar views are synchronized to make the split views more cohesive.

**NOTE:** Using multiple transducers simultaneously can create cross talk, which can be removed by adjusting the Interference sonar setting.

#### Selecting a Sonar Source

This feature may not be available with all models.

When you are using more than one sonar data source for a particular sonar view, you can select the source to use for that sonar view. For example, if you have two sources for Garmin ClearVü, you can select the source to use from the Garmin ClearVü sonar view.

- 1 Open the sonar view for which you will change the source.
- 2 Select Menu > Sonar Setup > Source.
- 3 Select the source for this sonar view.

#### Renaming a Sonar Source

You can rename a sonar source to easily identify that source. For example, you use "Bow" as the name of the transducer on the bow of your boat.

The source is renamed for the present view only. For example, to rename the Garmin ClearVü sonar source, you must open the Garmin ClearVü sonar view.

- 1 From the sonar view, select Menu > Sonar Setup > Source > Rename Sources.
- 2 Enter the name.

# Adjusting the Level of Detail

You can control the level of detail and noise shown on the sonar screen either by adjusting the gain for traditional transducers or by adjusting the brightness for Garmin ClearVü transducers.

If you want to see the highest intensity signal returns on the screen, you can lower the gain or brightness to remove lower intensity returns and noise. If you want to see all return information, you can increase the gain or brightness to see more information on the screen. This also increases noise, and can make it more difficult to recognize actual returns.

- 1 From a sonar view, select Menu.
- 2 Select Gain or Brightness.
- 3 Select an option:
  - To increase or decrease the gain or brightness manually, select Up or Down.
  - To allow the chartplotter to adjust the gain or brightness automatically, select an automatic option.

# **Adjusting the Color Intensity**

You can adjust the intensity of colors and highlight areas of interest on the sonar screen by adjusting the color gain for traditional transducers or the contrast for Garmin ClearVü and SideVü/ClearVü transducers. This setting works best after you have adjusted the level of detail shown on the screen using the gain or brightness settings.

If you want to highlight smaller fish targets or create a higher intensity display of a target, you can increase the color gain or contrast setting. This causes a loss in the differentiation of the high intensity returns at the bottom. If you want to reduce the intensity of the return, you can reduce the color gain or contrast.

1 From a sonar view, select Menu.

- 2 Select an option:
  - While in the Garmin ClearVü or SideVü sonar view, select Contrast.
  - While in a Panoptix LiveVü sonar view, select Color Gain.
  - While in another sonar view, select Sonar Setup > Advanced > Color Gain.
- 3 Select an option:
  - To increase or decrease the color intensity manually, select Up or Down.
  - · To use the default setting, select Default.

# Adjusting the Range of the Depth or Width Scale

You can adjust the range of the depth scale traditional and Garmin ClearVü sonar views and the range of the width scale for the SideVü sonar view.

Allowing the device to adjust the range automatically keeps the bottom within the lower or outer third of the sonar screen, and can be useful for tracking a bottom that has minimal or moderate terrain changes.

Manually adjusting the range enables you to view a specified range, which can be useful for tracking a bottom that has large terrain changes, such as a drop-offs or cliffs. The bottom can appear on the screen as long as it appears within the range you have set.

- 1 From a sonar view, select Menu > Range.
- **2** Select an option:
  - To allow the chartplotter to adjust the range automatically, select Auto.
  - To increase or decrease the range manually, select Up or Down.

**TIP:** From the sonar screen, you can select + or - to manually adjust the range.

**TIP:** When viewing multiple sonar screens, you can select Select to choose the active screen.

### **Setting the Zoom Level on the Sonar Screen**

- 1 From a sonar view, select Menu > Zoom.
- 2 Select an option:
  - To zoom in on the sonar data from the bottom depth, select Bottom Lock.
  - To set the depth range of the magnified area manually, select Set Zoom, select View Up or View Down to set the depth range of the magnified area, and select Zoom In or Zoom Out to increase or decrease the magnification of the magnified area.
  - To set the depth and zoom automatically, select Set Zoom > Auto.
  - To cancel the zoom, select No Zoom.

#### **Setting the Scroll Speed**

You can set the rate at which the sonar image moves across the screen. A higher scroll speed shows more detail, especially while moving or trolling. A lower scroll speed displays sonar information on the screen longer. Setting the scroll speed on one sonar view applies to all the sonar views.

- 1 From a sonar view, select Menu > Sonar Setup > Scroll Speed.
- 2 Select an option:
  - To adjust the scroll speed automatically using speed-overground or water speed data, select Auto.

The Auto setting selects a scroll rate to match the boat speed, so targets in the water are drawn with the correct

- aspect ratio and appear less distorted. When viewing Garmin ClearVü or SideVü sonar views, it is recommend to use the Auto setting.
- To use a very fast scroll speed, select **Ultrascroll**®. The Ultrascroll option quickly scrolls new sonar data, but with a reduced image quality. For most situations, the Fast option provides a good balance between a quickly scrolling image and targets that are less distorted.

# **Sonar Frequencies**

**NOTE:** The frequencies available depend on the chartplotter, sounder modules, and transducer being used.

Adjusting the frequency helps adapt the sonar for your particular goals and the present depth of the water.

Higher frequencies use narrow beam widths, and are better for high-speed operation and rough sea conditions. Bottom definition and thermocline definition can be better when using a higher frequency.

Lower frequencies use wider beam widths, which can let the fisherman see more targets, but could also generate more surface noise and reduce bottom signal continuity during rough sea conditions. Wider beam widths generate larger arches for fish target returns, making them ideal for locating fish. Wider beam widths also perform better in deep water, because the lower frequency has better deep water penetration.

CHIRP frequencies allow you to sweep each pulse through a range of frequencies, resulting in better target separation in deep water. CHIRP can be used to distinctly identify targets, like individual fish in a school, and for deep water applications. CHIRP generally performs better than single frequency applications. Because some fish targets may show up better using a fixed frequency, you should consider your goals and water conditions when using CHIRP frequencies.

Some sonar black boxes and transducers also provide the ability to customize preset frequencies for each transducer element, which enables you to change the frequency quickly using the presets as the water and your goals change.

Viewing two frequencies concurrently using the split-frequency view allows you to see deeper with the lower frequency return and, at the same time, see more detail from the higher frequency return.

#### **Selecting Frequencies**

**NOTE:** You cannot adjust the frequency for all sonar views and transducers.

You can indicate which frequencies appear on the sonar screen.

- 1 From a sonar view, select Menu > Frequency.
- 2 Select a frequency suited to your needs and water depth. For more information on frequencies, see Sonar Frequencies, page 21.

#### **Creating a Frequency Preset**

NOTE: Not available with all transducers.

You can create a preset to save a specific sonar frequency, which allows you to change frequencies quickly.

- 1 From a sonar view, select Menu > Frequency.
- 2 Select Manage Frequencies > New Preset.
- 3 Enter a frequency.

# **Customizing the Panoptix Sonar Views**

NOTE: Not all models support Panoptix transducers.

#### Adjusting the Appearance of the LiveVü Sonar Views

1 From a LiveVü sonar view, select Menu > Sonar Setup.

#### 2 Select an option:

- To change the colors of the sonar view, select Color Scheme, and select an option.
- To adjust the length of the trails that show target movement, select Trails, and select an option.
- To distinguish the bottom from the water by coloring the bottom brown, select Bottom Fill.
- To show or hide the range grid lines, select Grid Overlay.
- To hide or show the history on the side of the screen, select Scroll History.

#### Setting the LiveVü Transducer Transmit Angle

You can change the LiveVü transducer transmit angle to aim the transducer at a particular area of interest. For example, you might aim the transducer to follow a bait ball or focus on a tree as you pass it.

- 1 From a LiveVü sonar view, select Menu > Transmit Angle.
- 2 Select an option.

#### Adjusting the RealVü Viewing Angle and Zoom Level

You can change the viewing angle of the RealVü sonar views. You can also zoom in and out of the view.

From a RealVü sonar view, select an option:

- To adjust the viewing angle diagonally, select .
- To adjust the viewing angle horizontally, select .

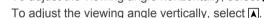

- To adjust the viewing angle, swipe the screen in any direction.
- To zoom in, spread two fingers apart.
- To zoom out, pinch two fingers together.

#### Adjusting the Appearance of the RealVü Sonar Views

1 From a RealVü sonar view, select Menu.

- 2 Select an option:
  - To adjust the depth at which the color palette starts over, select Palette Depth, and select an option.
  - To select a different color palette for the sonar return points, select Sonar Setup > Point Colors, and select an option.
  - To select a different color palette for the bottom, select Sonar Setup > Bottom Colors, and select an option.
  - To select a different style for the bottom, select Sonar Setup > Bottom Style, and select an option.
  - To hide or show the color legend on the side of the screen, select Sonar Setup > Color Key.

#### Adjusting the RealVü Sweep Speed

You can update how quickly the transducer sweeps back and forth. A faster sweep rate creates a less detailed image, but the screen refreshes faster. A slower sweep rate creates a more detailed image, but the screen refreshes more slowly.

**NOTE:** This feature is not available for the RealVü 3D Historical sonar view.

- 1 From a RealVü sonar view, select Menu > Sweep Speed.
- 2 Select an option.

### **Turning On the A-Scope**

NOTE: This feature is not available in all sonar views.

The a-scope is a vertical flasher along the right side of the full-screen sonar view. This feature expands the most recently received sonar data so that it is easier to see. It can also be helpful for detecting fish that are close to the bottom.

From a sonar view, select Menu > Sonar Setup > Appearance > A-Scope > On.

### Selecting the Transducer Type

Before you can select the transducer type, you must know what kind of transducer you have.

This chartplotter is compatible with the Garmin ClearVü transducer as well as a range of accessory transducers including Garmin GT transducers, which are available at www.garmin.com.

If you are connecting a transducer that was not included with the chartplotter, you may need to set the transducer type to make the sonar function properly. If the device automatically detected your transducer, this option does not appear.

- 1 From a sonar view, select Menu > Sonar Setup > Installation > Transducer Type.
- 2 Select an option:
  - If you have a 200/77 kHz, dual-beam transducer, select Dual Beam (200/77 kHz).
  - If you have a 200/50 kHz, dual-frequency transducer, select **Dual Frequency (200/50 kHz)**.
  - If you have another type of transducer, select it from the list.

#### **Sonar Setup**

**NOTE:** Not all options and settings apply to all models, sounder modules, and transducers.

#### **Sonar Settings**

**NOTE:** These settings do not apply to Panoptix transducers. See *RealVü Sonar Settings*, page 22 and *LiveVü Sonar Settings*, page 22.

From a sonar view, select **Menu > Sonar Setup**.

**Scroll Speed**: Sets the rate at which the sonar scrolls from right to left (*Setting the Scroll Speed*, page 21).

In shallow water, you can select a slower scroll speed to extend the length of time the information is displayed on screen. In deeper water, you can select a faster scroll speed. Automatic scroll speed adjusts the scrolling speed to the speed the boat is traveling.

Noise Reject: Reduces the interference and the amount of clutter shown on the sonar screen (*Sonar Noise Rejection Settings*, page 23).

**Appearance**: Configures the appearance of the sonar screen (*Sonar Appearance Settings*, page 23).

Alarms: Sets sonar alarms (Sonar Alarm Settings, page 23).

**Advanced**: Configures various sonar display and data source settings (*Advanced Sonar Settings*, page 23).

**Installation**: Configures the transducer (*Transducer Installation Settings*, page 23).

#### RealVü Sonar Settings

From a RealVü sonar view, select Menu > Sonar Setup.

**Point Colors**: Sets a different color palette for the sonar return points.

**Bottom Style**: Sets the style for the bottom. When you are in deep water, you can set this setting to the Points and manually set the range shallower.

Bottom Colors: Sets the color scheme for the bottom.

**Color Key**: Shows a legend of the depths the colors represent.

Overlay Data: Sets the data shown on the sonar screen.

**Installation**: Configures the transducer (*Transducer Installation Settings*, page 23).

#### LiveVü Sonar Settings

From a LiveVü sonar view, select **Menu > Sonar Setup**.

Color Scheme: Sets the color palette.

**Bottom Fill:** Colors the bottom brown to distinguish it from the water returns.

**Trails**: Sets the how long the trails appear on the screen. The trails show the movement of the target.

Grid Overlay: Shows a grid of range lines.

**Noise Reject**: Reduces the interference and the amount of clutter shown on the sonar screen.

**Scroll History**: Shows the sonar history in a traditional sonar view

Overlay Data: Sets the data shown on the sonar screen (Customizing the Data Overlays, page 3).

**Installation**: Configures the transducer (*Calibrating the Compass*, page 20).

#### **Sonar Noise Rejection Settings**

From a sonar view, select **Menu > Sonar Setup > Noise Reject**.

**Interference**: Adjusts the sensitivity to reduce the effects of interference from nearby sources of noise.

The lowest interference setting that achieves the desired improvement should be used to remove interference from the screen. Correcting installation issues that cause noise is the best way to eliminate interference.

**Color Limit**: Hides part of the color palette to help eliminate fields of weak clutter.

By setting the color limit to the color of the undesired returns, you can eliminate the display of undesired returns on the screen.

Smoothing: Removes noise that is not part of a normal sonar return, and adjusts the appearance of returns, such as the bottom

When smoothing is set to high, more of the low-level noise remains than when using the interference control, but the noise is more subdued because of averaging. Smoothing can remove speckle from the bottom. Smoothing and interference work well together to eliminate low-level noise. You can adjust the interference and smoothing settings incrementally to remove undesirable noise from the display.

**Surface Noise**: Hides surface noise to help reduce clutter. Wider beam widths (lower frequencies) can show more targets, but can generate more surface noise.

TVG: Adjusts the time varying gain, which can reduce noise.

This control is best used for situations when you want to control and suppress clutter or noise near the water surface. It also allows for the display of targets near the surface that are otherwise hidden or masked by surface noise.

#### **Sonar Appearance Settings**

From a sonar view, select Menu > Sonar Setup > Appearance.

Color: Sets the color scheme and color gain.

Overlay Data: Sets the data shown on the sonar screen.

**A-Scope**: Displays a vertical flasher along the right side of the screen that shows instantaneously the range to targets along a scale.

**Depth Line**: Shows a quick-reference depth line.

**Edge**: Highlights the strongest signal from the bottom to help define the hardness or softness of the signal.

**Pic. Advance**: Allows the sonar picture to advance faster by drawing more than one column of data on the screen for each column of sounder data received. This is especially helpful when you are using the sounder in deep water, because the sonar signal takes longer to travel to the water bottom and back to the transducer.

The 1/1 setting draws one column of information on the screen per sounder return. The 2/1 setting draws two

columns of information on the screen per sounder return, and so on for the 4/1 and 8/1 settings.

#### **Sonar Alarm Settings**

NOTE: Some settings require external accessories.

Select Settings > Alarms > Sonar.

**Shallow Water**: Sets an alarm to sound when the depth is less than the specified value.

**Deep Water**: Sets an alarm to sound when the depth is greater than the specified value.

Water Temp.: Sets an alarm to sound when the transducer reports a temperature that is 2°F (1.1°C) above or below the specified temperature.

**Contour**: Sets an alarm to sound when the transducer detects a suspended target within the specified depth from the surface of the water and from the bottom.

Fish: Sets an alarm to sound when the device detects a suspended target.

- sets the alarm to sound when fish of all sizes are detected.
- sets the alarm to sound only when medium or large fish are detected.
- sets the alarm to sound only when large fish are detected.

#### **Advanced Sonar Settings**

From a sonar view, select **Menu** > **Sonar Setup** > **Advanced**.

Transmit: Stops the transducer from transmitting.

**Shift**: Allows you to set the depth range on which the sonar is focused. This allows you to zoom in a higher resolution in the focused depth.

When using shift, bottom tracking may not work effectively, because the sonar looks for data within the depth range of the focused area, which may not include the bottom. Using shift also can impact the scroll speed, because data outside the depth range of the focused area is not processed, which reduces the time required to receive and display the data. You can zoom in to the focused area, which enables you to evaluate target returns more closely at a higher resolution than just zooming alone.

**Echo Stretch**: Adjusts the size of the echoes on the screen to make it easier to see separate returns on the screen.

When targets are difficult to see, echo stretch makes the target returns more pronounced and easier to see on the screen. If the echo stretch value is too high, the targets blend together, and if the value is too low, the targets might be small and difficult to see.

You can use echo stretch and filter width together to obtain the preferable resolution and noise reduction. With echo stretch and filter width set to low, the display has the highest resolution, but is the most susceptible to noise. With echo stretch set to high and filter width set to low, the display has a lower resolution, but has wider targets. With echo stretch and filter width set to high, the display has the lowest resolution, but is the least susceptible to noise. It is not recommended to set echo stretch to low and filter width to high.

**Bottom Track**: Sets the frequency used for determining depth.

The bottom tracking control allows you to select the specific channel that is used to track the bottom. For example, you can set the bottom tracking for the low frequency for deep water operation.

**Temp. Source**: Sets the channel for the water temperature log when more than one water-temperature sensor or temperature-capable transducer is connected.

### **Transducer Installation Settings**

From a sonar view, select Menu > Sonar Setup > Installation.

**Transmit Rate**: Sets the length of time between sonar pings. Increasing the transmit rate increases the scroll speed, but it may also increase self-interference.

Reducing the transmit rate increases the spacing between transmit pulses and can resolve self-interference.

**Transmit Power**: Reduces transducer ringing near the surface. A lower transmit power value reduces transducer ringing, but can also reduce the strength of the returns.

**Filter Width**: Defines the edges of the target. A shorter filter more clearly defines the edges of the targets but may allow more noise. A longer filter creates softer target edges and may also reduce noise.

Transducer Diagnostics: Shows details about the transducer.

Flip Left/Right: Switches the SideVü view orientation from left to right.

**Install Depth**: Sets the depth below the water line where the Panoptix transducer is mounted. Entering the actual depth at which the transducer is mounted results in a more accurate visual presentation of what is in the water.

**Flipped**: Sets the orientation of the Panoptix sonar view when the down view transducer is installed with the cables pointing toward the port side of the boat.

**Beam Width**: Sets the width of the Panoptix transducer beam.

Narrow beam widths allow you to see deeper and farther.

Wider beam widths allow you to see more coverage area.

Use AHRS: Enables the internal attitude heading and reference system (AHRS) sensors to detect the installation angle of the Panoptix transducer automatically. When this setting is turned off, you can enter the specific installation angle for the transducer using the Pitch Angle setting. Many forward view transducers are installed at a 45-degree angle and down view transducers are installed at a zero-degree angle.

# **Sonar Recordings**

#### Recording the Sonar Display

NOTE: Not all models support sonar recording.

- 1 Insert a memory card into the card slot.
- 2 From a sonar view, select Menu > Sonar Setup > Sonar Recording > Record Sonar.

15 minutes of sonar recording uses approximately 200 MB of space of the inserted memory card. You can record sonar until the card reaches capacity.

### **Stopping the Sonar Recording**

Before you can stop recording sonar, you must begin recording it (*Recording the Sonar Display*, page 24).

From a sonar view, select **Menu** > **Sonar Setup** > **Sonar Recording** > **Stop Recording**.

#### **Deleting a Sonar Recording**

- 1 Insert a memory card into the card slot.
- 2 From a sonar view, select Menu > Sonar Setup > Sonar Recordings > View Recordings.
- 3 Select a recording.
- 4 Select Delete.

#### **Playing Sonar Recordings**

Before you can play back the sonar recordings, you must download and install the HomePort™ application and record sonar data onto a memory card.

- 1 Remove the memory card from the device.
- 2 Insert the memory card into a card reader attached to a computer.
- 3 Open the HomePort application.
- 4 Select a sonar recording from your device list.

- **5** Right-click the sonar recording in the lower pane.
- 6 Select Playback.

#### Radar

#### **⚠ WARNING**

The marine radar transmits microwave energy that has the potential to be harmful to humans and animals. Before beginning radar transmission, verify that the area around the radar is clear. The radar transmits a beam approximately 12° above and below a line extending horizontally from the center of the radar

When the radar is transmitting, do not look directly at the antenna at close range; eyes are the most sensitive part of the body to electromagnetic energy.

When you connect your compatible chartplotter to an optional Garmin marine radar, such as a GMR™ Fantom™ 6 radar or a GMR 24 xHD, you can view more information about your surroundings.

The radar transmits a narrow beam of microwave energy as it rotates to a 360° pattern. When the transmitted energy contacts a target, some of that energy is reflected back to the radar.

# **Changing the Radar Mode**

- 1 From a combination screen or SmartMode layout with radar, select Menu > Radar Menu > Change Radar.
- 2 Select a radar mode.

# **Transmitting Radar Signals**

**NOTE:** As a safety feature, the radar enters standby mode after it warms up. This gives you an opportunity to verify the area around the radar is clear before beginning radar transmission.

- 1 With the chartplotter off, connect your radar as described in the radar installation instructions.
- 2 Turn on the chartplotter.

If necessary, the radar warms up and a countdown alerts you when the radar is ready.

- 3 Select Radar.
- 4 Select a radar mode.

A countdown message appears while the radar is starting up.

5 Select Menu > Transmit Radar.

### Stopping the Transmission of Radar Signals

From a radar screen, select Menu > Radar To Standby.

**TIP:** Press  $\bigcirc$  > **Radar To Standby** from any screen to quickly stop radar transmission.

#### **Setting Up the Timed Transmit Mode**

To help conserve power, you can set up time intervals in which the radar will transmit and not transmit (standby) signal transmissions.

NOTE: This feature is not available in dual radar modes.

- 1 From a radar screen, select Menu > Radar Options > Timed Transmit.
- 2 Select Timed Transmit to enable the option.
- 3 Select Stdby Time, enter the time interval between radar signal transmissions, and select Done.
- 4 Select **Transmit Time**, enter the duration of each radar signal transmission, and select **Done**.

#### **Enabling and Adjusting a Radar No Transmit Zone**

You can indicate an area within which the radar scanner does not transmit signals.

**NOTE:** This feature is not available on all radar and chartplotter models.

1 From a radar screen, select Menu > Radar Setup > Installation > Enable No Transmit Zone.

The no-transmit zone is indicated by a shaded area on the radar screen.

- 2 Select Adjust No Transmit Zone > Move No Transmit Zone.
- 3 Select **Angle 1**, and select the new location for the first angle.
- 4 Select Angle 2, and select the new location for the second angle.
- 5 Select Done.

# **Adjusting the Radar Range**

The range of the radar signal indicates the length of the pulsed signal transmitted and received by the radar. As the range increases, the radar transmits longer pulses in order to reach distant targets. Closer targets, especially rain and waves, also reflect the longer pulses, which can add noise to the Radar screen. Viewing information about longer-range targets can also decrease the amount of space available on the Radar screen for viewing information about shorter-range targets.

- Select + to decrease the range.
- Select to increase the range.

#### Tips for Selecting a Radar Range

Determine what information you need to see on the Radar screen.

For example, do you need information about nearby weather conditions or targets and traffic, or are you more concerned about distant weather conditions?

Assess the environmental conditions where the radar is being used.

Especially in inclement weather, longer-range radar signals can increase the clutter on the Radar screen and make it more difficult to view information about shorter-range targets. In rain, shorter-range radar signals can enable you to view information about nearby objects more effectively, if the rain clutter setting is configured optimally.

• Select the shortest effective range, given your reason for using radar and the present environmental conditions.

# **Zooming In and Out of the Radar Screen**

- · Pinch two fingers together to zoom out.
- · Spread two fingers apart to zoom in.

# Marking a Waypoint on the Radar Screen

- 1 From a radar screen, select a location.
- 2 Select on a combination screen or Create Waypoint on a full screen.

# **MotionScope™ Doppler Radar Technology**

The GMR Fantom radar uses the Doppler effect to detect and highlight moving targets to help you avoid potential collisions, find flocks of birds, and track weather formations. The Doppler effect is the frequency shift in the radar echo due to the relative motion of the target. This allows for instant detection of any targets moving toward or away from the radar.

The MotionScope feature highlights the moving targets on the radar display so you can navigate around other boats or severe weather, or toward fishing spots where birds are feeding at the surface.

The moving targets are color-coded so you can tell at a glance which targets are heading your way and which are heading

away from you. On most color schemes, green indicates the target is moving away from you and red indicates the target is moving toward you.

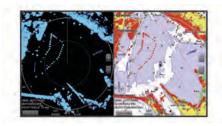

# **Enabling a Guard Zone**

You can enable a guard zone to alert you when anything comes within a specified area around your boat.

NOTE: This feature is not available in dual radar modes.

From a radar screen, select Menu > Radar Options > Enable Guard Zone.

#### **Defining a Circular Guard Zone**

Before you can define the boundaries of the guard zone, you must enable a guard zone (*Enabling a Guard Zone*, page 25).

You can define a circular guard zone that completely surrounds your boat.

- 1 From a radar screen, select Menu > Radar Options > Adjust Guard Zone > Adjust Guard Zone > Circle.
- 2 Select the location of the outer guard zone circle.
- **3** Select the location of the inner guard zone circle to define the width of the guard zone.

### **Defining a Partial Guard Zone**

Before you can define the boundaries of the guard zone, you must enable a guard zone (*Enabling a Guard Zone*, page 25).

You can define the boundaries of a guard zone that does not completely surround your boat.

- 1 From a radar screen, select Menu > Radar Options > Adjust Guard Zone > Adjust Guard Zone > Corner 1.
- 2 Touch and drag the location of the outer guard-zone corner

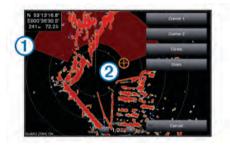

- 3 Select Corner 2.
- **4** Touch the location of the inner guard-zone corner ② to define the width of the guard zone.
- 5 Select Done.

# Disabling a Guard Zone

You can disable a guard zone.

From a radar screen, select Menu > Radar Options > Adjust Guard Zone > Disable Guard Zone.

The guard zone configuration is saved, so you can enable it again when needed.

#### **MARPA**

Mini-automatic radar plotting aid (MARPA) enables you to identify and track targets and is primarily used for collision avoidance. To use MARPA, you assign a MARPA tag to a

target. The radar system automatically tracks the tagged object and provides you with information about the object, including the range, bearing, speed, GPS heading, nearest approach, and time to nearest approach. MARPA indicates the status of each tagged object (acquiring, lost, tracking, or dangerous), and the chartplotter can sound a collision alarm if the object enters your safe zone.

#### **MARPA Targeting Symbols**

- Acquiring a target. Concentric, dashed green rings radiate from the target while the radar is locking onto it.
- Target has been acquired. A solid green ring indicates the location of a target that the radar has locked onto. A dashed green line attached to the circle indicates the projected course over ground or the GPS heading of the target.
  - Dangerous target is in range. A red ring flashes from the target while an alarm sounds and a message banner appears. After the alarm has been acknowledged, a solid red dot with a dashed red line attached to it indicates the location and the projected course over ground or the GPS heading of the target. If the safezone collision alarm has been set to Off, the target flashes, but the audible alarm does not sound and the alarm banner does not appear.
- Target has been lost. A solid green ring with an X through it indicates that the radar could not lock onto the target.
- Closest point of approach and time to closest point of approach to a dangerous target.

#### Assigning a MARPA Tag to an Object

Before you can use MARPA, you must have a heading sensor connected and an active GPS signal. The heading sensor must provide the NMEA 2000 parameter group number (PGN) 127250 or the NMEA 0183 HDM or HDG output sentence.

- 1 From a radar screen, select an object or location.
- 2 Select Acquire Target > MARPA Target.

#### Removing a MARPA Tag from a Targeted Object

- 1 From the Radar screen, select a MARPA target.
- 2 Select MARPA Target > Remove.

#### Viewing Information about a MARPA-tagged Object

You can view the range, bearing, speed, and other information about a MARPA-tagged object.

- 1 From a radar screen, select a targeted object.
- 2 Select MARPA Target.

#### Viewing a List of AIS and MARPA Threats

From any Radar screen or the Radar overlay, you can view and customize the appearance of a list of AIS and MARPA threats.

- 1 From a Radar screen, select Menu > Other Vessels > List > Show.
- 2 Select the type of threats to include in the list.

#### Showing AIS Vessels on the Radar Screen

AIS requires the use of an external AIS device and active transponder signals from other vessels.

You can configure how other vessels appear on the Radar screen. If any setting (except the AIS display range) is configured for one radar mode, the setting is applied to every other radar mode. The details and projected heading settings configured for one radar mode are applied to every other radar mode and to the Radar overlay.

- 1 From a Radar screen or the Radar overlay, select Menu > Other Vessels > Display Setup.
- 2 Select an option:
  - To indicate the distance from your location within which AIS vessels appear, select **Display Range**, and select a distance.

- To show details about AIS-activated vessels, select Details > Show.
- To set the projected heading time for AIS-activated vessels, select Proj. Heading, and enter the time.
- To show the tracks of AIS vessels, select Trails, and select the length of the track that appears.

#### VRM and EBL

The variable range marker (VRM) and the electronic bearing line (EBL) measure the distance and bearing from your boat to a target object. On the Radar screen, the VRM appears as a circle that is centered on the present location of your boat, and the EBL appears as a line that begins at the present location of your boat and intersects the VRM. The point of intersection is the target of the VRM and the EBL.

#### Showing the VRM and the EBL

From a radar screen, select Menu > Radar Options > Show VRM/EBL.

#### Adjusting the VRM and the EBL

Before you can adjust the VRM and the EBL, you must show them on the Radar screen (*Showing the VRM and the EBL*, page 26).

You can adjust the diameter of the VRM and the angle of the EBL, which moves the intersection point of the VRM and the EBL. The VRM and the EBL configured for one mode are applied to all other radar modes.

- 1 From a Radar screen, select a new location for the intersection point of the VRM and the EBL.
- 2 Select Drop VRM/EBL.
- 3 Select Stop Pointing.

#### Measuring the Range and Bearing to a Target Object

Before you can adjust the VRM and the EBL, you must show them on the Radar screen (*Showing the VRM and the EBL*, page 26).

- **1** From a Radar screen, select the target location.
- 2 Select Measure Distance.

The range and the bearing to the target location appear in the upper-left corner of the screen.

#### **Radar Overlay**

When you connect your chartplotter to an optional Garmin marine radar, you can use overlay radar information on the Navigation chart or on the Fishing chart.

Data appears on the radar overlay based on the most recently used radar mode and all settings configurations applied to the radar overlay are also applied to the last-used radar mode.

#### Radar Overlay and Chart Data Alignment

When using the Radar overlay, the chartplotter aligns radar data with chart data based on the boat heading, which is based by default on data from a magnetic heading sensor connected using a NMEA 0183 or NMEA 2000 network. If a heading sensor is not available, the boat heading is based on GPS tracking data.

GPS tracking data indicates the direction in which the boat is moving, not the direction in which the boat is pointing. If the boat is drifting backward or sideways due to a current or wind, the Radar overlay may not perfectly align with the chart data. This situation should be avoided by using boat-heading data from an electronic compass.

If the boat heading is based on data from a magnetic heading sensor or an automatic pilot, the heading data could be compromised due to incorrect setup, mechanical malfunction, magnetic interference, or other factors. If the heading data is compromised, the Radar overlay may not align perfectly with the chart data.

#### **Echo Trails**

The echo trails feature enables you to track the movement of vessels on the radar display. You can change the length of time the trail is displayed.

**NOTE:** Depending upon the radar in use, the settings configured for use in one radar mode may or may not be applied to other radar modes or to the radar overlay.

**NOTE:** Not all options and settings are available on all radar and chartplotter models.

#### **Turning on Echo Trails**

From a radar screen, select **Menu > Radar Options > Echo Trails > Display**.

#### Adjusting the Length of the Echo Trails

- 1 From a radar screen or the radar overlay, select Menu > Radar Options > Echo Trails > Time.
- 2 Select the length of the trail.

### Clearing the Echo Trails

You can remove the echo trails from the radar screen to reduce the clutter on the screen.

From a radar screen, select Menu > Radar Options > Echo Trails > Clear Trails.

# **Optimizing the Radar Display**

You can adjust the radar display settings for reduced clutter and increased accuracy.

NOTE: You can optimize the radar display for each radar mode.

- 1 Select a radar range (Adjusting the Radar Range, page 25).
- 2 Restore the default value of the gain setting (Adjusting Gain on the Radar Screen Automatically, page 27).
- **3** Adjust the gain setting manually (*Adjusting Gain on the Radar Screen Manually*, page 27).

#### Radar Gain and Clutter

#### Adjusting Gain on the Radar Screen Automatically

The automatic gain setting for each radar mode is optimized for that mode, and may differ from the automatic gain setting used for another mode.

**NOTE:** Depending upon the radar in use, the gain setting configured for use in one radar mode may or may not be applied to other radar modes or to the Radar overlay.

**NOTE:** Not all options and settings are available on all radar and chartplotter models.

- 1 From a radar screen or the radar overlay, select Menu > Gain.
- 2 Select an option:
  - To adjust the gain automatically for changing conditions, select Auto Low or Auto High.
  - To adjust the gain automatically to show birds over the surface of the water, select Auto Bird.

#### Adjusting Gain on the Radar Screen Manually

For optimal radar performance, you can manually adjust the gain.

**NOTE:** Depending upon the radar in use, the gain setting configured for use in one radar mode may or may not be applied to other radar modes or to the Radar overlay.

- 1 From a Radar screen or the Radar overlay, select Menu > Gain.
- 2 Select Up to raise the gain, until light speckles appear across the Radar screen.

Data on the Radar screen is refreshed every few seconds. As a result, the effects of manually adjusting the gain may not appear instantly. Adjust the gain slowly.

- 3 Select **Down** to lower the gain until the speckles disappear.
- **4** If boats, land, or other targets are within range, select **Down** to lower the gain until the targets begin to blink.
- 5 Select **Up** to raise the gain until the boats, land, or other targets appear steadily lit on the Radar screen.
- 6 Minimize the appearance of nearby large objects, if necessary.
- 7 Minimize the appearance of side-lobe echoes, if necessary.

#### Minimizing Nearby Large-Object Interference

Nearby targets of significant size, such as jetty walls, can cause a very bright image of the target to appear on the Radar screen. This image can obscure smaller targets located near it.

**NOTE:** Depending upon the radar in use, the gain setting configured for use in one radar mode may or may not be applied to other radar modes or to the Radar overlay.

- 1 From a Radar screen or the Radar overlay, select Menu > Gain.
- 2 Select Down to lower the gain until the smaller targets are clearly visible on the Radar screen.

Reducing the gain to eliminate nearby large-object interference may cause smaller or distant targets to blink or disappear from the Radar screen.

#### Minimizing Side-Lobe Interference on the Radar Screen

Side-lobe interference may appear to streak outward from a target in a semi-circular pattern. Side-lobe effects can be avoided by reducing the gain or reducing the radar range.

**NOTE:** Depending upon the radar in use, the gain setting configured for use in one radar mode may or may not be applied to other radar modes or to the Radar overlay.

- 1 From a Radar screen or the Radar overlay, select Menu > Gain.
- 2 Select **Down** to lower the gain until the semi-circular, streaked pattern disappears from the Radar screen.

Reducing the gain to eliminate side-lobe interference may cause smaller or distant targets to blink or disappear from the Radar screen.

#### Adjusting Sea Clutter on the Radar Screen Automatically

You can set the chartplotter to automatically adjust the appearance of clutter caused by choppy sea conditions.

**NOTE:** Depending upon the radar in use, the sea clutter setting configured for use in one radar mode may or may not be applied to other radar modes or to the radar overlay.

**NOTE:** Not all options and settings are available on all radar and chartplotter models.

- 1 From a radar screen or the radar overlay, select Menu > Sea Clutter.
- 2 Select Presets or Auto.
- 3 Select a setting that reflects the present sea conditions.

When using a compatible radar model, the chartplotter adjusts the sea clutter based on the sea conditions automatically.

### Adjusting Sea Clutter on the Radar Screen Manually

You can adjust the appearance of clutter caused by choppy sea conditions. The sea clutter setting affects the appearance of nearby clutter and targets more than it affects the appearance of distant clutter and targets. A higher sea clutter setting reduces the appearance of clutter caused by nearby waves, but it can also reduce or eliminate the appearance of nearby targets.

**NOTE:** Depending upon the radar in use, the sea clutter setting configured for use in one radar mode may or may not be applied to other radar modes or to the radar overlay.

1 From a radar screen or the radar overlay, select Menu > Sea Clutter.

2 Select Up or Down to adjust the appearance of sea clutter until other targets are clearly visible on the radar screen. Clutter caused by sea conditions may still be visible.

#### Adjusting Rain Clutter on the Radar Screen

You can adjust the appearance of clutter caused by rain. Reducing the radar range also can minimize rain clutter (*Zooming In and Out of the Radar Screen*, page 25).

The rain clutter setting affects the appearance of nearby rain clutter and targets more than it affects the appearance of distant rain clutter and targets. A higher rain clutter setting reduces the appearance of clutter caused by nearby rain, but it can also reduce or eliminate the appearance of nearby targets.

**NOTE:** Depending upon the radar in use, the rain clutter settings configured for use in one radar mode may or may not be applied to other radar modes or to the radar overlay.

- 1 From a radar screen, select Menu > Radar Options > Rain Clutter.
- 2 Select Up or Down to decrease or increase the appearance of nearby rain clutter until other targets are clearly visible on the radar screen.

Clutter caused by rain may still be visible.

#### Reducing Cross Talk Clutter on the Radar Screen

You can reduce the appearance of clutter caused by interference from another nearby radar source, when the cross talk reject setting is on.

**NOTE:** Depending upon the radar in use, the cross talk reject setting configured for use in one radar mode may or may not be applied to other radar modes or to the Radar overlay.

From a Radar screen or the Radar overlay, select **Menu** > **Radar Setup** > **Crosstalk Rej.**.

#### **Radar Options Menu**

From a radar screen, select Menu > Radar Options.

MotionScope™: Uses the Doppler effect to detect and highlight moving targets to help you avoid potential collisions, find flocks of birds, and track weather formations.

**Pulse Exp.**: Increases the duration of the transmit pulse, which helps maximize the energy directed toward targets. This helps to enhance the detection and identification of targets.

**Echo Trails**: Enables you to track the movement of vessels on the radar screen.

Rain Clutter: Reduces the clutter caused by rain.

**Show VRM/EBL**: Shows the variable range marker (VRM) circle and the electronic bearing line (EBL) to allow you to measure the distance and bearing from your boat to a target object.

**Enable Guard Zone**: Sets a safe zone around your boat and sounds an alarm when anything enters the zone.

**Timed Transmit**: Helps conserve power by transmitting radar signals at set intervals.

#### Radar Setup Menu

From a radar screen, select **Menu > Radar Setup**.

**Source**: Selects the radar source when more than one radar is connected to the network.

**Chart Display**: Shows the chart under the radar image. When enabled, the Chart Setup menu appears.

**Orientation**: Sets the perspective of the radar display.

**Crosstalk Rej.**: Reduces the appearance of clutter caused by interference from another nearby radar source.

Rotation Spd.: Sets the preferred speed at which the radar rotates. The High Speed option can be used to increase the refresh rate. In some situations, the radar automatically rotates at the normal speed to improve detection, for example, when a longer range is selected or when MotionScope or Dual range is used.

**Appearance**: Sets the color scheme, look-ahead speed, and navigation appearance.

**Installation**: Allows you to configure the radar for the installation, such as setting the front of the boat and the antenna park position.

#### **Radar Appearance Settings**

From a radar screen, select Menu > Radar Setup > Appearance.

**NOTE:** These settings do not apply to the radar overlay.

Bkgd. Color: Sets the color for the background.

Foreground Cir.: Sets the color scheme for the radar returns.

**Look-Ahead Speed**: Shifts your present location toward the bottom of the screen automatically as your speed increases. Enter your top speed for the best results.

**Heading Line**: Shows an extension from the bow of the boat in the direction of travel on the radar screen.

**Range Rings**: Shows the range rings that help you to visualize distances on the radar screen.

**Bearing Ring**: Shows a bearing relative to your heading or based on a north reference, to help you determine the bearing to an object shown on the radar screen.

**Nav Lines**: Shows the navigation lines that indicate the course you have set using Route To, Auto Guidance, or Go To.

Waypoints: Shows waypoints on the radar screen.

#### **Radar Installation Settings**

Front of Boat: Compensates for the physical location of the radar when it is not on the boat axis (*Front-of-Boat Offset*, page 28).

Antenna Configuration: Sets the radar antenna size and sets the position in which the radar stops (Setting a Custom Park Position, page 28).

**Enable No Transmit Zone**: Sets the area in which the radar does not transmit signals (*Enabling and Adjusting a Radar No Transmit Zone*, page 24).

#### Front-of-Boat Offset

The front-of-boat offset compensates for the physical location of the radar scanner on a boat, if the radar scanner does not align with the bow-stern axis.

#### Measuring the Potential Front-of-Boat Offset

The front-of-boat offset compensates for the physical location of the radar scanner on a boat, if the radar scanner does not align with the bow-stern axis.

- 1 Using a magnetic compass, take an optical bearing of a stationary target located within viewable range.
- 2 Measure the target bearing on the radar.
- 3 If the bearing deviation is more than +/- 1°, set the front-of-boat offset.

#### Setting the Front-of-Boat Offset

Before you can set the front-of-boat offset, you must measure the potential front-of-boat offset.

The front-of-boat offset setting configured for use in one radar mode is applied to every other radar mode and to the Radar overlay.

- 1 From a Radar screen or the Radar overlay, select Menu > Radar Setup > Installation > Front of Boat.
- 2 Select Up or Down to adjust the offset.

#### Setting a Custom Park Position

If you have more than one radar on your boat, you must be viewing the radar screen for the radar you want to adjust.

By default, the antenna is stopped perpendicular to the pedestal when it is not spinning. You can adjust this position.

- 1 From the radar screen, select Menu > Radar Setup > Installation > Antenna Configuration > Park Position.
- 2 Use the slider bar to adjust the position of the antenna when stopped, and select Back.

# **Selecting a Different Radar Source**

- 1 Select an option:
  - From a radar screen or the radar overlay, select Menu > Radar Setup > Source.
  - Select Settings > Communications > Preferred Sources > Radar.
- 2 Select the radar source.

# **Autopilot**

#### **⚠ WARNING**

You can use the autopilot feature only at a station installed next to a helm, throttle, and helm control device.

You are responsible for the safe and prudent operation of your vessel. The autopilot is a tool that enhances your capability to operate your boat. It does not relieve you of the responsibility of safely operating your boat. Avoid navigational hazards and never leave the helm unattended.

Always be prepared to promptly regain manual control of your boat

Learn to operate the autopilot on calm and hazard-free open water.

Use caution when operating the autopilot near hazards in the water, such as docks, pilings, and other boats.

The autopilot system continuously adjusts the steering of your boat to maintain a constant heading (heading hold). The system also allows manual steering and several modes of automatic-steering functions and patterns.

# **Opening the Autopilot Screen**

Before you can open the autopilot screen, you must have a compatible autopilot installed and configured.

Select A/V, Gauges, Controls > Autopilot.

# **Autopilot Screen**

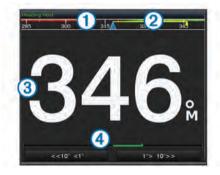

- Actual heading
- 2 Intended heading (heading the autopilot is steering toward)
- 3 Actual heading (when in standby mode)
  Intended heading (when engaged)
- 4 Rudder position indicator (This functionality is available only when a rudder sensor is connected.)

#### Adjusting the Step Steering Increment

- 1 From the Autopilot screen, select Menu > Autopilot Setup > Step Turn Size.
- 2 Select an increment.

#### **Setting the Power Saver**

You can adjust the level of rudder activity.

- 1 From the autopilot screen, select Menu > Autopilot Setup > Power Mode Setup > Power Saver.
- 2 Select a percentage.

Selecting a higher percentage reduces rudder activity and heading performance. The higher the percentage, the more the course deviates before the autopilot corrects it.

**TIP:** In choppy conditions at low speeds, increasing the Power Saver percentage reduces rudder activity.

# **Enabling Shadow Drive**<sup>™</sup>

**NOTE:** The Shadow Drive feature is available only on hydraulic steering systems.

From the autopilot screen, select **Menu > Autopilot Setup > Shadow Drive > Enabled**.

# **Engaging the Autopilot**

When you engage the autopilot, the autopilot takes control of the helm and steers the boat to maintain your heading.

From any screen, select Engage.

Your intended heading shows in the center of the Autopilot screen.

#### Adjusting the Heading with the Helm

**NOTE:** You must enable the Shadow Drive feature before you can adjust the heading using the helm (*Enabling Shadow Drive*™, page 29).

With the autopilot engaged, manually steer the boat.

The autopilot activates Shadow Drive mode.

When you release the helm and manually maintain a specific heading for a few seconds, the autopilot resumes a heading hold at the new heading.

# Adjusting the Heading with the Chartplotter in Step Steering Mode

Before you can steer your boat using the keys at the bottom of the autopilot screen, you must engage the autopilot (*Engaging the Autopilot*, page 29).

- Select <1° or 1°> to initiate a single 1° turn.
- Select <<10° or 10°>> to initiate a single 10° turn.
- Hold <1° or 1°> to initiate a rate-controlled turn.
   The boat continues to turn until you let go of the key.
- Hold <<10° or 10°>> to initiate a sequence of 10° turns.

# **Steering Patterns**

### **△ WARNING**

You are responsible for the safe operation of your boat. Do not begin a pattern until you are certain that the water is clear of obstacles.

The autopilot can steer the boat in preset patterns for fishing, and it can also perform other specialty maneuvers such as Uturns and Williamson turns.

#### Following the U-Turn Pattern

You can use the u-turn pattern to turn the boat around 180 degrees and maintain the new heading.

- 1 From the autopilot screen, select Menu > Pattern Steering > U-Turn.
- 2 Select Engage Port or Engage Starboard.

#### **Setting Up and Following the Circles Pattern**

You can use the circles pattern to steer the boat in a continuous circle, in a specified direction, and at a specified time interval.

Autopilot 29

- 1 From the autopilot screen, select Menu > Pattern Steering > Circles.
- 2 If necessary, select **Time**, and select a time for the autopilot to steer one complete circle.
- 3 Select Engage Port or Engage Starboard.

#### Setting Up and Following the Zigzag Pattern

You can use the zigzag pattern to steer the boat from port to starboard and back, over a specified time and angle, across your present heading.

- 1 From the autopilot screen, select Menu > Pattern Steering > Zigzag.
- 2 If necessary, select Amplitude, and select a degree.
- 3 If necessary, select Period, and select a length of time.
- 4 Select Engage Zigzag.

#### Following the Williamson Turn Pattern

You can use the Williamson turn pattern to steer the boat around with the intent of running alongside the location where the Williamson turn pattern was initiated. The Williamson turn pattern can be used in man overboard situations.

- 1 From the autopilot screen, select Menu > Pattern Steering > Williamson Turn.
- 2 Select Engage Port or Engage Starboard.

#### Following an Orbit Pattern

You can use the orbit pattern to steer the boat in a continuous circle around the active waypoint. The size of the circle is defined by your distance from the active waypoint when you begin the orbit pattern.

- 1 From the autopilot screen, select Menu > Pattern Steering > Orbit.
- 2 Select Engage Port or Engage Starboard.

#### **Setting Up and Following the Cloverleaf Pattern**

You can use the cloverleaf pattern to steer the boat to repeatedly pass over an active waypoint. When you begin the cloverleaf pattern, the autopilot drives the boat toward the active waypoint and begins the cloverleaf pattern.

You can adjust the distance between the waypoint and the location where the autopilot turns the boat for another pass over the waypoint. The default setting turns the boat at a range of 1000 ft. (300 m) from the active waypoint.

- 1 From the autopilot screen, select Menu > Pattern Steering > Cloverleaf.
- 2 If necessary, select Length, and select a distance.
- 3 Select Engage Port or Engage Starboard.

#### Setting Up and Following a Search Pattern

You can use the search pattern to steer the boat in increasingly larger circles outward from the active waypoint, forming a spiral pattern. When you begin the search pattern, the autopilot drives the boat to the active waypoint and begins the pattern.

You can adjust the distance between each circle in the spiral. The default distance between circles is 50 ft. (20 m).

- 1 From the autopilot screen, select Menu > Pattern Steering > Search.
- 2 If necessary, select **Search Spacing**, and select a distance.
- 3 Select Engage Port or Engage Starboard.

#### **Cancelling a Steering Pattern**

- · Physically steer the boat.
  - **NOTE:** Shadow Drive must be enabled to cancel a steering pattern by physically steering the boat.
- · Select Standby.

### **Digital Selective Calling**

# Networked Chartplotter and VHF Radio Functionality

If you have a NMEA 0183 VHF radio or a NMEA 2000 VHF radio connected to your chartplotter, these features are enabled.

- The chartplotter can transfer your GPS position to your radio.
   If your radio is capable, GPS position information is transmitted with DSC calls.
- The chartplotter can receive digital selective calling (DSC) distress and position information from the radio.
- The chartplotter can track the positions of vessels sending position reports.

If you have a Garmin NMEA 2000 VHF radio connected to your chartplotter, these features are also enabled.

- The chartplotter allows you to quickly set up and send individual routine call details to your Garmin VHF radio.
- When you initiate a man-overboard distress call from your radio, the chartplotter shows the man-overboard screen and prompts you to navigate to the man-overboard point.
- When you initiate a man-overboard distress call from your chartplotter, the radio shows the Distress Call page to initiate a man-overboard distress call.

# **Turning On DSC**

Select Settings > Other Vessels > DSC.

#### **DSC List**

The DSC list is a log of the most recent DSC calls and other DSC contacts you have entered. The DSC list can contain up to 100 entries. The DSC list shows the most recent call from a boat. If a second call is received from the same boat, it replaces the first call in the call list.

#### Viewing the DSC List

Before you can view the DSC list, the chartplotter must be connected to a VHF radio that supports DSC.

Select Info > DSC List.

#### Adding a DSC Contact

You can add a vessel to your DSC list. You can make calls to a DSC contact from the chartplotter.

- 1 Select Info > DSC List > Add Contact.
- 2 Enter the Maritime Mobile Service Identity (MMSI) of the vessel.
- 3 Enter the name of the vessel.

#### **Incoming Distress Calls**

If your compatible chartplotter and VHF radio are connected using NMEA 0183 or NMEA 2000, your chartplotter alerts you when your VHF radio receives a DSC distress call. If position information was sent with the distress call, that information is also available and recorded with the call.

■ designates a distress call in the DSC list and marks the position of the vessel on the Navigation chart at the time of the DSC distress call.

#### Navigating to a Vessel in Distress

■ designates a distress call in the DSC list and marks the position of a vessel on the Navigation chart at the time of the DSC distress call.

- 1 Select Info > DSC List.
- 2 Select a position-report call.
- 3 Select Review > Navigate To.
- 4 Select Go To or Route To.

## Man-Overboard Distress Calls Initiated from a VHF Radio

When the chartplotter is connected to a compatible VHF radio with NMEA 2000, and you initiate a man-overboard DSC distress call from the radio, the chartplotter shows the man-overboard screen and prompts you to navigate to the man-overboard point. If you have a compatible autopilot system connected to the network, the chartplotter prompts you to start a Williamson's turn to the man-overboard point.

If you cancel the man-overboard distress call on the radio, the chartplotter screen prompting you to activate navigation to the man-overboard location disappears.

## Man-Overboard and SOS Distress Calls Initiated from the Chartplotter

When your chartplotter is connected to a Garmin NMEA 2000 compatible radio and you mark an SOS or man-overboard location, the radio shows the Distress Call page so you can quickly initiate a distress call.

For information on placing distress calls from your radio, see the VHF radio owner's manual. For information about marking an MOB or SOS location, see *Marking an SOS Location*, page 11.

## **Position Tracking**

When you connect the chartplotter to a VHF radio using NMEA 0183, you can track vessels that send position reports.

This feature is also available with NMEA 2000, when the vessel sends the correct PGN data (PGN 129808; DSC Call Information).

Every position report call received is logged in the DSC list (DSC List, page 30).

## Viewing a Position Report

- 1 Select Info > DSC List.
- 2 Select a position-report call.
- 3 Select Review.
- 4 Select an option:
  - To switch to a Navigation chart marking the location, select Next Page.
  - To view the position report details, select Previous Page.

#### **Navigating to a Tracked Vessel**

- 1 Select Info > DSC List.
- 2 Select a position-report call.
- 3 Select Review > Navigate To.
- 4 Select Go To or Route To.

## Creating a Waypoint at the Position of a Tracked Vessel

- 1 Select Info > DSC List.
- 2 Select a position-report call.
- 3 Select Review > Create Waypoint.

## **Editing Information in a Position Report**

- 1 Select Info > DSC List.
- 2 Select a position-report call.
- 3 Select Review > Edit.
  - To enter the name of the vessel, select Name.
  - To select a new symbol, select Symbol, if available.
  - To enter a comment, select Comment.
  - To show a trail line for the vessel if your radio is tracking the position of the vessel, select Trail.
  - · To select a color for the trail line, select Trail Line.

## **Deleting a Position-Report Call**

- 1 Select Info > DSC List.
- 2 Select a position-report call.
- 3 Select Review > Clear Report.

## Viewing Vessel Trails on the Chart

You can view trails for all tracked vessels on some chart views. By default, a black line indicates the path of the vessel, a black dot indicates each previously reported position of a tracked vessel, and a blue flag indicates the last reported position of the vessel

- 1 From a chart or 3D chart view, select Menu > Chart Setup > Other Vessels > DSC > DSC Trails.
- 2 Select the number of hours to show tracked vessels on the chart

For example, if you select 4 Hours, all trail points that are less than four hours old appear for all tracked vessels.

### **Individual Routine Calls**

When you connect the chartplotter to a Garmin VHF radio, you can use the chartplotter interface to set up an individual routine call

When setting up an individual routine call from your chartplotter, you can select the DSC channel on which you want to communicate. The radio transmits this request with your call.

## Selecting a DSC Channel

**NOTE:** The selection of a DSC channel is limited to those channels that are available in all frequency bands. The default channel is 72. If you select a different channel, the chartplotter uses that channel for subsequent calls until you call using another channel.

- 1 Select Info > DSC List.
- 2 Select a vessel or a station to call.
- 3 Select Review > Call with Radio > Channel.
- 4 Select an available channel.

## Making an Individual Routine Call

**NOTE:** When initiating a call from the chartplotter, if the radio does not have an MMSI number programmed, the radio will not receive call information.

- 1 Select Info > DSC List.
- 2 Select a vessel or a station to call.
- 3 Select Review > Call with Radio.
- 4 If necessary, select Channel, and select a new channel.
- 5 Select Send.

The chartplotter sends information about the call to the radio.

6 On your Garmin VHF radio, select Call.

## Making an Individual Routine Call to an AIS Target

- 1 From a chart or 3D chart view, select an AIS target.
- 2 Select AIS Vessel > Call with Radio.
- 3 If necessary, select Channel, and select a new channel.
- 4 Select Send.

The chartplotter sends information about the call to the radio.

5 On your Garmin VHF radio, select Call.

## **Gauges and Graphs**

The gauges and graphs provide various information about the engine and environment. To view the information, a compatible transducer or sensor must be connected to the network.

Gauges and Graphs 31

## Viewing the Gauges

- 1 Select A/V, Gauges, Controls.
- 2 Select a gauge.
- 3 Select or to view a different gauge page.

## Changing the Data Shown in a Gauge

- 1 From a gauges screen, hold a gauge.
- 2 Select Replace Data.
- 3 Select a data type.
- 4 Select the data to display.

## **Customizing the Gauges**

You can change the layout of the gauge pages, how the gauges pages are displayed, and the data in each gauge.

- 1 Open a gauge page.
- 2 Select Menu > Edit Gauge Pages.
- 3 Select an option:
  - · To change the data shown in a gauge, select the gauge.
  - To change the layout of the gauges on the page, select Change Layout.
  - To add a page to this set of gauge pages, select Add Page.
  - To change the order of this page in the set of gauge pages, select Move Page Left or Move Page Right.
  - To restore this page to the original view, select Restore Default View.

### **Customizing Engine Gauge and Fuel Gauge Limits**

You can configure the upper and lower limits and the range of desired standard operation of a gauge.

NOTE: Not all options are available for all gauges.

- 1 From an applicable gauges screen, select Menu > Installation > Set Gauge Limits.
- 2 Select a gauge to customize.
- 3 Select an option:
  - To set the minimum value of the standard operating range, select Rated Min..
  - To set the maximum value of the standard operating range, select Rated Max..
  - To set the lower limit of the gauge lower than the rated minimum, select Scale Min..
  - To set the upper limit of the gauge higher than the rated maximum, select Scale Max..
- 4 Select the limit value.
- **5** Repeat steps 4 and 5 to set additional gauge limits.

## **Viewing Engine and Fuel Gauges**

Before you can view engine and fuel gauges, you must be connected to a NMEA 2000 network capable of sensing engine and fuel data. See the installation instructions for details.

Select A/V, Gauges, Controls > Engines.

## Selecting the Number of Engines Shown in Gauges

You can show information for up to four engines.

- 1 From the engine gauges screen, select Menu > Installation > Engine Selection > Number of Engines.
- 2 Select an option:
  - Select the number of engines.
  - Select Auto Configure to automatically detect the number of engines.

#### **Customizing the Engines Shown in Gauges**

Before you can customize how the engines are shown in the gauges, you must manually select the number of engines (*Selecting the Number of Engines Shown in Gauges*, page 32).

- 1 From the engine gauges screen, select Menu > Installation > Engine Selection > Edit Engines.
- 2 Select First Engine.
- 3 Select the engine to display in the first gauge.
- 4 Repeat for the remaining engine bars.

## **Enabling Status Alarms for Engine Gauges**

You can enable the chartplotter to display engine status alarms.

From the engine gauges screen, select **Menu > Installation** > **Status Alarms > On**.

When an engine alarms is triggered, a gauge status alarm message appears and the gauge may become red depending on the type of alarm.

## **Enabling Some Engine Gauge Status Alarms**

- 1 From the engine gauges screen, select Menu > Installation > Status Alarms > Custom.
- **2** Select one or more engine gauge alarms to turn on or off.

## **Setting the Fuel Alarm**

Before you can set a fuel level alarm, a compatible fuel flow sensor must be connected to the chartplotter.

You can set an alarm to sound when the total amount of remaining onboard fuel reaches the level you specify.

- 1 Select Settings > Alarms > Fuel > Set Total Fuel Onboard > On.
- 2 Enter the remaining amount of fuel that triggers the alarm, and select **Done**.

## Setting the Fuel Capacity of the Vessel

- 1 Select Settings > My Vessel > Fuel Capacity.
- **2** Enter the combined total capacity of the fuel tanks.

## Synchronizing the Fuel Data with the Actual Vessel Fuel

You can synchronize the fuel levels in the chartplotter with the actual fuel in the vessel when you add fuel to your vessel.

- 1 Select A/V, Gauges, Controls > Engines > Menu.
- 2 Select an option:
  - After you have filled up all the fuel tanks on the vessel, select Fill Up All Tanks. The fuel level is reset to maximum capacity.
  - After you have added less than a full tank of fuel, select Add Fuel to Boat, and enter the amount added.
  - To specify the total fuel in the vessel tanks, select Set Total Fuel Onboard, and enter the total amount of fuel in the tanks.

## **Viewing the Wind Gauges**

Before you can view wind information, you must have a wind sensor connected to the chartplotter.

Select A/V, Gauges, Controls > Wind.

#### **Configuring the Sailing Wind Gauge**

You can configure the sailing wind gauge to show true or apparent wind speed and angle.

- 1 From the wind gauge, select Menu > Sailing Wind Gauge.
- **2** Select an option:
  - To show true or apparent wind angle, select Needle, and select an option.

Gauges and Graphs

 To show true or apparent wind speed, select Wind Speed, and select an option.

## **Configuring the Speed Source**

You can specify whether the vessel speed data displayed on the gauge and used for wind calculations is based on water speed or GPS speed.

- 1 From the wind gauge, select Menu > Compass Gauge > Speed Display.
- 2 Select an option:
  - To calculate the vessel speed based on data from the water-speed sensor, select Water Speed.
  - To calculate the vessel speed based on GPS data, select GPS Speed.

## Configuring the Heading Source of the Wind Gauge

You can specify the source of the heading displayed on the wind gauge. Magnetic heading is the heading data received from a heading sensor, and GPS heading is calculated by your chartplotter GPS (course over ground).

- 1 From the wind gauge, select Menu > Compass Gauge > Heading Source.
- 2 Select GPS Hdg. or Magnetic.

**NOTE:** When moving at low speeds or when stationary, the magnetic compass source is more accurate than the GPS source.

## **Customizing the Close-Hauled Wind Gauge**

You can specify the range of the close-hauled wind gauge for both the upwind scale and the downwind scale.

- 1 From the wind gauge, select Menu > Compass Gauge > Gauge Type > Close Hauled Gauge.
- 2 Select an option:
  - To set the maximum and minimum values that appear when the upwind close-hauled wind gauge appears, select Change Upwind Scale, and set the angles.
  - To set the maximum and minimum values that appear when the downwind close-hauled wind gauge appears, select Change Downwind Scale, and set the angles.
  - To view true or apparent wind, select Wind, and select an option.

## Viewing Trip Gauges

Trip gauges show information for odometer, speed, time, and fuel for your present trip.

Select Info > Trip & Graphs > Trip.

#### **Resetting Trip Gauges**

- 1 Select Info > Trip & Graphs > Trip.
- 2 Select an option:
  - To set all the readings for the present trip to zero, select Reset Trip.
  - To set the maximum speed reading to zero, select Reset Maximum Speed.
  - To set the odometer reading to zero, select Reset Odometer.
  - · To set all the readings to zero, select Reset All.

## **Viewing Graphs**

Before you can view graphs of various environmental changes, such as temperature, depth, and wind, you must have an appropriate transducer or sensor connected to the network.

Select Info > Trip & Graphs > Graphs.

#### **Setting the Graph Range and Time Scales**

You can indicate the amount of time and the range of depth that appear in the depth and water temperature graphs.

- 1 From a graph, select Graph Setup.
- 2 Select an option:
  - To set a time-elapsed scale, select **Duration**. The default setting is 10 minutes. Increasing the time-elapsed scale allows you to view variations over a longer period of time. Decreasing the time-elapsed scale allows you to view more detail over a shorter period of time.
  - To set the graph scale, select Scale. Increasing the scale allows you to view more variation in readings. Decreasing the scale allows you to view more detail in the variation.

## **Battery Management**

You can view the battery and other power sources, and the devices that use those sources.

Batteries are listed along the top of the screen. Other sources of power, such as solar, alternator, converter, and wind generator, are listed along the left side. The items along the right side of the screen are devices that use the batteries and other power sources.

## **Setting Up the Battery Management Page**

- 1 Select A/V, Gauges, Controls > Battery Management > Menu > Edit Devices.
- 2 Select an item.
- 3 Select Device, and select an item from the list.
- 4 If necessary, select Name, enter a name for this device, and select Done.
- 5 If necessary, select Change Icon, select a new symbol, and select Done.
- 6 Repeat steps 2 through 5 for each device.

## Tide. Current, and Celestial Information

### **Tide Station Information**

You can view information about a tide station for a specific date and time, including the tide height, and when the next high and low tides will occur. By default, the chartplotter shows tide information for the most recently viewed tide station and for the present date and time.

Select Info > Tides & Currents > Tides.

#### **Current Station Information**

**NOTE:** Current station information is available with certain detailed maps.

You can view information about a current station for a specific date and time, including the current speed and level of the current. By default, the chartplotter shows current information for the most recently viewed current station and for the present date and time.

Select Info > Tides & Currents > Currents.

## **Celestial Information**

You can view information about sunrise, sunset, moonrise, moonset, moon phase, and the approximate sky view location of the sun and moon. The center of the screen represents the sky overhead, and the outermost rings represent the horizon. By default, the chartplotter shows celestial information for the present date and time.

Select Info > Tides & Currents > Celestial.

# Viewing Tide Station, Current Station, or Celestial Information for a Different Date

- 1 Select Info > Tides & Currents.
- 2 Select Tides, Currents, or Celestial.
- 3 Select an option.
  - To view information for a different date, select Change Date > Manual, and enter a date.
  - To view information for today, select Change Date > Current.
  - If available, to view information for the day after the date shown, select Next Day.
  - If available, to view information for the day before the date shown, select Previous Day.

## Viewing Information for a Different Tide or Current Station

- 1 Select Info > Tides & Currents.
- 2 Select Tides or Currents.
- 3 Select Nearby Stations.
- 4 Select a station.

# **Viewing Almanac Information from the Navigation Chart**

- 1 From a chart or 3D chart view, select a location.
- 2 Select Information.
- 3 Select Tides, Currents, or Celestial.

## **Warning Manager**

## **Viewing Messages**

- 1 Select Info > Warning Manager.
- 2 Select a message.
- 3 Select Review.

## **Sorting and Filtering Messages**

- 1 Select Info > Warning Manager > Sort/Filter.
- 2 Select an option to sort or filter the message list.

## **Saving Messages to a Memory Card**

- 1 Insert a memory card into the card slot.
- 2 Select Info > Warning Manager > Save to Card.

## Clearing all of the Messages

Select Info > Warning Manager > Clear Warning Manager.

## **Media Player**

**NOTE:** The media player feature is not compatible with all chartplotter models.

**NOTE:** Not all features are available on all connected media players.

If you have a compatible stereo connected to the NMEA 2000 network, you can control the stereo using the chartplotter. The chartplotter should automatically detect the media player when it is first connected.

You can play media from sources connected to the media player and sources connected to the NMEA 2000 network.

## **Opening the Media Player**

Before you can open the media player, you must connect a compatible device to the chartplotter.

Select A/V, Gauges, Controls > Media.

#### **Icons**

NOTE: Not all devices have these icons.

| Icon                  | Description                            |
|-----------------------|----------------------------------------|
| *                     | Saves or deletes a channel as a preset |
| C                     | Repeats all songs                      |
| <b>C</b> <sup>1</sup> | Repeats one song                       |
| H4>>>                 | Searches for stations or skips songs   |
| <b>X</b>              | Shuffles                               |

## **Selecting the Media Source**

When you have multiple media devices connected on a network, such as the NMEA 2000 network, you can select the media source you want to control from your chartplotter.

**NOTE:** You can play media only from sources that are connected to the device.

NOTE: Not all features are available on all media sources.

1 From the media screen, select Source.

**NOTE:** The source menu appears only for devices that support multiple media sources.

Select a source.

## **Playing Music**

## **Browsing for Music**

- 1 From the media screen, select Browse or Menu > Browse.
- 2 Select Select or select an option.

## **Enabling Alphabetical Search**

You can enable the alphabetical search feature to find a song or album in a large list.

From the media screen, select **Menu > Installation > Alpha Search**.

### Setting a Song to Repeat

- 1 While playing a song, select Menu > Repeat.
- 2 If necessary, select Single.

## **Setting All Songs to Repeat**

From the media screen, select Menu > Repeat > All.

## **Setting Songs to Shuffle**

- 1 From the media screen, select **Menu** > **Shuffle**.
- 2 If necessary, select an option.

## Adjusting the Volume

## **Enabling and Disabling Zones**

If you have wired your vessel's speakers into zones, you can disable unused zones.

- 1 From the media screen, select Menu > Audio Levels > Enable/Disable Zones.
- 2 Select a zone.

## **Muting the Media Volume**

- 1 From the media screen, select ⋈.
- 2 If necessary, select Select.

34 Warning Manager

## VHF Radio

## Scanning VHF Channels

Before you can scan VHF channels, you must set the source to VHF.

You can monitor VHF channels saved as presets for activity and automatically switch to an active channel.

From the VHF media screen, select Scan.

## Adjusting the VHF Squelch

**NOTE:** Your media player must support VHF radio to use this feature.

- 1 From the VHF source page, select **Menu > Squelch**.
- 2 Use the slider bar to adjust the VHF squelch.

#### Radio

To listen to AM or FM radio, you must have a suitable marine AM/FM antenna properly connected to the stereo and be within range of a broadcasting station. For instructions on connecting an AM/FM antenna, see the stereo installation instructions.

To listen to SiriusXM° radio, you must have the appropriate equipment and subscriptions *SiriusXM Satellite Radio*, page 36. For instructions on connecting a SiriusXM Connect Vehicle Tuner, see the stereo installation instructions.

To listen to DAB stations, you must have the appropriate equipment (*DAB Playback*, page 35). For instructions on connecting a DAB adapter and antenna, see the installation instructions provided with your adapter and antenna.

## **Setting the Tuner Region**

- 1 From the media screen, select Menu > Installation > Tuner Region.
- 2 Select an option.

### **Changing the Radio Station**

- 1 From the media screen, select an applicable source, such as
- 2 Select 

  or 

  to tune to a station.

#### **Changing the Tuning Mode**

You can change how you select a station for some media types, such as FM or AM radio.

NOTE: Not all tuning modes are available for all media sources.

- 1 From the media screen, select Menu > Tuning Mode.
- 2 Select an option.
- 3 If necessary, select Select.

## **Presets**

You can save your favorite AM stations and FM stations as presets for easy access.

You can save your favorite SiriusXM channels if you are connected to an optional SiriusXM tuner and antenna.

## Saving a Station as a Preset

- 1 From an applicable media screen, tune to the station to save as a preset.
- 2 Select Presets > Add Current Channel.

## Selecting a Preset

- 1 From an applicable media screen, select **Presets**.
- 2 Select a preset from the list.
- 3 Select Tune to Channel.

## Removing a Preset

- 1 From an applicable media screen, select Presets.
- 2 Select a preset from the list.
- 3 Select Remove Current Channel.

## **DAB Playback**

When you connect a compatible Digital Audio Broadcasting (DAB) module and antenna, such as the FUSION® MS-DAB100A to a compatible stereo, you can tune in to and play DAB stations

To use the DAB source, you must be in a region in which DAB is available, and select the tuner region (*Setting the DAB Tuner Region*, page 35).

## **Setting the DAB Tuner Region**

You must select the region you are in to receive DAB stations properly.

- 1 From the media screen, select Menu > Installation > Tuner Region.
- 2 Select the region you are in.

## Scanning for DAB Stations

Before you can scan for DAB stations, you must connect a compatible DAB module and antenna (not included) to the stereo. Because DAB signals are broadcast in select countries only, you must also set the tuner region to a location where DAB signals are broadcast.

- 1 Select the DAB source.
- 2 Select Scan to scan for available DAB stations.

When scanning is complete, the first available station in the first ensemble found begins playing.

**NOTE:** After the first scan is complete, you can select Scan again to re-scan for DAB stations. When the re-scan is complete, the system starts playing the first station in the ensemble you were listening to when you started the re-scan.

## **Changing DAB Stations**

- 1 Select the DAB source.
- 2 If necessary, select Scan to scan for local DAB stations.
- 3 Select **◄** or **▶** to change the station.

When you reach the end of the current ensemble, the stereo automatically changes to the first available station in the next ensemble.

### Selecting a DAB Station from a List

- 1 From the DAB media screen, select Browse > Stations.
- 2 Select a station from the list.

#### Selecting a DAB Station from a Category

- 1 From the DAB media screen, select Browse > Categories.
- 2 Select a category from the list.
- 3 Select a station from the list.

## **DAB Presets**

You can save your favorite DAB stations as presets for easy access.

You can save up to 15 DAB-station presets.

### Saving a DAB Station as a Preset

- **1** From the DAB media screen, select the station to save as a preset.
- 2 Select Browse > Presets > Save Current.

### Selecting a DAB Preset from a List

- 1 From the DAB media screen, select Browse > Presets > View Presets.
- Select a preset from the list.

### Removing DAB Presets

- 1 From the DAB media screen, select **Browse** > **Presets**.
- 2 Select an option:
  - To remove one preset, select Remove Preset, and select the preset.

Media Player 35

· To remove all presets, select Remove All Presets.

## SiriusXM Satellite Radio

When you have a FUSION-Link™ capable stereo and SiriusXM Connect Tuner installed and connected to the chartplotter, you may have access to SiriusXM satellite radio, depending on your subscription.

## Locating a SiriusXM Radio ID

Before you can activate your SiriusXM subscription, you must have the radio ID of your SiriusXM Connect Tuner.

You can locate the SiriusXM Radio ID on the back of the SiriusXM Connect Tuner, on the back of its packaging, or by tuning your chartplotter to channel 0.

- 1 Select Media > Source > SiriusXM.
- 2 Tune to channel 0.

The SiriusXM radio ID does not include the letters I, O, S, or  ${\sf F}$ .

## Activating a SiriusXM Subscription

Before you can activate the SiriusXM subscription, you must have the Radio ID (*Locating a SiriusXM Radio ID*, page 36).

- 1 With the SiriusXM source selected, tune to channel 1. You should be able to hear the preview channel. If not, check the SiriusXM Connect Tuner and antenna installation and connections, and try again.
- 2 Tune to channel 0 to locate the Radio ID.
- 3 Contact SiriusXM listener care by phone at (866) 635-2349 or go to www.siriusxm.com/activatenow to subscribe in the United States. Contact SiriusXM by phone at (877) 438-9677 or go to www.siriusxm.ca/activatexm to subscribe in Canada.
- 4 Provide the Radio ID.

The activation process usually takes 10 to 15 minutes, but can take up to an hour. For the SiriusXM Connect Tuner to receive the activation message, it must be turned on and receiving the SiriusXM signal.

5 If the service is not activated within the hour, go to http://care.siriusxm.com/refresh or contact SiriusXM by phone at 1-855-MYREFRESH (697-3373).

## **Customizing the Channel Guide**

SiriusXM radio channels are grouped in categories. You can select the categories of channels that appear in the channel quide.

Select an option:

- If the media device is a FUSION-Link capable stereo, select Media > Browse > Channel.
- If the media device is a GXM<sup>™</sup> antenna, select Media > Category.

### Saving a SiriusXM Channel to the Presets List

You can save your favorite channels to the presets list.

- 1 Select Media.
- **2** Select the channel to save as a preset.
- **3** Select an option:
  - If the media device is a FUSION-Link capable stereo, select Browse > Presets.
  - If the media device is a GXM antenna, select Menu > Presets > Add Current Channel.

#### **Unlocking SiriusXM Parental Controls**

- 1 From the media screen, select **Browse > Parental > Unlock**.
- 2 Enter your passcode.

The default passcode is 0000.

### Setting Parental Controls on SiriusXM Radio Channels

Before you can set parental controls, the parental controls must be unlocked.

The parental control feature allows you to limit access to any SiriusXM channels, including those with mature content. When enabled, the parental control feature requires you to enter a passcode to tune to the locked channels.

#### Select Browse > Parental > Lock/Unlock.

A list of channels appears. A checkmark indicates a locked channel.

**NOTE:** When you view the channels after setting parental controls, the display changes:

- indicates a locked channel.
- I indicates an unlocked channel.

### Changing a Parental Passcode on a SiriusXM Radio

Before you can change the passcode, the parental controls must be unlocked.

- 1 From the media screen, select Browse > Parental > Change PIN.
- 2 Enter your passcode and select Done.
- 3 Enter a new passcode.
- 4 Confirm the new passcode.

### Restoring Default Parental Control Settings Values

This process deletes all the settings information you have entered. When you restore the parental control settings to their default values, the passcode value is reset to 0000.

- 1 From the media menu, select Installation > Factory Defaults.
- 2 Select Yes.

#### Clearing All Locked Channels on a SiriusXM Radio

Before you can clear all locked channels, the parental controls must be unlocked.

- 1 From the media screen, select Browse > Parental > Clear All Locked.
- 2 Enter your passcode.

## **Setting the Device Name**

- 1 From the media screen, select Menu > Installation > Set Device Name.
- 2 Enter a device name.
- 3 Select Select or Done.

## **Updating the Media Player Software**

You can update the software on compatible connected stereos and accessories.

- 1 Go to www.fusionentertainment.com/marine, and download the software update onto a USB flash drive.
  - Software updates and instructions are available on your device product page.
- 2 Insert the USB flash drive into the USB port of the stereo.
- 3 On the chartplotter media screen, select Menu > Installation > Update Software.
- 4 Select the item to update.

## SiriusXM Weather

## **△ WARNING**

The weather information provided through this product is subject to service interruptions and may contain errors, inaccuracies, or outdated information, and consequently should not be relied upon exclusively. Always use common sense while navigating, and check alternate weather information sources prior to making

safety-related decisions. You acknowledge and agree that you shall be solely responsible for use of the weather information and all decisions taken with respect to navigating in weather. Garmin will not be responsible for any consequences of using SiriusXM weather information.

NOTE: SiriusXM data is not available in all regions.

A Garmin SiriusXM satellite weather receiver and antenna receives satellite weather data and shows it on various Garmin devices, including the Navigation chart on a compatible chartplotter. The weather data for each feature comes from reputable weather data centers such as the National Weather Service and the Hydrometeorological Prediction Center. For more information, go to www.siriusxm.com/sxmmarine.

# SiriusXM Equipment and Subscription Requirements

To use satellite weather, you must have a compatible satellite weather receiver. To use SiriusXM satellite radio, you must have a compatible satellite radio receiver. Go to www.garmin.com for more information. You must also have a valid subscription to receive satellite weather and radio. For more information, refer to the instructions for your satellite weather and radio equipment.

### **Weather Data Broadcasts**

Weather data is broadcast at different intervals for each weather feature. For example, radar is broadcast at five-minute intervals. When the Garmin receiver is turned on, or when a different weather feature is selected, the receiver must receive new data before it can be shown. You might experience a delay before weather data or a different feature appears on the chart.

**NOTE:** Any weather feature can change in appearance if the source that provides the information changes.

## **Changing the Weather Chart**

- 1 From a combination screen or SmartMode layout with a weather chart, select Menu > Weather Menu > Change Weather.
- 2 Select a weather chart.

## **Viewing Precipitation Information**

Precipitation ranging from very light rain and snow, up to strong thunderstorms, is indicated in varying shades and colors. Precipitation is shown either independently or with other weather information.

Select Charts > Precipitation.

The time stamp in the upper-left corner of the screen indicates the elapsed time since the weather data provider last updated the information.

## **Precipitation Views**

From the precipitation weather chart, select Menu.

**RADAR Loop**: Shows precipitation information as an image of the latest update or as an animated loop of the latest updates. The time stamp indicates the elapsed time since the service provider generated the weather radar frame currently displayed on the screen.

Cloud Cover: Shows cloud cover data.

**Waypoints**: Shows waypoints. **Legend**: Shows the weather legend.

## **Storm Cell and Lightning Information**

Storm cell are represented by  $\mathscr{P}$  on the weather precipitation chart. They indicate both the present position of a storm and the projected path of that storm in the immediate future.

Red cones appear with a storm cell icon, and the widest part of each cone points in the direction of the projected path of the storm cell. The red lines in each cone indicate where the storm will most likely be in the near future. Each line represents 15 minutes

Lightning strikes are represented by  $\checkmark$ . Lightning appears on the weather precipitation chart if strikes were detected within the last seven minutes. The ground-based lightning detection network detects cloud-to-ground lightning only.

**NOTE:** This feature is not available on all devices and in all subscriptions.

#### **Hurricane Information**

The weather Precipitation chart can show the present position of a hurricane §, a tropical storm, or a tropical depression. A red line stemming from a hurricane icon indicates the projected path of the hurricane. Darkened dots on the red line indicate the projected locations through which the hurricane will pass, as received from the weather data provider.

## Weather Warnings and Weather Bulletins

When a marine weather warning, weather watch, weather advisory, weather bulletin, or other weather statement is issued, shading indicates the area to which the information applies. The aqua lines on the chart indicate the boundaries of marine forecasts, coastal forecasts, and offshore forecasts. Weather bulletins may consist of either weather watches or weather advisories.

To view information about the warning or bulletin, select the shaded area.

| Color  | Marine Weather Group |
|--------|----------------------|
| Cyan   | Flash Flood          |
| Blue   | Flood                |
| Red    | Marine               |
| Yellow | Severe Storm         |
| Red    | Tornado              |

#### **Forecast Information**

The Forecast chart shows city forecasts, marine forecasts, warnings, hurricane warnings, METARS, county warnings, weather fronts and pressure centers, surface pressure, and weather buoys.

### **Viewing Forecast Information for Another Time Period**

- 1 Select Charts > Forecast.
- 2 Select an option:
  - To view the weather forecast for the next 48 hours, in 12-hour increments, select Next Forecast multiple times.
  - To view the weather forecast for the previous 48 hours, in 12-hour increments, select **Previous Forecast** multiple times.

## **Weather Fronts and Pressure Centers**

Weather fronts appear as lines that indicate the leading edge of an air mass.

| Front Symbol | Description      |
|--------------|------------------|
|              | Cold front       |
|              | Warm front       |
|              | Stationary front |
|              | Occluded front   |
|              | Trough           |

Pressure-center symbols often appear near weather fronts.

| Pressure-<br>Center<br>Symbol | Description                                                                                                    |
|-------------------------------|----------------------------------------------------------------------------------------------------|
| L                             | Indicates a low-pressure center, which is a region of relatively lower pressure. Moving away from a low-pressure center results in increased pressure. Winds flow counterclockwise around low-pressure centers in the northern hemisphere. |
| H                             | Indicates a high-pressure center, which is a region of relatively higher pressure. Moving away from a high-pressure center results in decreased pressure. Winds flow clockwise around high-pressure centers in the northern hemisphere.    |

## Viewing a Marine Forecast or an Offshore Forecast

- 1 Select Charts > Forecast.
- 2 Pan the chart to an offshore location.
  The Marine Forecast or Offshore Forecast options appear when forecast information is available.
- 3 Select Marine Forecast or Offshore Forecast.

### **City Forecasts**

City forecasts appear as weather symbols. The forecast is viewed in 12-hour increments.

| Symbol   | Weather             | Symbol   | Weather                                                                                       |
|----------|---------------------|----------|-----------------------------------------------------------------------------------------------|
|          | Partly cloudy       |          | Fair (sunny, hot, clear)                                                                      |
| 43       | Cloudy              | -        | Rain (drizzle, sleet, showers)                                                                |
| 3        | Windy               | <b>*</b> | Foggy                                                                                         |
| *        | Thunderstorms       | *        | Snow (snow showers, flurries, blizzard, blowing snow, sleet, freezing rain, freezing drizzle) |
| <b>.</b> | Smoke (dusty, hazy) |          |                                                                                               |

## **Viewing Sea Conditions**

The Sea Conditions feature shows information about surface conditions, including winds, wave height, wave period, and wave direction.

Select Charts > Sea Conditions.

#### **Surface Winds**

Surface wind vectors appear on the Sea Conditions chart using wind barbs that indicate the direction from which the wind is blowing. A wind barb is a circle with a tail. The line or flag attached to the tail of the wind barb indicates the wind speed. A short line represents 5 knots, a long line represents 10 knots, and triangle represents 50 knots.

| Wind Barb | Wind Speed | Wind Barb      | Wind Speed |
|-----------|------------|----------------|------------|
| 0         | Calm       | <del>О П</del> | 20 knots   |
| 9-        | 5 knots    | <b>○</b>       | 50 knots   |
| 9         | 10 knots   | ⊖₁у            | 65 knots   |
| О п       | 15 knots   |                |            |

## Wave Height, Wave Period, and Wave Direction

Wave heights for an area appear as variations in color. Different colors indicate different wave heights, as shown in the legend.

The wave period indicates the time (in seconds) between successive waves. Wave period lines indicate areas that have the same wave period.

Wave directions appear on the chart using red arrows. The direction of each arrow pointer indicates the direction in which a wave is moving.

## Viewing Forecast Sea Conditions Information for Another Time Period

- 1 Select Charts > Sea Conditions.
- 2 Select an option:
  - To view forecasted sea conditions for the next 36 hours, in 12-hour increments, select Next Forecast multiple times.
  - To view the forecasted sea conditions for the previous 36 hours, in 12-hour increments, select **Previous Forecast** multiple times.

## **Viewing Fishing Information**

The weather Fishing chart shows present water temperature, present surface pressure conditions, and fishing forecasts.

Select Charts > Fishing.

## **Surface Pressure and Water Temperature Data**

Surface-pressure information appears as pressure isobars and pressure centers. Isobars connect points of equal pressure. Pressure readings can help to determine weather and wind conditions. High-pressure areas are generally associated with fair weather. Low-pressure areas are generally associated with clouds and the chance of precipitation. Isobars packed closely together show a strong pressure gradient. Strong pressure gradients are associated with areas of stronger winds.

Pressure units are shown in millibars (mb), inches of Mercury (inHg), or hectopascals (hPa).

Colored shading indicates the surface temperature of the water, as shown in the legend in the corner of the display.

## **Forecasting Fish Locations**

You can show areas that contain optimal weather conditions for specific species of fish.

**NOTE:** This feature is not available on all devices and in all subscriptions.

- 1 From the weather Fishing chart, select Menu > Fish Species.
- 2 Select a species of fish.
- 3 Select On.
- **4** Repeat steps 2 and 3 to show areas with optimal weather conditions for additional species of fish.

Shaded areas indicate optimal fishing areas. If you have selected more than one species of fish, you can select a shaded area to view the fish species that are included in the shaded area.

## **Changing the Sea Surface Temperature Color Range**

You can change the color range dynamically to view higher resolution sea surface temperature readings.

- 1 From the weather fishing chart, select Menu > Sea Temperature.
- 2 Select an option:
  - To allow the chartplotter to adjust the temperature range automatically, select **Auto Configure**.
    - The chartplotter automatically finds the lower and upper limits for the current screen, and updates the temperature-color scale.
  - To enter the lower and upper limits for the temperature range, select Lower Limit or Upper Limit, and enter the lower or upper limit.

## **Visibility Information**

Visibility is the forecast maximum horizontal distance that can be seen at the surface, as shown in the legend on the left of the screen. Variations in the visibility shading show the forecast change in surface visibility.

38 SiriusXM Weather

**NOTE:** This feature is not available on all devices and in all subscriptions.

Select Charts > Visibility.

## Viewing Forecast Visibility Information for Another Time Period

- 1 Select Charts > Visibility.
- 2 Select an option:
  - To view the visibility forecast for the next 36 hours, in 12hour increments, select Next Forecast multiple times.
  - To view the visibility forecast for the previous 36 hours, in 12-hour increments, select **Previous Forecast** multiple times.

## **Viewing Buoy Reports**

Report readings are taken from buoys and coastal observation stations. These readings are used to determine air temperature, dew point, water temperature, tide, wave height and period, wind direction and speed, visibility, and barometric pressure.

- 1 From a weather chart, select &.
- 2 Select Buoy.

## Viewing Local Weather Information near a Buoy

You can select an area near a buoy to view forecast information.

- 1 From a weather chart, select a location on the chart.
- 2 Select Local Weather.
- 3 Select an option:
  - To view present weather conditions from a local weather service, select Current Cond..
  - To view a local weather forecast, select Forecast.
  - To view surface wind and barometric pressure information, select Sea Surface.
  - To view wind and wave information, select Marine Bulletin.

## Creating a Waypoint on a Weather Chart

- 1 From a weather chart, select a location.
- 2 Select Create Waypoint.

## **Weather Overlay**

The weather overlay superimposes weather and weather-related information on the Navigation chart, the Fishing chart, and the Perspective 3D chart view. The Navigation chart and the Fishing chart can show weather radar, height of cloud tops, lightning, weather buoys, county warnings, and hurricane warnings. The Perspective 3D chart view can show weather radar.

Weather overlay settings configured for use on one chart are not applied to another chart. The weather overlay settings for each chart must be configured separately.

**NOTE:** The offshore Fishing chart is available with premium charts, in some areas.

#### Turning On the Weather Overlay on a Chart

From the Navigation chart or Fishing chart, select Menu > Chart Setup > Weather > Weather > On.

### Weather Overlay Settings on the Navigation Chart

From the Navigation chart, select **Menu > Chart Setup > Weather**.

**Weather**: Turns on and off the weather overlay.

**Precipitation**: Shows precipitation data. **Cloud Cover**: Shows cloud cover data.

**Visibility**: Shows visibility data. **Buoys**: Shows weather buoys.

Legend: Shows the weather legend.

## **Weather Overlay Settings on the Fishing Chart**

From the Fishing chart, select **Menu > Chart Setup > Weather**.

Precipitation: Shows precipitation radar.

Sea Temperature: Shows sea temperature data.

**Buoys**: Shows weather buoys. **Legend**: Shows the weather legend.

## **Viewing Weather Subscription Information**

You can view information about the weather services you have subscribed to and how many minutes have passed since the data for each service was updated.

From a weather chart, select **Menu > Weather Subscription**.

## **Viewing Video**

Before you can view video, you must connect to a compatible source

Compatible devices include video devices connected to the ports on the chartplotter or to the Garmin Marine Network, as well as supported network (IP-based) video cameras, encoders, and thermal cameras.

Select A/V, Gauges, Controls > Video.

## **Selecting a Video Source**

- 1 From the video screen, select Menu > Source.
- 2 Select the source of the video feed.

## **Alternating Among Multiple Video Sources**

If you have two or more video sources, you can alternate between them using a specific time interval.

- 1 From the video screen, select **Menu** > **Source** > **Alternate**.
- 2 Select Time, and select the amount of time each video appears.
- 3 Select Source, and select the video sources to add to the alternating sequence.

## **Networked Video Devices**

#### NOTICE

A Garmin Power over Ethernet (PoE) Isolation Coupler (P/N 010-10580-10) must be used when connecting a PoE device, such as a FLIR® camera, to a Garmin Marine Network. Connecting a PoE device directly to a Garmin Marine Network chartplotter damages the Garmin chartplotter and may damage the PoE device.

Before you can view and control video devices such as IP cameras, encoders, and thermal cameras using your chartplotter, you must have a compatible video device connected to your chartplotter, and you must have a marine network cable Power over Ethernet (PoE) isolation coupler. Go to <a href="https://www.garmin.com">www.garmin.com</a> for a list of compatible devices or to purchase a PoE Isolation Coupler.

You can connect multiple supported video cameras and up to two video encoders to the Garmin Marine Network. You can select and view up to four video sources at once. Chartplotters with multiple composite built-in video inputs can display a single built-in video input only. When the cameras are connected, the network detects them automatically and displays them in the source list.

#### **Using Video Presets on Networked Video Cameras**

You can save, name, and activate video presents for each networked video source.

Viewing Video 39

### Saving Video Presets on a Networked Video Camera

- **1** From a video screen, touch the screen.
  - The video controls appear on the screen.
- 2 Hold a video preset button.
  - A green light indicates the setting is stored.

## Naming Video Presets on a Networked Video Camera

- 1 From a video screen, select Menu > Video Setup > Presets.
- 2 Select a preset.
- 3 Select Rename.
- 4 Enter preset name.

### Activating Video Presets on a Networked Video Camera

You can quickly return networked cameras to preset values.

- **1** From a video screen, touch the screen. The video controls appear on the screen.
- 2 Select a video preset.

The camera restores the video settings saved for that preset. **TIP:** You can also save and activate presets using the video menu.

#### **Camera Settings**

Some cameras provide additional options to control the camera view.

**NOTE:** Not all options are available on all camera models and chartplotter models. Refer to the camera manual for a list of available features. You may need to update the camera software to use this feature.

From the infrared video screen, select Menu.

IR/Visible: Displays an infrared or visible camera image.

**Scan**: Surveys the surrounding area.

Freeze: Pauses the camera image.

Change Colors: Selects the color scheme of the infrared image.

**Change Scene**: Selects the infrared image mode, such as day, night, MOB, or docking.

Video Setup: Opens more video options.

#### **Video Settinas**

Some cameras provide additional setup options.

**NOTE:** Not all options are available on all camera models and chartplotter models. You may need to update the camera software to use this feature.

From the video screen, select Menu > Video Setup.

**Set Input**: Associates the camera with a video source.

**Mirror**: Reverses the image like a rearview mirror.

**Standby**: Places the camera in standby mode to conserve power and protect the lens when not in use.

Home Position: Sets the home position of the camera.

Scan Speed: Sets how quickly the camera moves during a scan.

**Scan Width**: Sets the width of the image captured by the camera during a scan.

Name: Allows you to enter a new name for this camera.

**FLIR™ Menu**: Provides access to the settings for the camera.

#### Associating the Camera to a Video Source

You may need to associate the camera with a video source.

- 1 From the video screen, select Menu > Source.
- 2 Select the camera.
- 3 Select Video Setup > Set Input.
- 4 Select the video input.

### **Video Camera Movement Control**

#### NOTICE

Do not aim the camera at the sun or extremely bright objects. Damage to the lens may occur.

Always use the chartplotter controls or buttons to pan and tilt the camera. Do not manually move the camera unit. Manually moving the camera may damage the camera.

**NOTE:** This feature is available only when a compatible camera is connected. You may need to update the camera software to use this feature.

You can control the movements of the connected video cameras that support panning, tilting, and zooming.

### Controlling Video Cameras Using On-Screen Controls

On-screen controls allow you to control pan-tilt-zoom (PTZ) cameras. Refer to the camera manual for a list of available features

- **1** From a video screen, touch the screen. The video controls appear on the screen.
- 2 Select an option:
  - · To zoom in and out, use the zoom button.
  - To pan or tilt the camera, use the compass rose.
     TIP: Hold in the compass rose to continue to move the camera in the desired direction.

#### Controlling a Video Camera Using Gestures

When a networked video camera supports gesture responses, you can control pan-tilt-zoom cameras using gestures directly on the chartplotter screen. Check your camera user manual for a list of available features.

**TIP:** Using gestures allows video control without displaying the video controls.

- 1 From a video screen, touch the screen.
- 2 Select an option:
  - To zoom in and out with the camera, use pinch and zoom gestures.
  - To pan or tilt the camera, swipe the screen in the desired direction.

## Creating a Combination with Video Functions

You can include up to four video functions in a custom combination screen.

If your device has multiple built-in video connections, you can use one built-in source for one function within each combination.

**NOTE:** The video source displays all connected, supported video devices. You can select Show All to see a list of all possible video inputs or video encoder channels that are not connected to a video input source.

- 1 Select Combos > Menu > Add Combo.
- **2** Tap the window to add the video function.
- 3 Select Video, and select a video source.
- 4 Repeat for all video functions in the combination screen.
- 5 If necessary, customize the combination screenAdding a Custom Combination Screen, page 3.

## **Configuring the Video Appearance**

**NOTE:** Not all options are available on all camera models and chartplotter models.

- 1 From the video screen, select **Menu** > **Video Setup**.
- 2 Select an option:
  - To show the video using a stretched aspect ratio, select
     Aspect > Stretch. The video cannot be stretched beyond

40 Viewing Video

the dimensions provided by the connected video device, and it may not fill the entire screen.

- To show the video using a standard aspect ratio, select Aspect > Standard.
- To adjust the brightness, select Brightness, and select Up, Down, or Auto.
- To adjust the color saturation, select **Saturation**, and select **Up**, **Down**, or **Auto**.
- To adjust the contrast, select Contrast, and select Up, Down, or Auto.
- To allow the chartplotter to automatically select the source format, select Standard > Auto.

## Configuring the PC Display

Before you can configure the PC display mode, you must set the video source to analog or digital PC.

- 1 When in PC display mode, select anywhere on the screen.
- 2 Select an option:
  - To adjust the screen brightness, select the brightness arrows.
  - · To adjust the screen contrast, select the contrast arrows.

#### **Exiting PC Display Mode**

- **1** When in PC display mode, select anywhere on the screen.
- **2** Select the display mode icon in the upper-left corner. The video source changes to Video 1.

# Controlling the VIRB® Action Camera with the Chartplotter

Before you can control a VIRB action camera with the chartplotter, you must connect the devices using a wireless connection (*Connecting a Wireless Device to the Chartplotter*, page 46).

You can connect up to five VIRB action cameras to the chartplotter.

After you connect the VIRB action camera with the chartplotter, a new option is added to A/V, Gauges, Controls. You can start and stop recording on the VIRB action camera using the chartplotter.

**NOTE:** The VIRB image shown on the chartplotter is a in a lower resolution than the VIRB action camera records. To view the high-resolution video, view the video on a computer or television.

- 1 Select A/V, Gauges, Controls > VIRB®.
- 2 Select an option:
  - To take a still photograph, select .

  - If you have more than one VIRB action camera connected, use the arrows to select a different action camera to control.
  - To view stored videos or images, select

#### **VIRB Action Camera Settings**

Select A/V, Gauges, Controls > VIRB® > Menu.

Name: Allows you to enter a new name for the VIRB action camera.

**Recording**: Starts and stops recording.

Take Photo: Takes a still photograph.

**Sleep:** Puts the VIRB action camera into a low power mode to conserve battery power.

## **VIRB Action Camera Video Setup Settings**

Select A/V, Gauges, Controls > VIRB® > Menu > Video Setup.

Aspect: Sets the video aspect ratio.

Video Mode: Sets the video mode. For example, you can select the Slow-Mo option to shoot slow motion videos.

Video Size: Sets the size or pixel dimensions of videos.

Video FPS: Sets the frames per second.

Photo Size: Sets the size or pixel dimensions of photos.

Field of View: Sets the zoom level.

## Adding the VIRB Action Camera Controls to Other Screens

Before you can control a VIRB action camera with the chartplotter, you must connect the devices using a wireless connection (*Connecting a Wireless Device to the Chartplotter*, page 46).

You can add the VIRB action camera control bar to other screens. This allows you to start and stop recording from other functions in the chartplotter.

- 1 Open the screen to which you want to add the VIRB action camera control bar.
- 2 Select Menu > Edit Overlays > Bottom Bar > VIRB Bar.

When viewing a screen that has the VIRB action camera controls, you can select [=] to open the full screen view of the VIRB action camera.

## Controlling the VIRB Action Camera Video Playback

You can view VIRB action camera video and images using the chartplotter.

**NOTE:** The VIRB playback on the chartplotter is shown in the same quality as the live view on the chartplotter. To view the high-resolution video, view the video on a computer or television.

- 1 From the VIRB® screen, select
- 2 Wait a few seconds for the thumbnail images to load.
- 3 Select a video or image.
- 4 Control the playback using the on-screen buttons or menu options:
  - To stop the video, select
  - To pause the video, select II.
  - To replay the video, select 5.
  - To play the video, select ▶.
  - · To skip ahead or back in the video, drag the slider.

#### Deleting a VIRB Video

You can delete a video or image from the VIRB action camera.

- 1 Open the VIRB video or image to delete.
- 2 Select Menu > Delete File.

#### Starting a VIRB Video Slideshow

You can view a slideshow of the videos and images on the VIRB action camera.

- 2 Wait a few seconds for the thumbnail images to load.
- 3 Select a video or image.
- 4 Select Menu > Start Slideshow.

To stop the slideshow, selcet **Menu > Stop Slideshow**.

Viewing Video 41

## **Device Configuration**

## **Turning On the Chartplotter Automatically**

You can set the chartplotter to turn on automatically when the power is applied. Otherwise, you must turn on the chartplotter by pressing  $\circlearrowleft$ .

Select Settings > System > Auto Power Up.

**NOTE:** When Auto Power Up is On, and the chartplotter is turned off using  $\circlearrowleft$ , and power is removed and reapplied within less than two minutes, you may need to press  $\circlearrowleft$  to restart the chartplotter.

## **System Settings**

Select Settings > System.

Sounds and Display: Adjusts the display and audio settings.

**GPS**: Provides information about the GPS satellites and settings.

**System Information**: Provides information about the devices on the network and the software version.

Station Information: Adjusts the setup of the station.

**Auto Power Up**: Controls what turns on automatically when power is applied.

**Simulator**: Turns the simulator on or off and allows you to set the time, date, speed, and simulated location.

## **Sounds and Display Settings**

Select Settings > System > Sounds and Display.

**Beeper**: Turns on and off the tone that sounds for alarms and selections.

**Backlight**: Sets the backlight brightness. You can select the Auto option to adjust the backlight brightness automatically based on the ambient light.

**Backlight Sync**: Synchronizes the backlight brightness of other chartplotters in the station.

**Color Mode**: Sets the device to display day or night colors. You can select the Auto option to allow the device to set day or night colors automatically based on the time of day.

**Startup Image**: Sets the image that appears when you turn on the device.

#### **GPS Settings**

Select Settings > System > GPS.

**Skyview**: Shows the relative position of GPS satellites in the sky.

**Settings > Speed Filter**: Averages the speed of your vessel over a short period of time for smoother speed values.

Settings > WAAS/EGNOS: Turns on or off WAAS (in North America) or EGNOS (in Europe), which can provide more-accurate GPS position information. When using WAAS or EGNOS, the device may take longer to acquire satellites.

Settings > GLONASS: Turns on or off GLONASS usage (Russia satellite system). When the system is used in situations with poor sky visibility, this configuration can be used in combination with GPS to provide more accurate position information.

**Source**: Allows you to select the preferred source for GPS.

## **Station Settings**

Select Settings > System > Station Information.

**Change Station**: Sets the entire station to a new set of defaults based on the location of this station. You can also select to use this display as a stand-alone, individual display, instead of grouping it with other displays to make a station.

**GRID™ Pairing**: Allows you to pair a GRID™ remote input device with this station.

**Display Order**: Sets the order of the displays, which is important when using a GRID remote input device.

Autopilot Enabled: Allows you to control the autopilot from this device.

Reset Layouts: Restores the factory default view for the layouts in this station.

**Reset Stations**: Restores the factory default layouts for all displays in the station.

#### Viewing System Software Information

You can view the software version, the basemap version, all supplemental map information (if applicable), the software version for an optional Garmin radar (if applicable), and the unit ID number. You may need this information to update the system software or to purchase additional map data information.

Select Settings > System > System Information.

#### Viewing the Event Log

The event log shows a list of system events.

Select Settings > System > System Information > Event Log.

## **Preferences Settings**

Select Settings > Preferences.

Units: Sets units of measure.

**Language**: Sets the on-screen text language. **Navigation**: Sets navigation preferences.

**Keyboard Layout**: Arranges the keys on the on-screen keyboard.

Screenshot Capture: Allows the device to save images of the

**User Data Sharing**: Allows you to share waypoints and routes over the Garmin Marine Network. All chartplotters that share waypoints and routes must have this setting turned on.

**Menu Bar Display**: Shows or automatically hides the menu bar when it is not needed.

### **Units Settings**

Select Settings > Preferences > Units.

System Units: Sets the unit format for the device.

**Variance**: Sets the magnetic declination, the angle between magnetic north and true north, for your present location.

North Reference: Sets the direction references used in calculating heading information. True sets geographic north as the north reference. Grid sets grid north as the north reference (000°). Magnetic sets the magnetic north as the north reference.

**Position Format**: Sets the position format in which a given location reading appears. Do not change this setting unless you are using a map or chart that specifies a different position format.

**Map Datum**: Sets the coordinate system on which the map is structured. Do not change this setting unless you are using a map or chart that specifies a different map datum.

**Time**: Sets the time format, time zone, and daylight saving time.

## **Navigation Settings**

**NOTE:** Some settings and options require additional charts or hardware.

Select Settings > Preferences > Navigation.

**Route Labels**: Sets the type of labels shown with route turns on the map.

**Turn Transition**: Adjusts how the chartplotter transitions to the next turn or leg or the route. You can set the transition to be based on time or distance before the turn. You can increase the time or distance value to help improve the accuracy of the

autopilot when navigating a route or an Auto Guidance line with many frequent turns or at higher speeds. For straighter routes or slower speeds, lowering this value can improve autopilot accuracy.

**Speed Sources**: Sets the source for the speed readings.

**Auto Guidance**: Sets the measurements for the Preferred Depth, Vertical Clearance, and Shoreline Distance, when you are using some premium maps.

Route Start: Selects a starting point for route navigation.

#### **Auto Guidance Path Configurations**

#### **△ CAUTION**

The Preferred Depth and Vertical Clearance settings influence how the chartplotter calculates an Auto Guidance path. If an area has an unknown water depth or an unknown obstacle height, the Auto Guidance path is not calculated in that area. If an area at the beginning or the end of an Auto Guidance path is shallower than the Preferred Depth or lower than the Vertical Clearance settings, the Auto Guidance path may not be calculated in that area, depending on the map data. On the chart, the course through those areas appears as a gray line or a magenta and gray striped line. When your boat enters one of those areas, a warning message appears.

**NOTE:** Auto Guidance is available with premium charts, in some areas.

NOTE: Not all settings apply to all maps.

You can set the parameters the chartplotter uses when calculating an Auto Guidance path.

**Preferred Depth:** Sets the minimum water depth, based on chart depth data, that your boat can safely travel over.

**NOTE:** The minimum water depth for the premium charts (made before 2016) is 3 feet. If you enter a value of less than 3 feet, the charts only use depths of 3 feet for Auto Guidance path calculations.

- **Vertical Clearance**: Sets the minimum height of a bridge or obstacle, based on chart data, that your boat can safely travel under.
- Shoreline Distance: Sets how close to the shore you want the Auto Guidance path to be placed. The Auto Guidance path may move if you change this setting while navigating. The available values for this setting are relative, not absolute. To ensure that the Auto Guidance line is placed the appropriate distance from shore, you can assess the placement of the Auto Guidance path using one or more familiar destinations that require navigation through a narrow waterway (Adjusting the Distance from Shore, page 14).

#### Adjusting the Distance from Shore

The Shoreline Distance setting indicates how close to the shore you want the Auto Guidance line to be placed. The Auto Guidance line may move if you change this setting while navigating. The available values for the Shoreline Distance setting are relative, not absolute. To ensure the Auto Guidance line is placed the appropriate distance from shore, you can assess the placement of the Auto Guidance line using one or more familiar destinations that require navigation through a narrow waterway.

- 1 Dock your vessel or drop the anchor.
- 2 Select Settings > Preferences > Navigation > Auto Guidance > Shoreline Distance > Normal.
- 3 Select a destination that you have navigated to previously.
- 4 Select Navigate To > Auto Guidance.
- 5 Review the placement of the Auto Guidance line, and determine whether the line safely avoids known obstacles and the turns enable efficient travel.
- 6 Select an option:

- If the placement of the Auto Guidance line is satisfactory, select Menu > Navigation Options > Stop Navigation, and proceed to step 10.
- If the Auto Guidance line is too close to known obstacles, select Settings > Preferences > Navigation > Auto Guidance > Shoreline Distance > Far.
- If the turns in the Auto Guidance line are too wide, select Settings > Preferences > Navigation > Auto Guidance > Shoreline Distance > Near.
- 7 If you selected Near or Far in step 6, review the placement of the Auto Guidance line, and determine whether the line safely avoids known obstacles and the turns enable efficient travel

Auto Guidance maintains a wide clearance from obstacles in open water, even if you set the Shoreline Distance setting to Near or Nearest. As a result, the chartplotter may not reposition the Auto Guidance line, unless the destination selected requires navigation through a narrow waterway.

- 8 Select an option:
  - If the placement of the Auto Guidance line is satisfactory, select Menu > Navigation Options > Stop Navigation, and proceed to step 10.
  - If the Auto Guidance line is too close to known obstacles, select Settings > Preferences > Navigation > Auto Guidance > Shoreline Distance > Farthest.
  - If the turns in the Auto Guidance line are too wide, select Settings > Preferences > Navigation > Auto Guidance > Shoreline Distance > Nearest.
- 9 If you selected Nearest or Farthest in step 8, review the placement of the Auto Guidance line, and determine whether the line safely avoids known obstacles and the turns enable efficient travel.

Auto Guidance maintains a wide clearance from obstacles in open water, even if you set the Shoreline Distance setting to Near or Nearest. As a result, the chartplotter may not reposition the Auto Guidance line, unless the destination selected requires navigation through a narrow waterway.

**10** Repeat steps 3 through 9 at least once more, using a different destination each time, until you are familiar with the functionality of the Shoreline Distance setting.

## **Communications Settings**

### NMEA 0183 Settings

Select Settings > Communications > NMEA 0183 Setup.

Port Types: See Setting the Communication Format for Each NMEA 0183 Port, page 44.

Output Sentences: See Configuring NMEA 0183 Output Sentences, page 43.

**Position Precision**: Adjusts the number of digits to the right of the decimal point for transmission of NMEA output.

**XTE Precision**: Adjusts the number of digits to the right of the decimal point for NMEA crosstalk error output.

Waypoint IDs: Sets the device to transmit waypoint names or numbers via NMEA 0183 while navigating. Using numbers may resolve compatibility issues with older NMEA 0183 autopilots.

**Defaults**: Restores the NMEA 0183 settings to the original factory defaults.

**Diagnostics**: Displays NMEA 0183 diagnostic information.

#### Configuring NMEA 0183 Output Sentences

You can enable and disable NMEA 0183 output sentences.

- 1 Select Settings > Communications > NMEA 0183 Setup > Output Sentences.
- 2 Select an option.

Device Configuration 43

- 3 Select one or more NMEA 0183 output sentences, and select Back.
- 4 Repeat steps 2 and 3 to enable or disable additional output sentences.

## Setting the Communication Format for Each NMEA 0183 Port

You can configure the communication format for each internal NMEA 0183 port when connecting your chartplotter to external NMEA 0183 devices, a computer, or other Garmin devices.

- 1 Select Settings > Communications > NMEA 0183 Setup > Port Types.
- 2 Select an input or output port.
- 3 Select a format:
  - To support the input or output of standard NMEA 0183 data, DSC, and sonar NMEA input support for the DPT, MTW, and VHW sentences, select NMEA Std.
  - To support the input or output of standard NMEA 0183 data for most AIS receivers, select NMEA High Speed.
  - To support the input or output of Garmin proprietary data for interfacing with Garmin software, select **Garmin**.
- 4 Repeat steps 2–3 to configure additional input or output ports.

#### NMEA 2000 Settings

Select Settings > Communications > NMEA 2000 Setup.

Device List: Displays the devices connected to the network.

**Label Devices**: Changes the labels for available connected devices.

#### Naming Devices and Sensors on the Network

You can name devices and sensors connected to the Garmin Marine Network and the NMEA 2000 network.

- 1 Select Settings > Communications.
- 2 Select Marine Network or NMEA 2000 Setup > Device List.
- 3 Select a device from the list on the left.
- 4 Select Change Name.
- **5** Enter the name, and select **Done**.

#### **Marine Network**

The Marine Network allows you to share data from Garmin peripheral devices with the chartplotters quickly and easily. You can connect a chartplotter to the Marine Network to receive data from and share data with other devices and chartplotters that are compatible with the Marine Network.

Select Settings > Communications > Marine Network.

## **Setting Alarms**

#### **Navigation Alarms**

Select Settings > Alarms > Navigation.

**Arrival**: Sets an alarm to sound when you are within a specified distance or time from a turn or a destination.

**Anchor Drag**: Sets an alarm to sound when you exceed a specified drift distance while anchored.

**Off Course**: Sets an alarm to sound when you are off course by a specified distance.

#### Setting the Anchor Drag Alarm

You can set an alarm to sound if you have moved more than an allowable distance. This is very useful when anchoring overnight.

- 1 Select Settings > Alarms > Navigation > Anchor Drag.
- 2 Select Alarm to turn on the alarm.
- 3 Select Set Radius, and select a distance on the chart.
- 4 Select Back.

#### **System Alarms**

Alarm Clock: Sets an alarm clock.

Unit Voltage: Sets an alarm to sound when the battery reaches a specified low voltage.

**GPS Accuracy**: Sets an alarm to sound when the GPS location accuracy falls outside the user-defined value.

## **Sonar Alarm Settings**

NOTE: Some settings require external accessories.

Select Settings > Alarms > Sonar.

**Shallow Water**: Sets an alarm to sound when the depth is less than the specified value.

**Deep Water**: Sets an alarm to sound when the depth is greater than the specified value.

**Water Temp.**: Sets an alarm to sound when the transducer reports a temperature that is 2°F (1.1°C) above or below the specified temperature.

**Contour**: Sets an alarm to sound when the transducer detects a suspended target within the specified depth from the surface of the water and from the bottom.

**Fish**: Sets an alarm to sound when the device detects a suspended target.

- etas sets the alarm to sound when fish of all sizes are detected.
- sets the alarm to sound only when medium or large fish are detected.
- sets the alarm to sound only when large fish are detected.

### **Setting Weather Alarms**

Before you can set weather alarms, you must have a compatible chartplotter connected to a weather device, such as a GXM device, and have a valid weather subscription.

- 1 Select Settings > Alarms > Weather.
- 2 Turn on alarms for specific weather events.

## Setting the Fuel Alarm

Before you can set a fuel level alarm, a compatible fuel flow sensor must be connected to the chartplotter.

You can set an alarm to sound when the total amount of remaining onboard fuel reaches the level you specify.

- 1 Select Settings > Alarms > Fuel > Set Total Fuel Onboard > On.
- 2 Enter the remaining amount of fuel that triggers the alarm, and select **Done**.

## **My Vessel Settings**

**NOTE:** Some settings and options require additional charts or hardware.

Select Settings > My Vessel.

**Depth and Anchoring**: Allows you to enter information about the keel (*Setting the Keel Offset*, page 16) and the anchor.

**Temp. Offset**: Allows you to set an offset value to compensate for the water temperature reading from a NMEA 0183 water-temperature sensor or a temperature-capable transducer (*Setting the Water Temperature Offset*, page 45).

**Calibrate Water Speed**: Calibrates the speed-sensing transducer or sensor (*Calibrating a Water Speed Device*, page 45).

Fuel Capacity: Sets the combined fuel capacity of all the fuel tanks on your vessel (Setting the Fuel Capacity of the Vessel, page 32)

**Vessel Type**: Enables some chartplotter features based on the boat type.

CZone™: Sets the digital switching circuits.

**System Profiles**: Allows you to save your system profile to a memory card and import system profile settings from a memory card. This can be helpful for charter or fleet vessels, and for sharing your setup information with a friend.

### **Setting the Keel Offset**

You can enter a keel offset to compensate the surface reading for the depth of a keel, making it possible to measure depth from the bottom of the keel instead of from the transducer location. Enter a positive number to offset for a keel. You can enter a negative number to compensate for a large vessel that may draw several feet of water.

- 1 Complete an action, based on the location of the transducer:
  - If the transducer is installed at the water line ①, measure
    the distance from the transducer location to the keel of the
    boat. Enter this value in steps 3 and 4 as a positive
    number.
  - If the transducer is installed at the bottom of the keel ②, measure the distance from the transducer to the water line. Enter this value in steps 3 and 4 as a negative number.

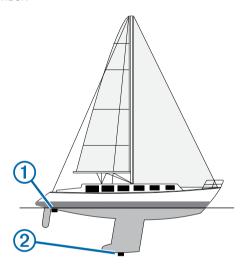

- 2 Select Settings > My Vessel > Depth and Anchoring > Keel Offset.
- 3 Select + or based on the location of the transducer.
- 4 Enter the distance measured in step 1.

#### **Setting the Water Temperature Offset**

Before you can set the water temperature offset, you must have a NMEA 0183 water-temperature sensor or a temperature-capable transducer to measure water temperature.

The temperature offset compensates for the temperature reading from a temperature sensor.

- 1 Measure the water temperature using the temperature sensor or temperature-capable transducer that is connected to the chartplotter.
- 2 Measure the water temperature using a different temperature sensor or a thermometer that is known to be accurate.
- **3** Subtract the water temperature measured in step 1 from the water temperature measured in step 2.

This is the temperature offset. Enter this value in step 5 as a positive number if the sensor connected to the chartplotter measures the water temperature as being colder than it actually is. Enter this value in step 5 as a negative number if the sensor connected to the chartplotter measures the water temperature as being warmer than it actually is.

- 4 Select Settings > My Vessel > Temp. Offset.
- **5** Enter the temperature offset calculated in step 3.

### Calibrating a Water Speed Device

If you have a speed-sensing transducer connected to the chartplotter, you can calibrate that speed-sensing device to improve the accuracy of water-speed data displayed by the chartplotter.

- 1 Select Settings > My Vessel > Calibrate Water Speed.
- 2 Follow the on-screen instructions.
  - If the boat is not moving fast enough or the speed sensor is not registering a speed, a message appears.
- 3 Select **OK**, and safely increase the boat speed.
- 4 If the message appears again, stop the boat, and ensure the speed-sensor wheel is not stuck.
- 5 If the wheel turns freely, check the cable connections.
- **6** If you continue to get the message, contact Garmin product support.

## **Other Vessels Settings**

When your compatible chartplotter is connected to an AIS device or VHF radio, you can set up how other vessels are displayed on the chartplotter.

Select Settings > Other Vessels.

AIS: Enables and disables AIS signal reception.

DSC: Enables and disables digital selective calling (DSC).

**Collision Alarm**: Sets the collision alarm (*Setting the Safe-Zone Collision Alarm*, page 7).

**AIS-EPIRB Test**: Enables test signals from Emergency Position Indicating Radio Beacons (EPRIB).

AIS-MOB Test: Enables test signals from man overboard (MOB) devices.

**AIS-SART Test**: Enables test transmissions from Search and Rescue Transponders (SART).

## **Settings that are Synced on the Garmin Marine Network**

The following devices sync certain settings when connected to the Garmin Marine Network.

- echoMAP<sup>™</sup> 70 series
- · GPSMAP 507 series (software version 3.0 or later)
- · GPSMAP 701 series (software version 3.0 or later)
- GPSMAP 702 series
- GPSMAP 800 series
- GPSMAP 902 series
- GPSMAP 1000 series
- GPSMAP 1002 series
- GPSMAP 1202 series
- GPSMAP 7400/7600 series
- GPSMAP 8400/8600 series

The following settings are synced, if applicable, to the device. Alarm Settings (also syncs alarm acknowledgment):

- Arrival
- Anchor Drag
- · Off Course
- GPS Accuracy
- Shallow Water
- Deep Water (Not available in the GPSMAP 8400/8600 series)
- · Water Temp.
- Contour (Not available in echoMAP 70s and GPSMAP 507/701 series)
- Fish

Device Configuration 45

· Collision Alarm

#### General Settings:

- · Auto Guidance Preferred Depth
- · Auto Guidance Vertical Clearance
- Beeper
- · Color Mode
- · Keyboard Layout
- Language
- Map Datum
- North Reference
- · Position Format
- · System Units
- · Calibrate Water Speed
- · Radar Antenna Size

#### **Chart Settings:**

- · Chart Borders
- · Hazard Colors
- · Heading Line
- Land POIs
- · Light Sectors
- · Navaid Size
- Navaid Type
- Photo Points
- · Preferred Depth
- · Shallow Shading
- Service Points
- Vessel Icon (Cannot be synced between all models)

# Restoring the Original Chartplotter Factory Settings

**NOTE:** This procedure deletes all settings information you have entered.

- 1 Select Settings > System > System Information > Factory Settings.
- 2 Select an option.

## **Communication with Wireless Devices**

The chartplotters can create a wireless network to which you can connect wireless devices.

Connecting wireless devices allows you to use Garmin apps, including BlueChart Mobile and Garmin Helm™. See www.garmin.com for more information.

### Wi-Fi® Network

## **Setting Up the Wi-Fi Wireless Network**

The chartplotters can create a Wi-Fi network to which you can connect wireless devices. The first time you access the wireless network settings, you are prompted to set up the network.

- 1 Select Settings > Communications > Wi-Fi® Network > Wi-Fi® > On > OK.
- 2 If necessary, enter a name for this wireless network.
- 3 Enter a password.

You will need this password to access the wireless network from a wireless device. The password is case-sensitive.

### **Connecting a Wireless Device to the Chartplotter**

Before you can connect a wireless device to the chartplotter wireless network, you must configure the chartplotter wireless network (*Setting Up the Wi-Fi Wireless Network*, page 46).

You can connect multiple wireless devices to the chartplotter to share data.

- 1 From the wireless device, turn on the Wi-Fi technology and search for wireless networks.
- 2 Select the name of your chartplotter wireless network (Setting Up the Wi-Fi Wireless Network, page 46).
- 3 Enter the network password.

## **Changing the Wireless Channel**

You can change the wireless channel if you have trouble finding or connecting to a device, or if you experience interference.

- 1 Select Settings > Communications > Wi-Fi® Network > Advanced > Channel.
- 2 Enter a new channel.

You do not need to change the wireless channel of devices connected to this network.

## **Changing the Wi-Fi Host**

You can change which chartplotter is serving as the Wi-Fi host. The can be helpful if you are having trouble with Wi-Fi communications. Changing the Wi-Fi host allows you to select a chartplotter that is physically closer to your mobile device.

- 1 Select Settings > Communications > Wi-Fi® Network > Advanced > Wi-Fi® Host.
- 2 Follow the on-screen instructions.

## **Wireless Remote Control**

## Pairing the Wireless Remote Control With the Chartplotter

Before you can use the wireless remote control with a chartplotter, you must pair the remote with the chartplotter.

You can connect a single remote to multiple plotters, and then press the pairing key to switch between the chartlotters.

- 1 Select Settings > Communications > Wireless Devices > Wireless Remote.
- 2 Select New Connection.
- 3 Follow the on-screen instructions.

#### Turning On and Off the Remote Backlight

Turning off the remote backlight can significantly increase the battery life.

- 1 On the chartplotter, select Settings > Communications > Wireless Devices > Wireless Remote > Backlight.
- 2 Follow the on-screen instructions.

### **Disconnecting the Remote from All Chartplotters**

- 1 On the chartplotter, select Settings > Communications > Wireless Devices > Wireless Remote > Disconnect All.
- 2 Follow the on-screen instructions.

# Using the Garmin Helm Application with the Chartplotter

Before you can control the chartplotter with the Garmin Helm application, you must download and install the application, and connect the chartplotter to a Wi-Fi router.

- 1 Select Settings > Communications > Wireless Devices > Helm App.
- 2 Select an option.
- **3** Use the application to view or control the chartplotter.

## **Wireless Wind Sensor**

## **Connecting a Wireless Sensor to the Chartplotter**

You can view data from a compatible wireless sensor on the chartplotter.

- 1 Select Settings > Communications > Wireless Devices.
- 2 Select the wind sensor.
- 3 Select Enable.

The chartplotter begins searching for and connecting to the wireless sensor.

To view data from the sensor, add the data to a data field or gauge.

## **Adjusting the Wind Sensor Orientation**

You should adjust this setting if the sensor does not face the front of the boat, exactly parallel to the center line.

**NOTE:** The opening where the cable connects to the pole indicates the front of the sensor.

- 1 Estimate the angle, in degrees clockwise around the mast, by which the sensor points away from the center of the front of the boat:
  - If the sensor is facing starboard, the angle should be between 1 and 180 degrees.
  - If the sensor is facing port, the angle should be between -1 and -180 degrees.
- 2 Select Settings > Communications > Wireless Devices.
- 3 Select the wind sensor.
- 4 Select Wind Angle Offset.
- **5** Enter the angle observed in step 1.
- 6 Select Done.

# Connecting a quatix® Watch to the Chartplotter

You can connect a compatible quatix watch, such as the quatix 3 watch, to a compatible chartplotter to view data from the chartplotter on your quatix watch.

- **1** Bring the quatix watch within range (3 m) of the chartplotter.
- 2 From the quatix watch clock screen, select START > Boat Data > START.

**NOTE:** If you have already connected to a chartplotter, and would like to connect to a different chartplotter, open the Boat Data screen, hold UP, and select Pair new.

3 On the chartplotter, select Settings > Communications > Wireless Devices > Garmin Wearable > Enable Connections > New Connection.

The chartplotter begins searching for and connecting to the wearable device.

After the devices are paired, they connect automatically when they are turned on and within range.

# Connecting a Garmin Nautix<sup>™</sup> Device to the Chartplotter

Pairing is the initial connection of two compatible wireless devices. For example, the first time you connect a Garmin Nautix device to a compatible chartplotter you are pairing the devices. For a list of compatible devices, go to the product page at www.garmin.com.

**NOTE:** You can pair a Garmin Nautix device to multiple compatible devices for better coverage on larger vessels.

**1** Bring the a Garmin Nautix device within range (3 m) of the chartplotter.

The device automatically looks for all compatible devices within range.

- 2 If necessary, from the wearable device menu, select Device Connections > Pair New Device.
- 3 On the chartplotter, select Settings > Communications > Wireless Devices > Garmin Wearable > Enable Connections > New Connection.

The chartplotter begins searching for and connecting to the wearable device.

After the devices are paired, they connect automatically when they are turned on and within range.

## **Chartplotter Data Management**

# Copying Waypoints, Routes, and Tracks from HomePort to a Chartplotter

Before you can copy data to the chartplotter, you must have the latest version of the HomePort software program loaded on your computer and a memory card installed in the chartplotter.

Copy the data from HomePort to the prepared memory card. For more information, see the HomePort help file.

# Selecting a File Type for Third-Party Waypoints and Routes

You can import and export waypoints and routes from third-party devices.

- 1 Select Info > User Data > Data Transfer > File Type.
- 2 Select GPX.

To transfer data with Garmin devices again, select the ADM file type.

## **Copying Data from a Memory Card**

- 1 Insert a memory card into a card slot.
- 2 Select Info > User Data > Data Transfer.
- 3 If necessary, select the memory card to copy data to.
- 4 Select an option:
  - To transfer data from the memory card to the chartplotter and combine it with existing user data, select Merge from Card.
  - To transfer data from the memory card to the chartplotter and overwrite existing user data, select Replace from Card.
- 5 Select the file name.

# **Copying Waypoints, Routes, and Tracks to a Memory Card**

- 1 Insert a memory card into the card slot.
- 2 Select Info > User Data > Data Transfer > Save to Card.
- **3** If necessary, select the memory card to copy data to.
- 4 Select an option:
  - To create a new file, select Add New File, and enter a name.
  - To add the information to an existing file, select the file from the list.

## **Copying Built-In Maps to a Memory Card**

You can copy maps from the chartplotter to a memory card for use with HomePort.

- 1 Insert a memory card into the card slot.
- 2 Select Info > User Data > Data Transfer.
- 3 Select Copy Built-In Map.

## **Backing Up Data to a Computer**

- 1 Insert a memory card into the card slot.
- 2 Select Info > User Data > Data Transfer > Save to Card.
- 3 Select a file name from the list, or select Add New File.
- 4 Select Save to Card.

- 5 Remove the memory card, and insert it into a card reader attached to a computer.
- 6 Open the Garmin\UserData folder on the memory card.
- 7 Copy the backup file on the card and paste it to any location on the computer.

## **Restoring Backup Data to a Chartplotter**

- 1 Insert a memory card into a card reader that is attached to the computer.
- 2 Copy a backup file from the computer to the memory card, into a folder named Garmin\UserData.
- 3 Insert a memory card into the card slot.
- 4 Select Info > User Data > Data Transfer > Replace from Card

## Saving System Information to a Memory Card

You can save system information to a memory card as a troubleshooting tool. A product support representative may ask you to use this information to retrieve data about the network.

- 1 Insert a memory card into the card slot.
- 2 Select Settings > System > System Information > Garmin Devices > Save to Card.
- 3 If necessary, select the memory card to save system information to.
- 4 Remove the memory card.

## **Appendix**

## **Registering Your Device**

Help us better support you by completing our online registration today.

- · Go to my.garmin.com.
- Keep the original sales receipt, or a photocopy, in a safe place.

## **Digital Switching**

Your chartplotter can be used to monitor or control circuits when a compatible system is connected.

For example, you can control the interior lights and navigation lights on the vessel. You can also monitor live well circuits.

To access the digital switching controls, select **Info > Circuit Control**.

For more information about purchasing and configuring a digital switching system, contact your Garmin dealer.

# Pairing the GRID Remote Input Device with the Chartplotter

Before you can use a GRID remote input device with a chartplotter, you must pair the devices.

You can initiate the paring of the devices from the chartplotter or from the GRID remote input device.

## Pairing the GRID Device with the Chartplotter from the Chartplotter

- 1 Select Settings > System > Station Information > GRID™ Pairing > Add.
- 2 On the GRID remote input device, press **SELECT**.

## Pairing the GRID Device with the Chartplotter from the GRID Device

1 On the GRID remote input device, press + and HOME at the same time.

- A selection page opens on all of the chartplotters on the Garmin Marine Network.
- 2 Rotate the wheel on the GRID remote input device to highlight Select on the chartplotter you want to control with the GRID remote input device.
- 3 Press SELECT.

## **Rotating the GRID Joystick**

For certain installation situations, you can rotate the orientation of the GRID joystick.

- 1 Select Settings > Communications > Marine Network.
- 2 Select the GRID device.

## **Cleaning the Screen**

#### NOTICE

Cleaners containing ammonia will harm the anti-reflective coating.

The device is coated with a special anti-reflective coating which is very sensitive to waxes and abrasive cleaners.

- 1 Apply an eyeglass lens cleaner specified as safe for antireflective coatings to the cloth.
- 2 Gently wipe the screen with a soft, clean, lint-free cloth.

## Viewing Images on a Memory card

You can view images that are saved on a memory card. You can view .jpg, .png, and .bmp files.

- 1 Insert a memory card with image files into the card slot.
- 2 Select Info > Image Viewer.
- 3 Select the folder containing the images.
- 4 Wait a few seconds for the thumbnail images to load.
- 5 Select an image.
- **6** Use the arrows to scroll through the images.
- 7 If necessary, select Menu > Start Slideshow.

## **Screenshots**

You can capture a screenshot of any screen shown on your chartplotter as a bitmap (.bmp) file. You can transfer the screenshot to your computer. You can also view the screenshot in the image viewer (*Viewing Images on a Memory card*, page 48).

#### **Capturing Screenshots**

- 1 Insert a memory card into the card slot.
- 2 Select Settings > Preferences > Screenshot Capture > On.
- **3** Go to a screen you want to capture.
- 4 Hold Home for at least six seconds.

## Copying Screenshots to a Computer

- 1 Remove the memory card from the chartplotter, and insert it into a card reader that is attached to a computer.
- 2 From Windows® Explorer, open the Garmin\scrn folder on the memory card.
- **3** Copy a .bmp file from the card and paste it to any location on the computer.

## **Troubleshooting**

## My device will not acquire GPS signals

If the device is not acquiring satellite signals, there could be a few causes. If the device has moved a large distance since the last time it has acquired satellites or has been turned off for longer than a few weeks or months, the device may not be able to acquire the satellites correctly.

48 Appendix

- Ensure the device is using the latest software. If not, update the device software (Software Update, page 2).
- Make sure the device has a clear view of the sky so the antenna can receive the GPS signal. If it is mounted inside of a cabin, it should be close to a window so it can receive the GPS signal.
- If the device is using an external GPS antenna, make sure the antenna is connected to the chartplotter or the NMEA network.
- If the device has more than one GPS antenna source, select a different source (Selecting the GPS Source, page 2).

## My device will not turn on or keeps turning off

Devices erratically turning off or not turning on could indicate an issue with the power supplied to the device. Check these items to attempt to troubleshoot the cause of the power issue.

- Make sure the power source is generating power.
   You can check this several ways. For example, you can check whether other devices powered by the source are functioning.
- · Check the fuse in the power cable.

The fuse should be located in a holder that is part of the red wire of the power cable. Check that the proper size fuse is installed. Refer to the label on the cable or the installation instructions for the exact fuse size needed. Check the fuse to make sure there is still a connection inside of the fuse. You can test the fuse using a multimeter. If the fuse is good, the multimeter reads 0 ohm.

- Check to make sure the device is receiving is at least 10 V, but 12 V is recommended.
  - To check the voltage, measure the female power and ground sockets of the power cable for DC voltage. If the voltage is less than 10 V, the device will not turn on.
- If the device is receiving enough power but does not turn on, contact Garmin product support at www.garmin.com/support.

## My device is not creating waypoints in the correct location

You can manually enter a waypoint location to transfer and share data from one device to the next. If you have manually entered a waypoint using coordinates, and the location of the point does not appear where the point should be, the map datum and position format of the device may not match the map datum and position format originally used to mark the waypoint.

Position format is the way in which the GPS receiver's position appears on the screen. This is commonly displayed as latitude/longitude in degrees and minutes, with options for degrees, minutes and second, degrees only, or one of several grid formats.

Map datum is a math model which depicts a part of the surface of the earth. Latitude and longitude lines on a paper map are referenced to a specific map datum.

- 1 Find out which map datum and position format was used when the original waypoint was created.
  - If the original waypoint was taken from a map, there should be a legend on the map that lists the map datum and position format used to create that map. Most often this is found near the map key.
- 2 Select Settings > Preferences > Units.
- 3 Select the correct map datum and position format settings.
- 4 Create the waypoint again.

## **Contacting Garmin Product Support**

- Go to www.garmin.com/support for in-country support information.
- In the USA, call 913-397-8200 or 1-800-800-1020.

- In the UK, call 0808 238 0000.
- In Europe, call +44 (0) 870 850 1241.

## **NMEA 2000 PGN Information**

| Tuna                 | PGN    | Description                                            |  |
|----------------------|--------|--------------------------------------------------------|--|
| Туре                 |        | Description ISO colongwort                             |  |
| Transmit and receive |        | ISO acknowledgment                                     |  |
|                      |        | ISO request                                            |  |
|                      |        | ISO address claim                                      |  |
|                      |        | NMEA: Command, request, and acknowledge group function |  |
|                      | 126464 | Transmit and receive PGN list group function           |  |
|                      | 126996 | Product information                                    |  |
|                      | 127250 | Vessel heading                                         |  |
|                      | 128259 | Speed: Water referenced                                |  |
|                      | 128267 | Water depth                                            |  |
|                      | 129025 | Position: Rapid update                                 |  |
|                      | 129026 | COG and SOG: Rapid update                              |  |
|                      | 129029 | GNSS position data                                     |  |
|                      | 129540 | GNSS satellites in view                                |  |
|                      | 130306 | Wind data                                              |  |
|                      | 130312 | Temperature                                            |  |
| Transmit             | 127258 | Magnetic variance                                      |  |
|                      | 129283 | Cross track error                                      |  |
|                      | 129284 | Navigation data                                        |  |
|                      | 129285 | Navigation route and waypoint info                     |  |
| Receive              | 065030 | Generator average basic AC quantities (GAAC)           |  |
|                      | 126992 | System time                                            |  |
|                      | 127488 | Engine parameters: Rapid update                        |  |
|                      |        | Engine parameters: Dynamic                             |  |
|                      | 127493 | Transmission parameters: Dynamic                       |  |
|                      | 127504 | AC output status                                       |  |
|                      | 127505 | Fluid level                                            |  |
|                      | 127508 | Battery status                                         |  |
|                      |        | AIS class A position report                            |  |
|                      |        | AIS class B position report                            |  |
|                      | 129040 | AIS class B extended position report                   |  |
|                      | 129539 | GNSS DOPs                                              |  |
|                      | 129794 | AIS class A static and voyage related data             |  |
|                      | 129809 | AIS class B "CS" static data report, part A            |  |
|                      | 129810 | AIS class B "CS" static data report, part B            |  |
|                      | 130310 | Environmental parameters                               |  |
|                      | 130311 | Environmental parameters (obsolete)                    |  |
|                      | 130313 | Humidity                                               |  |
|                      | 130314 | Actual pressure                                        |  |
|                      |        |                                                        |  |

## **NMEA 0183 Information**

| Туре     | Sentence | Description                                               |
|----------|----------|-----------------------------------------------------------|
| Transmit | GPAPB    | APB: Heading or track controller (autopilot) sentence "B" |
|          | GPBOD    | BOD: Bearing (origin to destination)                      |
|          | GPBWC    | BWC: Bearing and distance to waypoint                     |
|          | GPGGA    | GGA: Global positioning system fix data                   |

Appendix 4

| Туре    | Sentence | Description                                       |
|---------|----------|---------------------------------------------------|
|         | GPGLL    | GLL: Geographic position (latitude and longitude) |
|         | GPGSA    | GSA: GNSS DOP and active satellites               |
|         | GPGSV    | GSV: GNSS satellites in view                      |
|         | GPRMB    | RMB: Recommended minimum navigation information   |
|         | GPRMC    | RMC: Recommended minimum specific GNSS data       |
|         | GPRTE    | RTE: Routes                                       |
|         | GPVTG    | VTG: Course over ground and ground speed          |
|         | GPWPL    | WPL: Waypoint location                            |
|         | GPXTE    | XTE: Cross track error                            |
|         | PGRME    | E: Estimated error                                |
|         | PGRMM    | M: Map datum                                      |
|         | PGRMZ    | Z: Altitude                                       |
|         | SDDBT    | DBT: Depth below transducer                       |
|         | SDDPT    | DPT: Depth                                        |
|         | SDMTW    | MTW: Water temperature                            |
|         | SDVHW    | VHW: Water speed and heading                      |
| Receive | DPT      | Depth                                             |
|         | DBT      | Depth below transducer                            |
|         | MTW      | Water temperature                                 |
|         | VHW      | Water speed and heading                           |
|         | WPL      | Waypoint location                                 |
|         | DSC      | Digital selective calling information             |
|         | DSE      | Expanded digital selective calling                |
|         | HDG      | Heading, deviation, and variation                 |
|         | HDM      | Heading, magnetic                                 |
|         | MWD      | Wind direction and speed                          |
|         | MDA      | Meteorological composite                          |
|         | MWV      | Wind speed and angle                              |
|         | VDM      | AIS VHF data-link message                         |

You can purchase complete information about National Marine Electronics Association (NMEA) format and sentences from: NMEA, Seven Riggs Avenue, Severna Park, MD 21146 USA (www.nmea.org)

## **Software License Agreement**

BY USING THE DEVICE, YOU AGREE TO BE BOUND BY THE TERMS AND CONDITIONS OF THE FOLLOWING SOFTWARE LICENSE AGREEMENT. PLEASE READ THIS AGREEMENT CAREFULLY.

Garmin Ltd. and its subsidiaries ("Garmin") grant you a limited license to use the software embedded in this device (the "Software") in binary executable form in the normal operation of the product. Title, ownership rights, and intellectual property rights in and to the Software remain in Garmin and/or its third-party providers.

You acknowledge that the Software is the property of Garmin and/or its third-party providers and is protected under the United States of America copyright laws and international copyright treaties. You further acknowledge that the structure, organization, and code of the Software, for which source code is not provided, are valuable trade secrets of Garmin and/or its third-party providers and that the Software in source code form remains a valuable trade secret of Garmin and/or its third-party providers. You agree not to decompile, disassemble, modify, reverse assemble, reverse engineer, or reduce to human readable form the Software or any part thereof or create any derivative works based on the Software. You agree not to export or re-export the Software to any country in violation of the export

control laws of the United States of America or the export control laws of any other applicable country.

50 Appendix

| Index                                                         | color mode 3 combinations, customizing 3, 40                       | GPS accuracy 44 graphs                                            |
|---------------------------------------------------------------|--------------------------------------------------------------------|-------------------------------------------------------------------|
|                                                               | compass                                                            | air temperature 33                                                |
| <b>A</b>                                                      | data bar <b>3</b>                                                  | atmospheric pressure 33                                           |
| aerial photos 6 AIS 6–8                                       | rose 8                                                             | configuring 33                                                    |
| distress signal device 7                                      | courses 10 current stations 33, 34                                 | depth 33 water temperature 33                                     |
| radar <b>26</b>                                               | indicators 5                                                       | wind angle 33                                                     |
| SART 7                                                        | D                                                                  | wind speed 33                                                     |
| targeting 6, 7<br>threats 7, 26                               | DAB <b>35</b>                                                      | GRID 48 GRID pairing 42, 48                                       |
| turning on 45                                                 | data                                                               | gybing. See tacking and gybing                                    |
| alarms 15, 44                                                 | backup 47, 48                                                      | H                                                                 |
| anchor drag 44<br>arrival 44                                  | copying 47<br>data management 47                                   | hazard colors 8                                                   |
| collision 7, 45                                               | deleting, all user data 15                                         | heading 29                                                        |
| deep water 23, 44                                             | depth log 33                                                       | adjusting 29                                                      |
| engine <b>32</b><br>fuel <b>32, 44</b>                        | destinations<br>navigation chart <b>11</b>                         | heading hold 17<br>holding 29                                     |
| gauges <b>32</b>                                              | selecting 11                                                       | line 5                                                            |
| navigation 44                                                 | device                                                             | Shadow Drive 29                                                   |
| off course 44                                                 | cleaning 48 registration 48                                        | helm application 46                                               |
| shallow water 23, 44<br>sonar 23, 44                          | digital selective calling 30, 31                                   | help. See product support home screen 2                           |
| water temperature 23, 44                                      | channels 31                                                        | customizing 2                                                     |
| weather 44                                                    | contacts 30                                                        | 1                                                                 |
| AM 35 anchor 44                                               | individual routine call 31 turning on 30, 45                       | images 48                                                         |
| anchor drag alarm 44                                          | digital switching 48                                               |                                                                   |
| animated currents, tides 5                                    | distress call 30, 31                                               | J<br>jibing. See tacking and gybing                               |
| antenna, GPS 2 arrival alarm 44                               | distress signal device <b>7</b> DSC. See digital selective calling | joystick 48                                                       |
| Auto Guidance <b>10</b> , <b>13</b> , <b>42</b> , <b>43</b>   |                                                                    | K                                                                 |
| paths 13                                                      | E COLOR                                                            | keel offset 16, 45                                                |
| shoreline distance 14, 43                                     | EBL 26 adjusting 26                                                | keyboard 42                                                       |
| autopilot 29 adjusting the heading 29                         | measuring 26                                                       | 1                                                                 |
| circles pattern 29                                            | showing 26                                                         | lane width 8                                                      |
| cloverleaf pattern 30                                         | EGNOS 42 engine gauges 32                                          | language 42                                                       |
| engaging <b>29</b><br>orbit pattern <b>30</b>                 | configuring 32                                                     | locking, screen 1                                                 |
| pattern steering 29, 30                                       | status alarms 32                                                   | M                                                                 |
| reducing rudder activity 29                                   | EPIRB 7                                                            | man overboard 11, 30, 31                                          |
| search pattern 30 Shadow Drive 29                             | event log 42                                                       | manual viewer <b>1</b><br>maps. See charts                        |
| steering increment 29                                         | F fortament Winner 10                                              | marine services 11                                                |
| steering patterns 29, 30                                      | factory settings 46 stations 3                                     | mark location 11                                                  |
| u-turn pattern <b>29</b><br>Williamson turn pattern <b>30</b> | favorites 2                                                        | MARPA <b>7</b> navigation chart <b>8</b>                          |
| zigzag pattern <b>30</b>                                      | Fish Eye 3D                                                        | tagged object 26                                                  |
|                                                               | sonar cone 9 suspended targets 9                                   | targeting 25, 26                                                  |
| B backlight 3, 46                                             | tracks 9                                                           | threats <b>7</b> , <b>26</b> measuring distance <b>20</b>         |
| battery, management <b>33</b>                                 | fishing chart 4, 39                                                | charts 4                                                          |
| boundary line 15                                              | boundary line <b>7</b><br>setup <b>8</b>                           | media player 34–36                                                |
| boundary lines 15<br>buoy reports 39                          | FM <b>35</b>                                                       | alphabetical search 34<br>DAB 35                                  |
|                                                               | fuel capacity 32                                                   | device name 36                                                    |
| C camera 41                                                   | fuel gauges 32<br>status alarm 32, 44                              | FUSION-Link 34                                                    |
| configuration 40                                              | synchronizing with actual fuel 32                                  | muting <b>34</b> preset <b>35, 39, 40</b>                         |
| controlling 40, 41                                            | ·                                                                  | radio <b>36</b>                                                   |
| home position 40                                              | G Garmin ClearVü 18                                                | repeating 34                                                      |
| pausing <b>40</b><br>standby <b>40</b>                        | Garmin Marine Network 15, 44                                       | shuffling 34                                                      |
| celestial information 33, 34                                  | Garmin product support, contact information 1                      | SiriusXM Satellite Radio 36 source 34                             |
| charts 3, 5, 8, 9                                             | gauges 32<br>engine 32                                             | tuner region 35                                                   |
| appearance 8<br>built-in 4                                    | fuel 32                                                            | tuning mode 35                                                    |
| details 4                                                     | limits 32                                                          | VHF <b>35</b> zones <b>34</b>                                     |
| heading, line 8                                               | status alarms 32<br>trip 33                                        | memory card 47, 48                                                |
| measuring distance 4 navigation 4, 6                          | wind <b>32</b> , <b>33</b>                                         | detailed maps 47                                                  |
| quickdraw 9, 10                                               | GLONASS 42                                                         | installing 1<br>slot 1                                            |
| selecting 4                                                   | Go To 10, 12                                                       | MOB, device 7                                                     |
| symbols 4                                                     | GPS 48<br>EGNOS 42                                                 | music player <b>34</b> , <b>36</b> , <b>37</b> . See media player |
| circuits 48<br>clock 44                                       | GLONASS 42                                                         | N                                                                 |
| alarm 44                                                      | signals 2                                                          | navaids 4                                                         |
| collision alarm 7, 45                                         | source 2<br>WAAS 42                                                | navigation alarms 44                                              |
|                                                               | WAAS 44                                                            |                                                                   |

Index 51

| navigation chart 4, 6, 11, 39              | navigating parallel to 12        | wind hold 17                         |
|--------------------------------------------|----------------------------------|--------------------------------------|
| aerial photos 8                            | synchronizing 15                 | targeting 25                         |
| marine service points 11                   | viewing list of 12               | temperature log 33                   |
| MARPA 8                                    | waypoints 47                     | tide stations 5, 33, 34              |
| radar overlay 26                           | S                                | indicators 5 touchscreen 1           |
| setup 8 vessel trails 8, 31                | safe depth 42                    | tracks 14, 15                        |
| navigation inset 3                         | safe height 42                   | clearing 15                          |
| networking. See Marine Network             | safe-zone collision alarm 7, 45  | copying 47                           |
| NMEA 0183 30, 43                           | sailboat 3, 15                   | deleting <b>14, 15</b>               |
| NMEA 2000 30, 44                           | sailing 9, 15, 16                | editing 14                           |
| _                                          | race timer 16                    | list 14                              |
| 0                                          | starting line 16                 | navigating 14                        |
| off course alarm 44                        | sailing gauges 32                | recording 15                         |
| offset, front of boat 28                   | sailingstarting line 16          | saving 14                            |
| other vessels                              | SART 7                           | saving as route 14                   |
| AIS 8                                      | satellite imagery 6              | showing 8, 14                        |
| trails 8                                   | satellite signals, acquiring 2   | transducer 17, 19, 22, 23            |
| overlay numbers 3                          | screen brightness 3              | trip gauges 33                       |
| P                                          | locking 1                        | troubleshooting 48, 49               |
| Perspective 3D 39                          | screenshots 48                   | U                                    |
| photos, aerial 6                           | capturing 48                     | unit ID 42                           |
| position, tracking 31                      | settings 10, 42                  | units of measure 42                  |
| position report 31                         | radar display 28                 | updates, software 2                  |
| power key 1, 42                            | system information 42            | user data                            |
| powerboat 3, 15                            | Shadow Drive, enabling 29        | deleting 15                          |
| preferred data source 29                   | shoreline distance 14, 43        | synchronizing 15                     |
| premium charts 5, 6, 8                     | SideVü 18                        |                                      |
| aerial photos 6                            | SiriusXM 35, 37                  | V                                    |
| Fish Eye 3D 9                              | Satellite Radio 36               | vessel trails 8, 31                  |
| tide and current indicators 5              | SiriusXM Satellite Radio 35, 36  | VHF radio 30                         |
| presets 3, 35                              | software                         | calling an AIS target 31             |
| DAB 35                                     | updates 2, 36                    | distress calls 30, 31 DSC channel 31 |
| product registration 48 product support 1  | updating 2                       | individual routine call 31           |
| contact information 1                      | software license agreement 50    | video 39–41                          |
| contact information 1                      | sonar 17, 20, 23                 | configuring 39, 40                   |
| R                                          | a-scope <b>22</b> , <b>23</b>    | source <b>39</b> , <b>40</b>         |
| radar 24, 25, 27, 28                       | alarms 23, 44<br>appearance 23   | viewing <b>39</b> , <b>40</b>        |
| AIS 26                                     | bottom lock 21                   | VIRB camera 41                       |
| bird mode 27                               | color gain 20                    | voltage 44                           |
| clutter 27, 28                             | color rejection 23               | VRM 26                               |
| color scheme 28                            | cone 9                           | adjusting 26                         |
| custom park position 28                    | depth 21                         | measuring 26                         |
| echo trails 27                             | depth scale 21                   | showing 26                           |
| field of view 28                           | frequencies 21                   | W                                    |
| front-of-boat offset 28                    | FrontVü 19                       |                                      |
| gain <b>27</b><br>guard zone <b>25</b>     | gain 20                          | WAAS 42                              |
| MARPA 7                                    | Garmin ClearVü 18                | warning manager 34                   |
| optimizing display 27                      | interference 23                  | messages <b>34</b><br>water          |
| overlay screen 26                          | measuring distances 20           | speed 45                             |
| range 25                                   | noise 20                         | temperature log 33                   |
| range rings 28                             | numbers 3                        | temperature offset <b>45</b>         |
| source 29                                  | Panoptix 18, 19, 21, 22          | waypoints 11, 49                     |
| timed transmit 24                          | recording 24                     | copying 47                           |
| tracks, Fish Eye 3D 7                      | scroll speed 22                  | creating 4, 11, 39                   |
| transmitting 24                            | sharing 20                       | deleting 12                          |
| waypoints <b>7</b> , <b>25</b> , <b>28</b> | SideVü 18<br>source 20           | editing 11                           |
| zoom scale 25                              | surface noise 23                 | man overboard 11                     |
| radar overlay 26                           | suspended targets 23             | navigating to 11                     |
| radio 35                                   | views 17–19                      | radar <b>25</b>                      |
| AM 35                                      | waypoint 20                      | showing 8                            |
| FM 35                                      | whiteline 23                     | sonar 20                             |
| SiriusXM 36                                | zoom <b>21</b>                   | synchronizing 15                     |
| range rings 8                              | SOS 11, 31                       | tracked vessel 31                    |
| registering the device 48                  | stations 2                       | viewing list of 11                   |
| remote control 46                          | changing the station 42          | weather 39                           |
| disconnecting 46                           | customizing the home screen of 2 | weather 8, 37                        |
| resetting settings 36                      | ordering the displays 42         | alarms 44<br>broadcasts 37           |
| station layouts 3                          | restoring the layout 3, 42       | charts 37, 39                        |
| Route To 10                                | suspended targets 9              | fishing 38                           |
| routes 10, 15                              | symbols 6                        | fishing chart 39                     |
| copying 47                                 | synchronizing, user data 15      | forecast 37–39                       |
| creating 12                                | system information 42, 48        | navigation chart 39                  |
| deleting 13                                | Т                                | overlay 39                           |
| editing 12                                 | tacking and gybing 17            | precipitation 37                     |
| navigating 12                              | heading hold 17                  | sea conditions 38                    |
|                                            |                                  |                                      |

52 Index

```
subscription 36, 39
surface pressure 38
visibility 38, 39
water temperature 38
wave information 38
winds 38
Wi-Fi technology 46
wind angle graph 33
wind gauges 32, 33
wind hold 17
adjusting 17
wind sensor 46, 47
wind speed graph 33
wireless devices 41, 46, 47
connecting a wireless device 46, 47
network configuration 46

Z
zoom
chart 4
radar 25
sonar 21
```

Index 53

## support.garmin.com

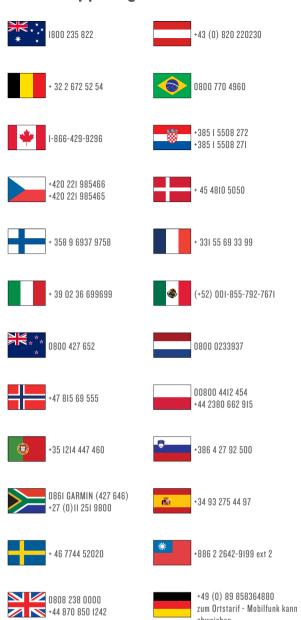

913-397-8200 1-800-800-1020 abweichen

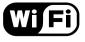

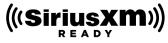

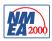

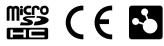

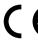

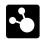